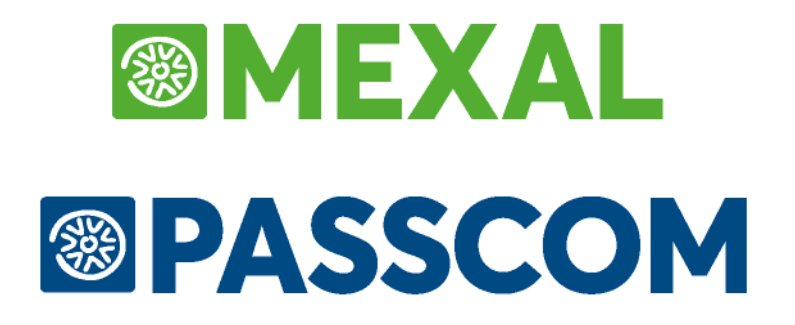

# **FATTURA ELETTRONICA B2B**

**Aggiornato alla versione 2018D**

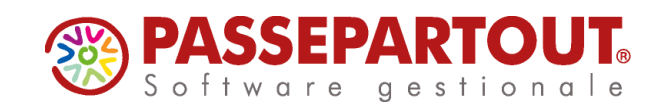

# **FATTURA ELETTRONICA B2B**

A partire dal 1 gennaio 2017 la trasmissione e la ricezione di fatture elettroniche, attive e passive, tra privati (imprese, artigiani e professionisti) è possibile effettuarla anche in formato elettronico e con le stesse modalità previste per le fatture destinate alle Pubbliche Amministrazioni. A differenza della fatturazione elettronica verso la PA, già in vigore, questa non viene imposta, ma si basa sulla volontà di aderire dei singoli soggetti.

Il documento elettronico deve essere generato in un formato xml definito da specifico tracciato ("Specifiche tecniche operative del formato della fattura del sistema di interscambio" – v 1.2 del 10 novembre 2016) e deve essere trasmesso al destinatario previa apposizione della firma digitale.

*NOTA BENE: si ricorda che, per legge, le fatture emesse in formato digitale devono essere archiviate e conservate nel tempo esclusivamente in tale forma, avvalendosi dell'archiviazione digitale.*

L'inoltro della fattura B2B, come per la fatturazione alla Pubblica Amministrazione, deve essere effettuato tramite il Sistema di Interscambio (SDI), sfruttando uno dei canali già previsti:

- PEC, per i soggetti forniti di una casella di posta elettronica certificata;
- Internet, al sito [www.agenziaentrate.gov.it](http://www.agenziaentrate.gov.it/) sezione "Fatture e corrispettivi";
- SDI-FTP, sistema di trasmissione basato sul trasferimento dati tramite protocollo FTP;
- SDI-COOP, sistema di trasmissione per chi utilizza servizi di cooperazione applicativa web-services;
- SP-COOP, sistema di trasmissione per chi utilizza servizi di cooperazione applicativa web-services tramite il Sistema Pubblico di Connettività.

Successivamente, il Sistema di Interscambio provvede a far recapitare la fattura al destinatario:

- tramite PEC, se compilato il campo <*PECDestinatario*> del file xml; oppure
- tramite il canale concordato con SOGEI, se compilato il campo di 7 caratteri <*CodiceDestinatario*>: è il codice che identifica il destinatario che può coincidere con il cessionario/committente (cliente) oppure identifica il soggetto che si occupa del servizio di "ricezione/smistamento" fatture.

Si ricorda che nel processo di fatturazione elettronica B2B i fornitori devono:

- predisporre la fattura nello standard tecnico previsto dalla normativa;
- firmare la fattura con firma elettronica qualificata o digitale da parte del fornitore o di un soggetto esterno delegato che funge da emittente;
- inviare la fattura al Sistema di Interscambio, che successivamente provvede alla consegna della fattura al cliente;
- recuperare le notifiche inviate dal Sistema di Interscambio;
- conservare digitalmente la fattura secondo le normative vigenti che prevedono, fra le altre cose: nomina del Responsabile della conservazione, redazione e manutenzione del Manuale della conservazione, acquisto e gestione della firma elettronica, acquisto e gestione delle marche temporali, gestione dell'infrastruttura, delle procedure e dei supporti sui quali devono essere conservati i documenti per dieci anni.

Viceversa i clienti devono:

- indicare al fornitore la modalità con cui vogliono ricevere i documenti (casella PEC o codice SDI);
- recuperare le fatture;
- decidere se inviare o meno al Sistema di Interscambio la notifica di accettazione o rifiuto del documento ricevuto;
- verificare che la notifica non sia stata scartata dal Sistema di Interscambio;
- conservare digitalmente la fattura secondo le normative vigenti che prevedono, fra le altre cose: nomina del Responsabile della conservazione, redazione e manutenzione del Manuale della conservazione, acquisto e gestione della firma elettronica, acquisto e gestione delle marche temporali, gestione dell'infrastruttura, delle procedure e dei supporti sui quali devono essere conservati i documenti per dieci anni. Se il cliente il comportamento concludente di stampare le fatture e di conservarle in modalità cartacea per i dieci anni previsti dalla normativa non è obbligato a tali passaggi.

### **@MEXAL @PASSCOM**

### **SOLUZIONE PASSEPARTOUT**

Le soluzioni disponibili con Passepartout sono differenziate a seconda se si vuole gestire l'invio e la ricezione dei documenti da-al Sistema di Interscambio in autonomia tramite PEC, o demandare questa fase alla struttura Passepartout al fine di visionare i dati direttamente in Mexal/Passcom.

Nel primo caso, la gestione del servizio è vincolata alla presenza del modulo Docuvision Workflow Digitale. La procedura permette di:

- creare fatture in formato xml a clienti non enti pubblici ed inviarle tramite PEC;
- importare le ricevute del Sistema di Interscambio dopo averle copiate dalla propria casella PEC;
- importare in Docuvision le fatture in formato xml ricevute dai propri fornitori non enti pubblici, creare ed inoltrare tramite posta la ricevuta di accettazione o rifiuto del documento appena importato.

Nel secondo caso, attivato il modulo PassHub ed acquistato le fatture elettroniche è possibile:

- creare fatture in formato xml a clienti non enti pubblici e demandare a Passepartout l'apposizione della firma e l'invio dei documenti al Sistema di Interscambio;
- visionare direttamente dal gestionale le ricevute che Passepartout ha recuperato dal Sistema di Interscambio;
- importare in Docuvision le fatture in formato xml ricevute dai propri fornitori non enti pubblici, creare ed inoltrare tramite PassHub la ricevuta di accettazione o rifiuto del documento appena importato;
- scegliere se generare dalla fattura xml ricevuta il movimento di magazzino relativo o la registrazione contabile.

*NOTA BENE: si ricorda che nel prodotto Passcom: gli utenti di tipo Idesk azienda Base, è possibile gestire solo pagamenti che prevedono una sola rata e che questa sia di tipo contanti o rimessa diretta. Inoltre, le aziende di livello 1F non gestiscono in modalità completa il modulo magazzino e quindi presentano le seguenti limitazioni: memorizzazione sino ad un massimo di 20 documenti e impossibilità di gestire videate personalizzabili.*

### **AZIENDE – ANAGRAFICA AZIENDA – FATTURA XML/SR/CONSERVAZIONE SOSTITUTIVA**

Nella funzione, quando nessun altro terminale ha in uso l'azienda, è possibile eseguire la procedura guidata per definire le specifiche di gestione della fatturazione alla Pubblica Amministrazione e/o di conservazione di altri documenti e la gestione della fattura B2B (pulsante Fattura XML – SR – Conserv.Sost. [Shift+F11]).

Nella sezione "Fattura B2B" le tipologie di servizio sono determinate da quanto disponibile o attivato nell'installazione.

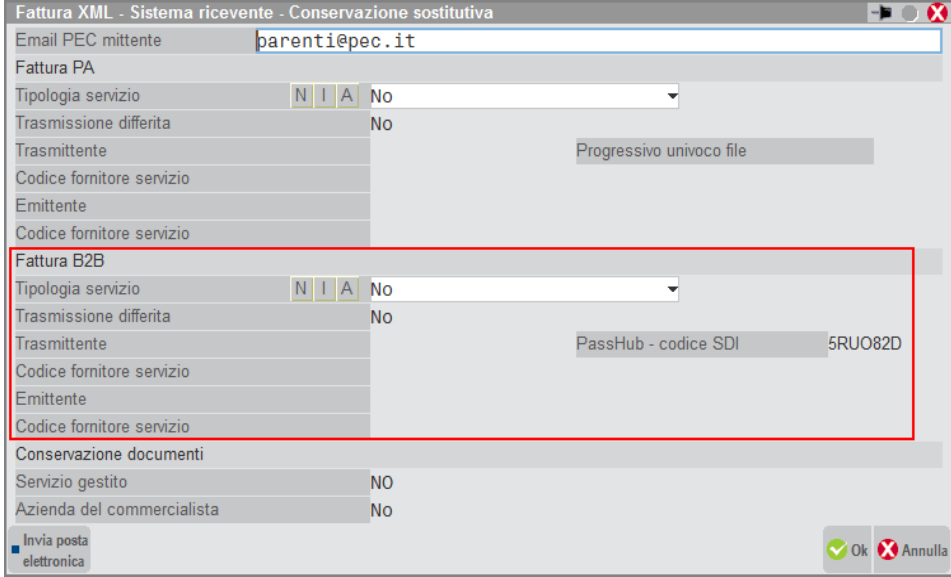

La tipologia "A" (*Autonomia*) prevede che il soggetto si preoccupi di inoltrare i documenti al Sistema di Interscambio e di recuperare da questi ricevute e fatture del ciclo passivo. L'opzione è disponibile in presenza del modulo Docuvision Workflow Digitale.

Con la tipologia "I" (*All inclusive Passepartout*) il soggetto incarica Passepartout s.p.a. ad emettere e firmare per suo conto le fatture elettroniche oltre a trasmettere/ricevere per suo conto le fatture al Sistema di Interscambio e le ricevute inerenti i vari documenti. L'opzione è disponibile in presenza del modulo PassHub e fatture elettroniche acquistate per un numero congruo alle proprie necessità.

**TRASMISSIONE DIFFERITA** – Selezione del metodo di trasmissione delle fatture, disponibile in caso di servizio *All inclusive Passepartout*.

- **N** = i documenti emessi dalle funzioni di magazzino e parcellazione vengono inviati alla struttura Passepartout contestualmente alla stampa del documento su stampante di tipo Docuvision (formato FPA);
- **S** = i documenti emessi sono registrati normalmente e devono essere successivamente trasmessi tramite un'apposita funzione presente in Docuvision (Fatture elettroniche XML – Fatture emesse – CRUSCOTTO FATTURE B2B).

**TRASMITTENTE** – Indica chi trasmette la fattura xml emessa al Sistema di Interscambio. Il dato deve essere indicato obbligatoriamente solo in caso di servizio gestito in *Autonomia*. Le opzioni disponibili sono : "A" Azienda, "I" Intermediario.

**PROGRESSIVO UNIVOCO FILE –** Nel caso sia l'azienda a trasmettere, questo valore indica il numeratore progressivo univoco, necessario alla generazione del file xml da trasmettere al Sistema di Interscambio. Si tratta di una stringa alfanumerica automaticamente gestita dal programma, per evitare che vengano generati dei file fattura xml con stesso nome, cosa che sarebbe considerata errata per il Sistema di Interscambio. L'utente non deve inserire nulla in questo campo.

**CODICE FORNITORE SERVIZIO –** Con gestione in *Autonomia*, se l'azienda si affida ad un intermediario per la trasmissione dei file xml, in questo campo occorre indicare il codice riferito alla tabella prevista in Azienda – Parametri di base – INTERMEDIARI/FORNITORI SERVIZIO TELEMATICO, consultabile tramite [F2] Ricerca.

Si riporta la modalità di assegnazione del nome file prevista dalla normativa:

Codice PaeseIdentificativo univoco del Trasmittente Progressivo univoco del file (esempio IT01234567891\_U33DZ.xml) dove:

- il Codice Paese va espresso secondo lo standard ISO 3166-1 alpha-2 code,
- l'Identificativo univoco del Trasmittente sia esso persona fisica o soggetto giuridico rappresentato dal suo identificativo fiscale (codice fiscale nel caso di soggetto trasmittente residente in Italia, identificativo proprio del Paese di appartenenza nel caso di soggetto trasmittente residente all'estero). La lunghezza dell'identificativo è di:
	- 11 caratteri (minimo) e 16 caratteri (massimo) nel caso di codice paese IT,
	- 2 caratteri (minimo) e 28 caratteri (massimo) altrimenti,
- il progressivo univoco del file è rappresentato da una stringa alfanumerica di lunghezza massima di 5 caratteri e con valori ammessi da "A" a "Z", da "a" a "z" e da "0" a "9".

Il separatore degli elementi che compongono il nome file è il carattere underscore ("\_"), codice ASCII 95. L'estensione del file assume il valore ".xml" che diventerà ".xml.p7m" dopo la firma elettronica.

*NOTA BENE: il progressivo univoco gestito da Mexal/Passcom non prevede le lettere minuscole. Inoltre il progressivo viene incrementato anche in caso di ristampa. Nel caso l'azienda emetta anche fatture PA in Autonomia, il progressivo del file è in comune.*

**EMITTENTE** – Indica chi emette la fattura al cliente B2B: "A" azienda, "I" intermediario in caso di gestione del servizio in *Autonomia*.

**CODICE FORNITORE SERVIZIO –** Se l'azienda si affida ad un intermediario per l'emissione della fattura xml in questo campo occorre indicare il codice riferito alla tabella prevista in Azienda – Parametri di base – INTERMEDIARI/FORNITORI SERVIZIO TELEMATICO, consultabile tramite [F2] Ricerca.

Si ricorda che:

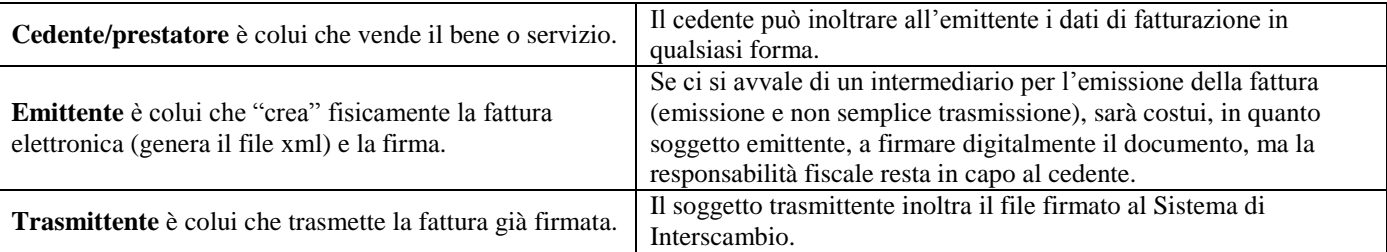

Se il trasmittente è impostato come "I" (Intermediario) i dati obbligatori da inserire nell'anagrafica intermediario sono: Nazione e il Codice fiscale nei Dati riservati al fornitore persona NON fisica o C.A.F., oppure il Codice fiscale o la Partita IVA nei Dati riservati al fornitore persona fisica o Responsabile del C.A.F..

Se l'emittente è definito come terzo "I" (Intermediario) i dati obbligatori necessari e da inserire nell'anagrafica intermediario sono: Denominazione nei Dati riservati al fornitore persona NON fisica o C.A.F. oppure Cognome e Nome (entrambi) nei Dati riservati al fornitore persona fisica o Responsabile del C.A.F..

Ricapitoliamo per maggior chiarezza i possibili casi:

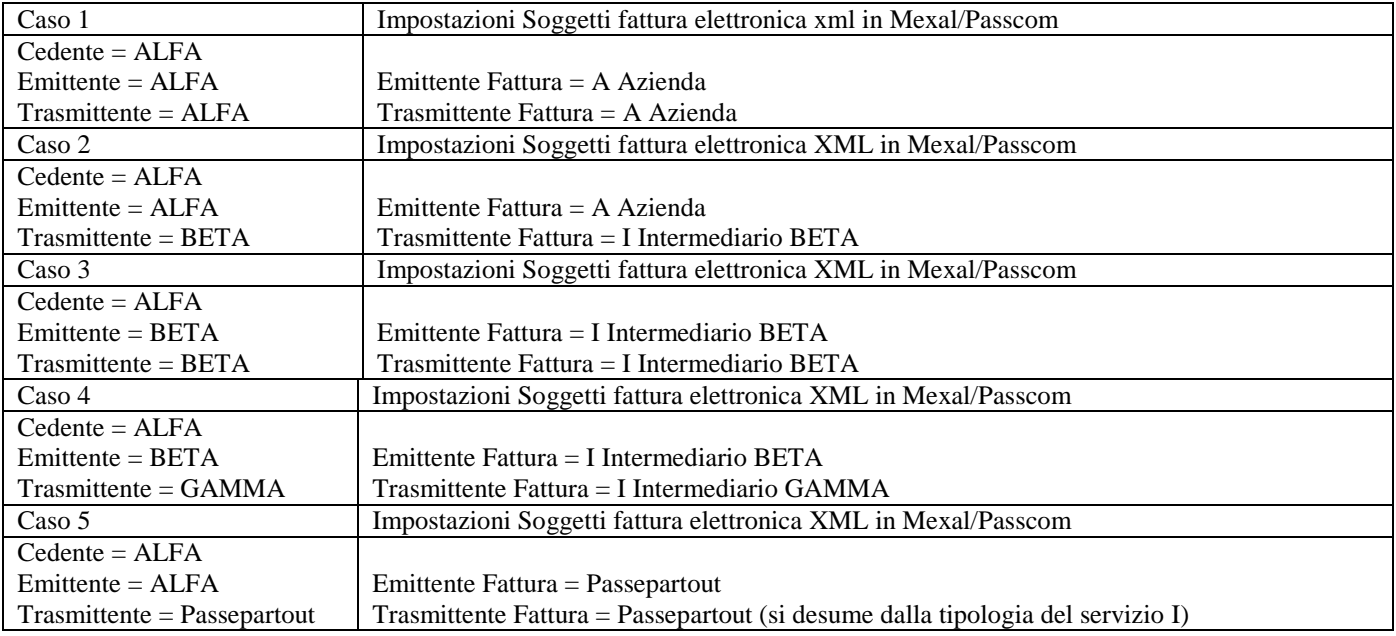

**EMAIL PEC MITTENTE –** Indirizzo obbligatorio di Posta Elettronica Certificata dell'azienda.

Il pulsante Server email [F5] permette di parametrizzare, a livello di azienda, il collegamento al server di posta che verrà utilizzato in fase di invio dei documenti, dalla voce di menù Docuvision – Fatture elettroniche xml – Fatture emesse – CRUSCOTTO FATTURE B2B (nel caso di servizio in *Autonomia*).

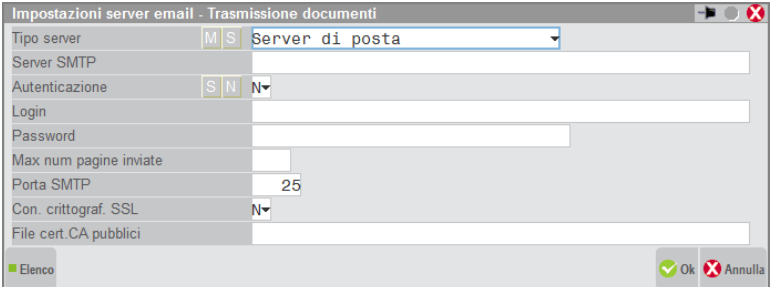

Se non definito, la procedura utilizzerà il collegamento presente alla voce di menù Servizi – Configurazione – Configurazione Moduli – DOCUVISION. Per ulteriori informazioni sulla spiegazione dei campi si rimanda alla consultazione del manuale di tale funzione. Inoltre, nel caso si scelga un tipo di server "S" (Server di posta), se nel campo "Email PEC mittente" è presente un dato, questo verrà impostato come nominativo-indirizzo di posta del campo "Email mittente" nel CRUSCOTTO FATTURE B2B.

*NOTA BENE: nel caso di installazione live non deve essere scelta l'opzione "S"in quanto utilizza un servizio che non prevede una casella di posta PEC e i documenti, che in Docuvision risulterebbero come trasmessi, non sarebbero mai accettati dal Sistema di Interscambio.*

Attivato il parametro e impostati i dati sopra descritti, la procedura controlla che gli altri campi necessari per attivare la gestione siano definiti; in caso contrario verrà richiamata la videata denominata Dati aziendali [F7].

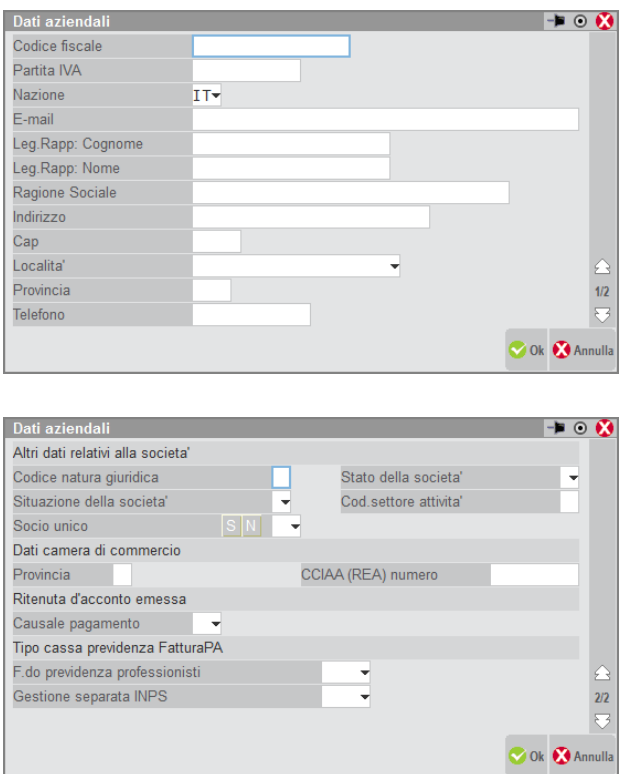

Se, ad esempio, è presente un valore nel campo "CCIAA (REA)" la procedura verifica che sia presente un dato per i campi "Stato della società" e "Provincia". Se l'azienda è di tipo "P" (Professionista) risultano obbligatori i campi "Causale pagamento" e "F.do previdenza professionisti" o "Gestione separata INPS".

Alla conferma della videata "Fattura XML – SR – Conserv.Sost." viene ricordato di attivare uno specifico e differente sezionale per le fatture elettroniche, al fine di avere una distinta numerazione rispetto alla fatture cartacee; questo verrà proposto per il cliente a cui si attiva la gestione elettronica.

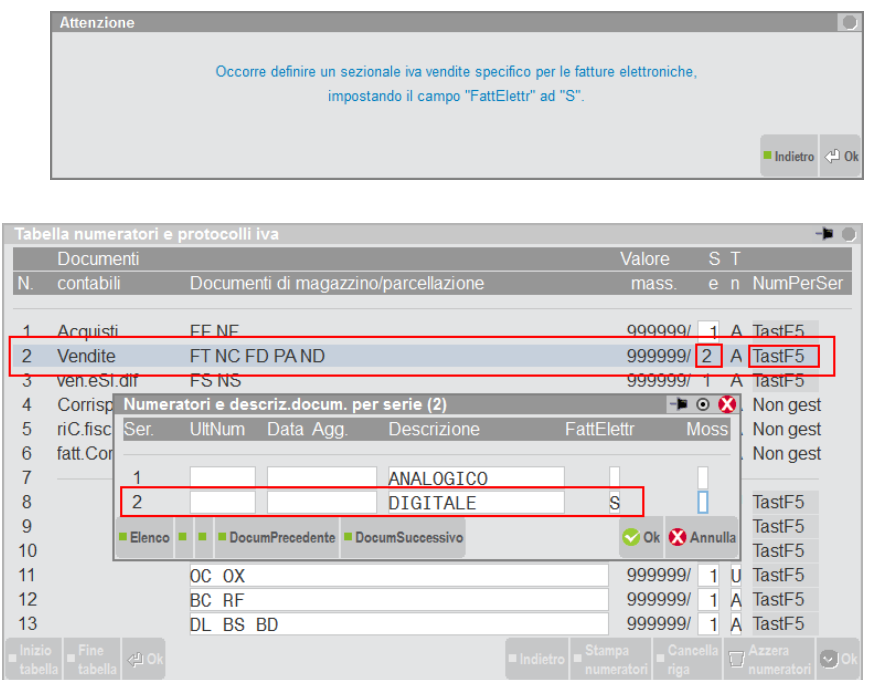

Il campo "Regime fiscale per Fattura xml", richiesto successivamente, rappresenta il codice del regime fiscale dell'azienda necessario per la generazione del file per l'invio della fattura elettronica al Sistema di Interscambio. Il pulsante F2 visualizza l'elenco dei codici ammessi dalla normativa di riferimento.

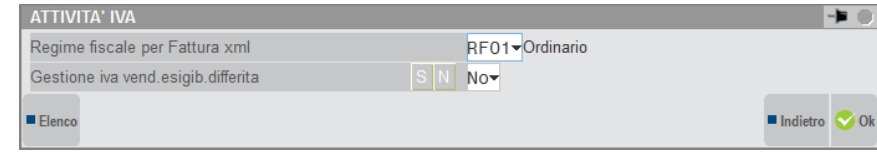

Il dato, visualizzato ogni volta che si richiama la configurazione della fattura xml, viene memorizzato nella tabella aziendale PARAMETRI ATTIVITA' IVA.

Poiché la gestione prevede l'uso del modulo Docuvision, viene controllato che questo sia stato attivato. In caso contrario ne viene proposta l'attivazione suggerendo Access come tipo di database da utilizzare.

*NOTA BENE: si consiglia di attivare l'intero modulo Docuvision prima di procedere con la configurazione della fattura xml così da scegliere quale tipologia di database adottare. Si ricorda che nelle installazioni Linux la procedura prevede esclusivamente Mysql. Per le versioni di Rdbms e driver certificati si rimanda alla consultazioni del manuale alla voce Nozioni generali - Ambienti operativi - RDBMS PER MODULI SU DATABASE.*

Il programma riporta nella funzione Servizi – Personalizzazioni – MODULISTICA DOCUMENTI GRAFICA copia della modulistica di esempio appositamente rilasciata per la creazione dei file xml rappresentanti fatture, parcelle e note di credito da inoltrare al Sistema di Interscambio.

Se nell'azienda le sigle FTE, NCE, FDE, NDE o PAE e NAE (in presenza del modulo Contabilità – PARCELLAZIONE STUDIO) esistono già, non viene copiato il modulo. L'utente dovrà eseguire manualmente la copia del modulo di esempio, assegnando al nuovo una differente sigla documento (esempio: FTX).

Tali moduli vengono associati in automatico ad una stampante di tipo Docuvision che prevede la gestione della specifica modulistica (formato FPA).

Nel caso di All inclusive Passepartout, effettuati tali passaggi viene richiamata la delega "Contratto di Servizio di Fattura elettronica e Conservazione Digitale" già precompilata da firmare ed inviare a Passepartout tramite raccomandata a/r o tramite PEC a [servizi.passepartout@pec.it](mailto:servizi.passepartout@pec.it) dopo l'apposizione della firma digitale.

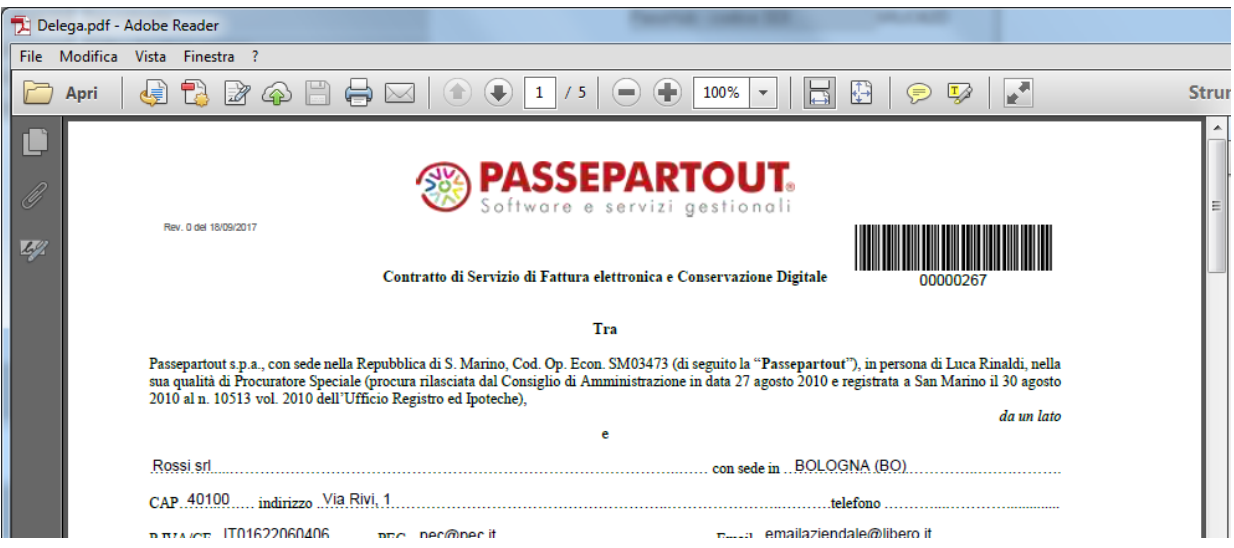

La procedura rammenta che sino a quando non verrà ricevuta da Passepartout s.p.a. la delega firmata non sarà possibile inviare o ricevere fatture.

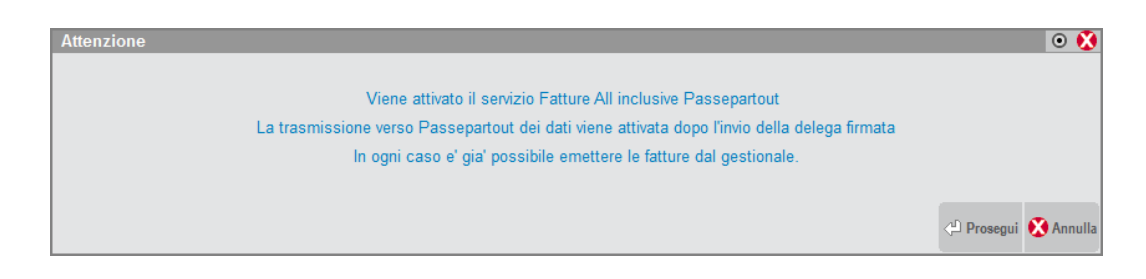

La conferma dei dati determina il riporto dell'azienda nell'infrastruttura cloud predisposta da Passepartout per l'inoltro e il ricevimento delle fatture B2B xml. Completata tale operazione, nella sezione "Fattura B2B" apparirà lo "Stato" del servizio:

- "Az.creata + Delega All In." se l'azienda è stata correttamente riportata nell'infrastruttura Passepartout;
- "Az.creata + Delega SR All in." se l'azienda fosse già presente in PassHub, in quanto attivata per l'inoltro di comunicazioni LI o DF al Sistema Ricevente. In questa casistica è comunque necessario firmare e inoltrare a Passepartout la delega specifica del servizio *All inclusive Passepartout*;
- "Az.creata + Delega SR Compl." se oltre alla gestione della fattura xml e SR nell'azienda è stato attivato anche il servizio di conservazione documenti a spazio.

Ora risulta disponibile anche il pulsante Richiesta delega [ShF7] che permette di visionare nuovamente il "Contratto di Servizio di Fattura elettronica e Conservazione Digitale".

### **AZIENDE – ANAGRAFICA AZIENDA – DATI AZIENDALI**

### **PARAMETRI PROFESSIONISTI/STUDIO**

Per le aziende che gestiscono i parametri professionisti/studio il pulsante F6 richiama il campo "Causale pagamento mod.770S" che rappresenta il codice della causale pagamento della ritenuta d'acconto, da definire necessariamente per la generazione del file da inviare al Sistema di Interscambio. Il pulsante F2 visualizza l'elenco dei codici ammessi dalla normativa di riferimento.

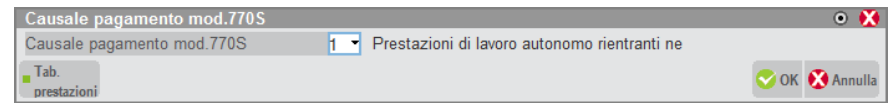

Inoltre, con il pulsante F5 si accede alla finestra "Tipo cassa previdenza Fattura XML", che permette di inserire i codici della cassa previdenza per la generazione del file per l'invio della fattura elettronica al Sistema di Interscambio. Il pulsante F2 visualizza l'elenco dei codici ammessi dalla normativa di riferimento.

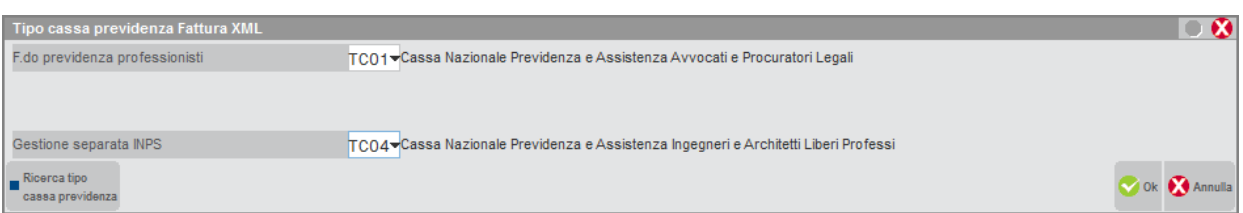

Nel caso di "Studio associato" vengono richiesti tre distinti valori relativi al "Fondo previdenza professionisti".

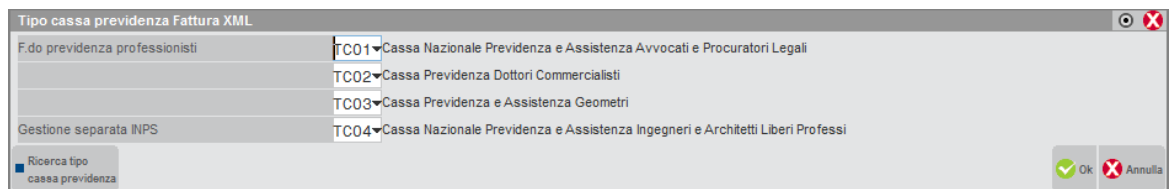

### **PARAMETRI DI MAGAZZINO**

Per le aziende di tipo Impresa che gestiscono l'emissione di documenti con calcolo di ritenuta d'acconto, nella finestra "Ritenuta d'acconto emessa" il campo "Causale pagamento" rappresenta il codice della causale pagamento della ritenuta d'acconto necessario per la generazione del file per l'invio della fattura elettronica. Il pulsante F2 visualizza l'elenco dei codici ammessi dalla normativa.

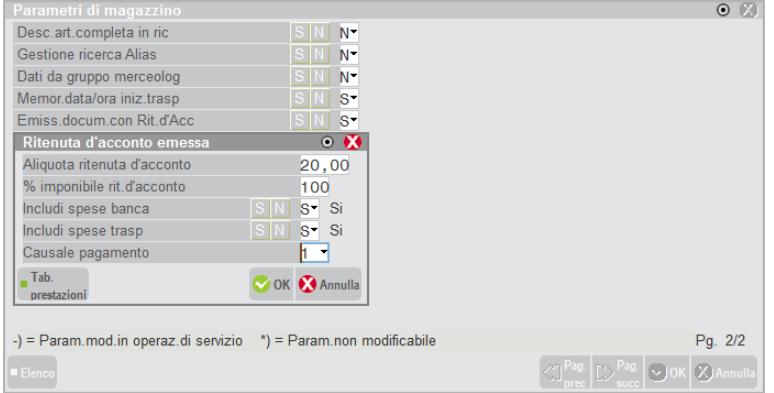

### **AZIENDA – PARAMETRI DI BASE**

### **INTERMEDIARI/FORNITORI SERVIZIO TELEMATICO**

Nella terza pagina dei dettagli anagrafici è presente la sezione Fattura xml.

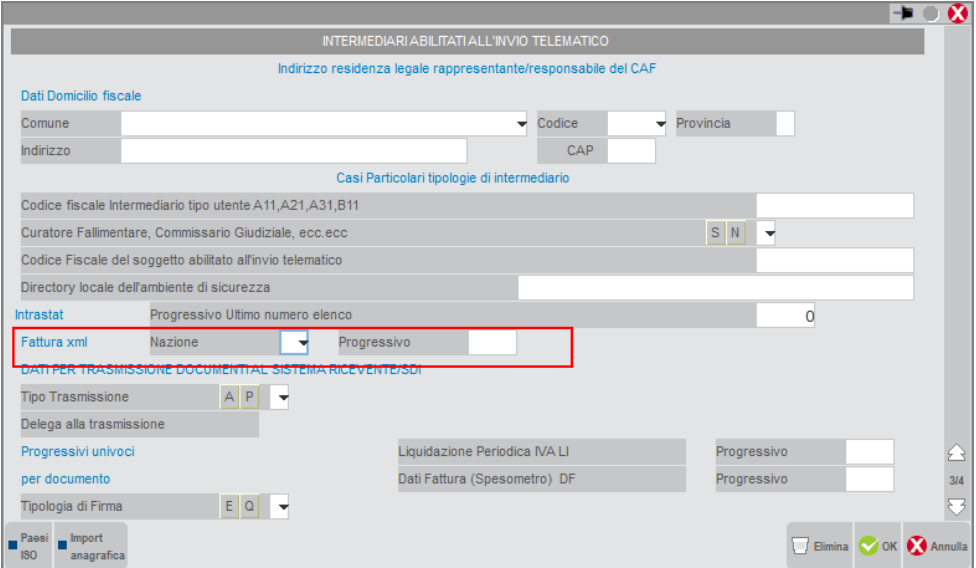

**NAZIONE –** Nel caso di trasmissione della fattura elettronica in formato xml (Pubblica Amministrazione o clienti B2B), occorre indicare il codice ISO dello stato (nazione) dell'intermediario.

**PROGRESSIVO –** Il valore indica il numeratore progressivo univoco, gestito in automatico dal programma, necessario alla generazione del file in formato xml (Pubblica Amministrazione o clienti B2B).

### **BOLLI/C.TI SPESE BANCA/OMAGGI/RIVALSA IVA**

Al fine di riportare nel file xml il blocco 2.1.1.6 <DatiBollo> nei casi previsti dalla norma, è necessario indicare in tabella l'importo minimo e il valore del bollo.

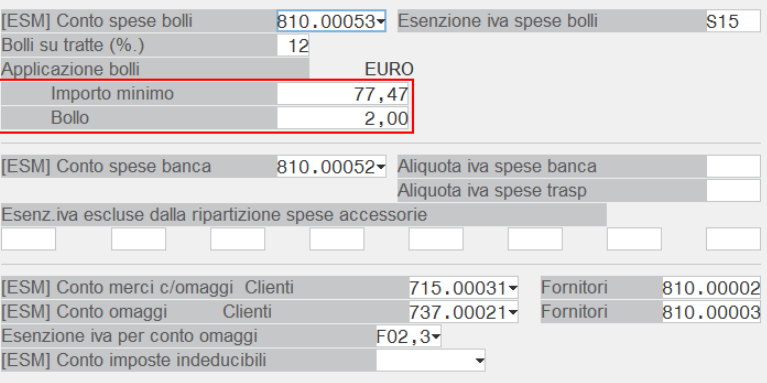

Il blocco <DatiBollo> verrà automaticamente inserito nel file xml quando nel documento il totale delle righe esenti (cioè quelle con codice di esenzione con opzione "Applicazione bollo" impostato a "S" nel dettaglio della tabella esenzioni iva) supera l'importo minimo indicato.

Per compilare correttamente il file xml con l'applicazione del bollo senza però addebitarlo al soggetto, occorre impostare a "N" il parametro "Addebito bollo" nell'anagrafica del cliente.

# **GESTIONE CICLO ATTIVO**

### **CONTABILITA' – RUBRICA CLIENTI**

Per i soggetti con cui ci si è accordati per l'emissione del file in formato xml, nella seconda pagina occorre indicare "Privati SDI" nel campo "Tipo fattura elettronica". Scegliendo S (Privati SDI), oltre all'indicazione del sezionale Iva da utilizzare per le fatture elettroniche, è richiesta la specifica del codice identificativo che Il Sistema di Interscambio assegna al destinatario dei documenti.

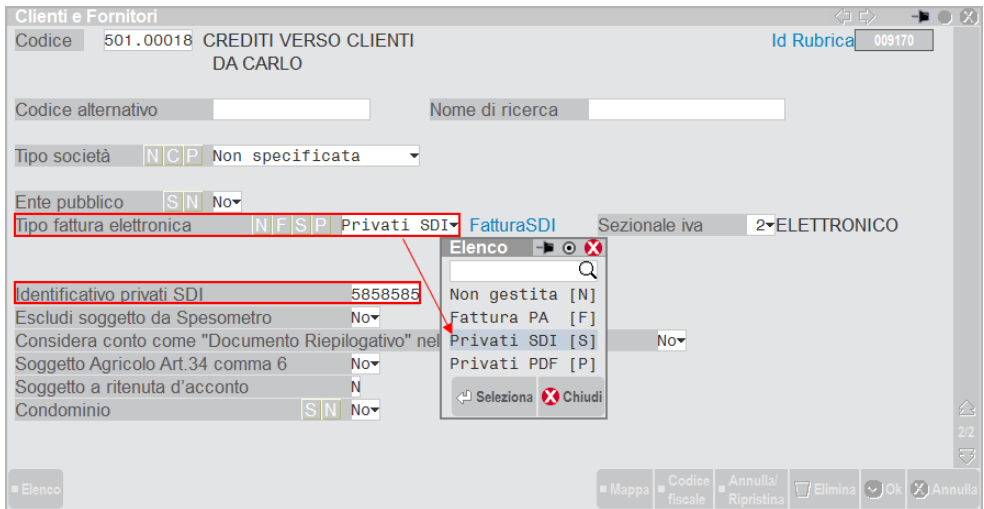

In alternativa, se il cliente ha deciso di voler ricevere i documenti presso la propria casella di posta PEC, invece del codice identificativo, occorre indicare il relativo indirizzo mail tra i dati anagrafici della prima pagina.

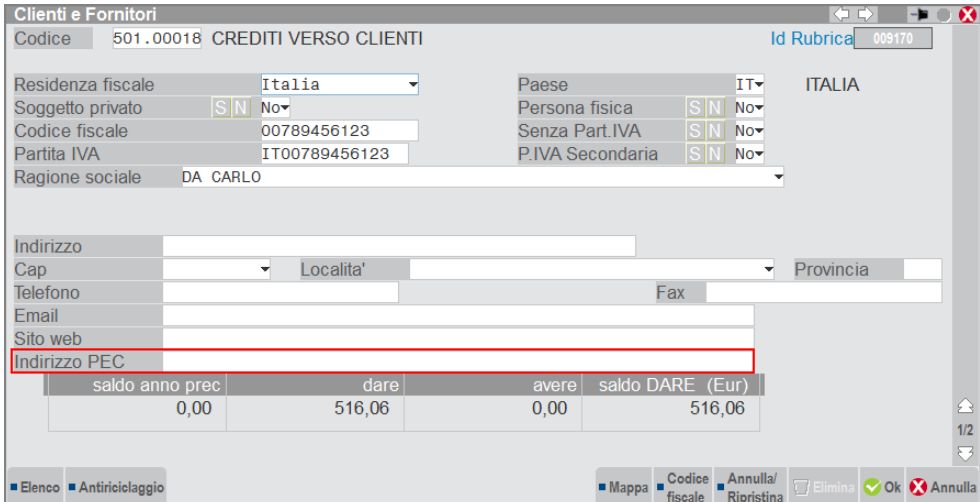

Il programma riporta l'informazione (Identificativo SDI o indirizzo email PEC) all'interno del file xml. In "Condizioni e automatismi" è necessario impostare le "Condizioni di pagamento":

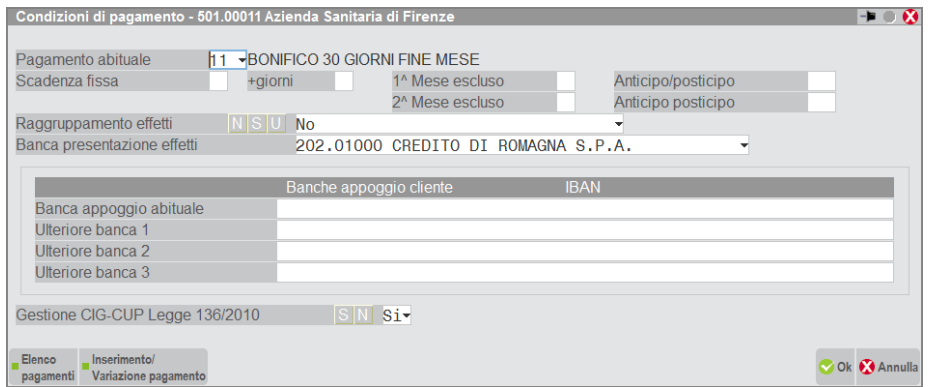

I dettagli del pagamento che vengono riportati in automatico nel documento sono: modalità di pagamento, data scadenza pagamento e importo. Nel caso in cui si vogliano riportare anche: Istituto finanziario, codice IBAN, ABI, CAB e BIC si dovrà configurare la banca e associare il relativo conto contabile.

Nel menù Contabilità – BANCHE è necessario configurare la banca, comprese le Coordinate Bancarie Italiane e quelle Internazionali.

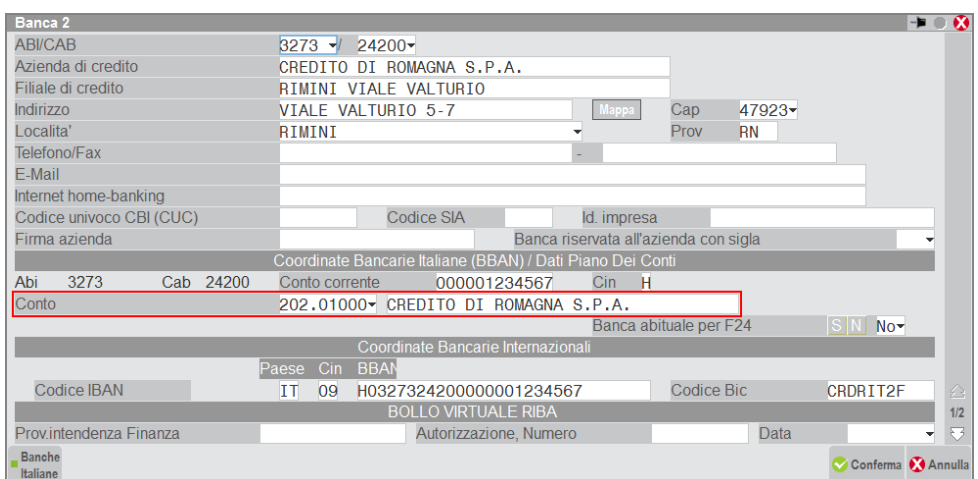

All'interno del campo "Conto" è necessario specificare il conto (presente nel piano dei conti) a cui si vuole associare la banca. Deve essere lo stesso codice conto banca specificato nell'anagrafica del cliente nel campo "Banca presentazione effetti". In questo modo, per le modalità di pagamento B (Bonifico), A (Addebito C/C), R (Ric. Banc.) oppure V (M.A.V.), vengono riportati anche i dati della banca specificata nell'anagrafica del cliente. Il pagamento deve essere configurato dal menù Contabilità – Tabelle – PAGAMENTI indicando la corretta la tipologia di pagamento.

# **CONTABILITA' – TABELLE**

### **ESENZIONI IVA**

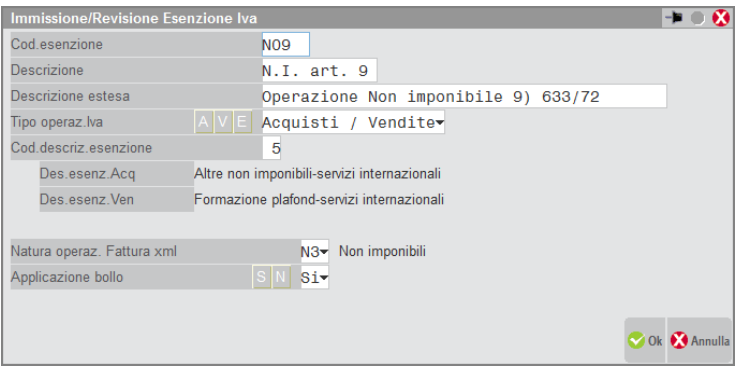

**NATURA OPERAZIONE FATTURA XML** – Codice che identifica la natura dell'operazione ai fini della generazione del file per l'invio della fattura al Sistema di Interscambio. Il pulsante F2 visualizza l'elenco dei codici ammessi dalla normativa di riferimento. Si ricorda che all'interno del file xml, per l'eventuale esenzione presente viene riportato il contenuto della "Descrizione estesa".

**APPLICAZIONE BOLLO –** Se impostato a "S" l'importo netto delle righe documento soggette a tale esenzione viene considerato al fine di verificare il superamento dell'importo minimo impostato nella tabella BOLLI/C.TI SPESE BANCA/OMAGGI/RIVALSA IVA (evento che determina l'applicazione del bollo).

### **CODICI ARTICOLO 74 TER**

Il campo "Natura operazione FatturaPA", disponibile sotto la colonna "PA", rappresenta il codice della natura dell'operazione ai fini della generazione del file per l'invio della fattura elettronica in formato xml. Premendo Invio sulla riga desiderata è possibile variare il codice natura operazione Fattura PA posizionandosi sul relativo campo. Il pulsante F2 visualizza l'elenco dei codici ammessi dalla normativa.

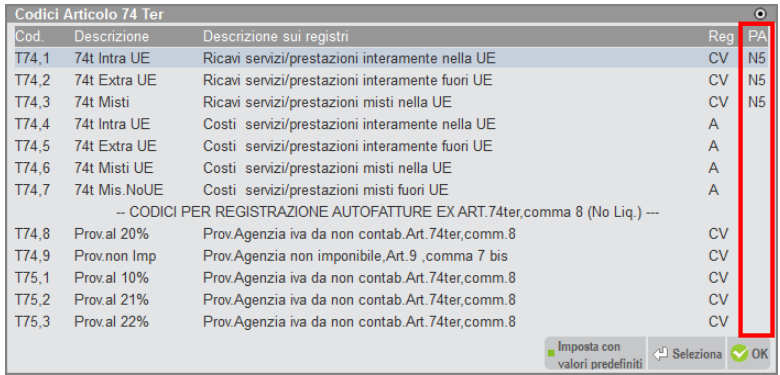

Inoltre, per ogni riga, tramite il pulsante F8, è possibile variare la descrizione del riferimento normativo completando le informazioni relative ad ogni codice.

### **@MEXAL @PASSCOM**

#### **Fattura Elettronica B2B**

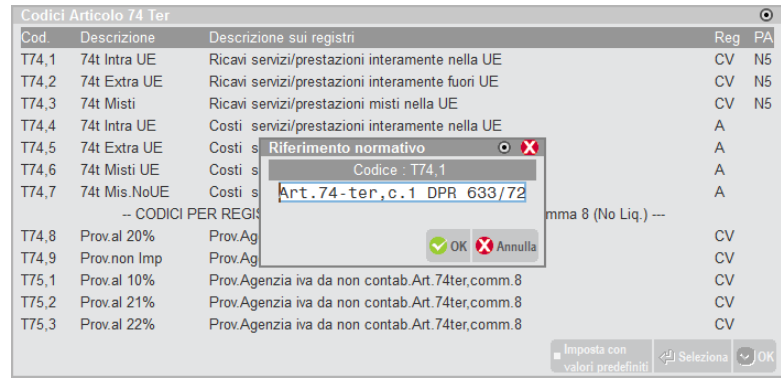

### **CODICI IVA BENI USATI**

Il campo "Natura operazione FatturaPA", disponibile sotto la colonna "PA", rappresenta il codice della natura dell'operazione ai fini della generazione del file per l'invio della fattura elettronica in formato xml. Premendo Invio sulla riga desiderata è possibile variare il codice natura operazione FatturaPA posizionandosi sul relativo campo. Il pulsante F2 visualizza l'elenco dei codici ammessi dalla normativa di riferimento.

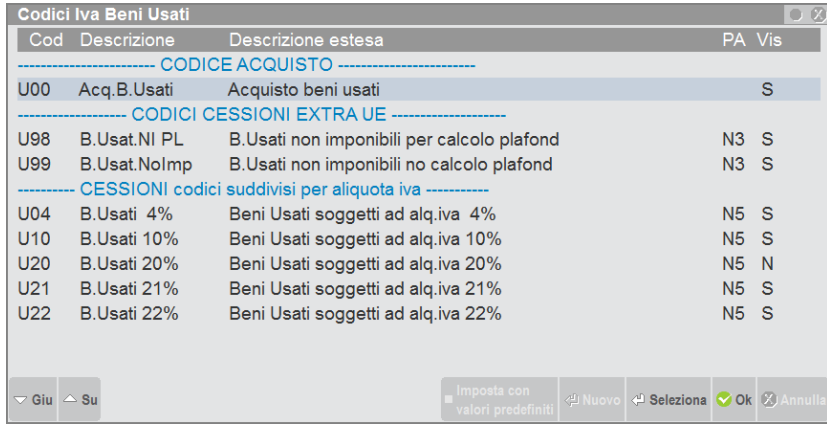

Inoltre è possibile, per ogni riga, tramite il pulsante F8, variare la descrizione del "Riferimento normativo" completando le informazioni relative ad ogni codice.

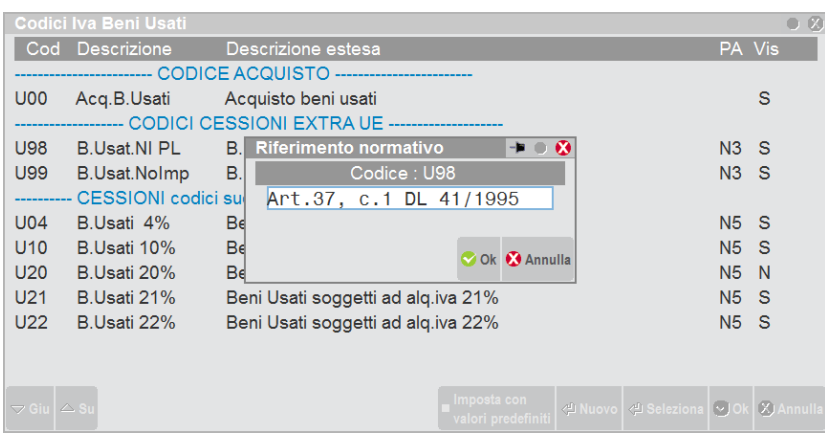

### **SERVIZI – CONFIGURAZIONE – STAMPANTI**

Per le stampanti (Dispositivo di stampa) di tipo File, Email, Docuvision, nel "Formato di stampa" è disponibile l'opzione "F Fattura PA".

Le stampanti configurate con il Formato di stampa "F Fattura PA" possono essere utilizzate solo con la modulistica grafica specifica distribuita fra gli esempi Passepartout denominata "Fattura XML PA (utilizzabile per FT,NC,FD,ND) - FTE" o "PA Parcella XML PA (utilizzabile per PA, NA) - PAE". Analogamente non è possibile utilizzare tale modulistica su stampanti configurate con Formato di stampa diverso da "F Fattura PA".

I documenti creati utilizzando tale modulistica su stampanti configurate in tal modo, generano la fattura elettronica nelle diverse modalità di output: File, Email, Docuvision (nel caso di gestione del servizio in *Autonomia*). Se la trasmissione viene demandata alla struttura Passepartout, l'unica stampante disponibile è di tipo Docuvision.

Particolarità relative al formato di stampa "F Fattura PA":

- per i tre diversi dispositivi di stampa (F, E, D) non è disponibile la funzione "Impostazioni formato";
- se il dispositivo di stampa è di tipo File, in "Impostazioni dispositivo", invece del "Nome file" viene richiesto il "Nome directory", in cui indicare il percorso nel quale memorizzare i file generati (il nome del file è assegnato in automatico dalla procedura in base a quanto richiesto dalla normativa di riferimento);
- se il dispositivo di stampa è di tipo Email, nel campo "Nome dell'allegato" in "Impostazioni dispositivo" è possibile specificare il nome del file che verrà allegato alla Email. Lasciando il campo vuoto la procedura genera il file con il nome richiesto dalla normativa di riferimento.

### **SERVIZI – PERSONALIZZAZIONI – MODULISTICA DOCUMENTI GRAFICA**

Il formato di modulistica specifico per la generazione del file xml è ottenibile, come di consueto, tramite Copia da esempi [Shift+F4] - "Da esempio Passepartout". Scelto il Codice stampa "DOCMAG", nel campo Modulo selezionare il formato denominato "*Fattura XML PA (utilizzabile per FT,NC,FD,ND) - FTE*" (il pulsante F2 visualizza l'elenco dei formati di esempio). Nel campo successivo "Copia con codice" è possibile indicare la sigla desiderata (ad esempio FTE, FT, FTX, ecc.).

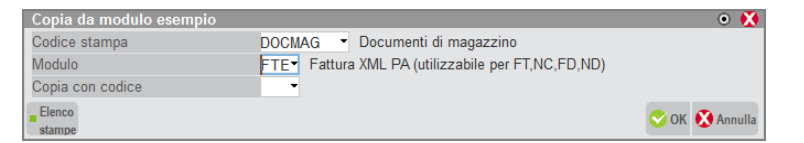

Si ricorda che il medesimo formato deve essere utilizzato per le fatture e per le note di credito con Iva normale ed Iva ad esigibilità differita (FT, NC, FD, ND). Pertanto è necessario eseguire la copia da esempi per ogni tipo di documento gestito.

Se l'azienda gestisce la parcellazione, "Da esempio Passepartout" può essere scelto il Codice stampa "PARCELL", e nel campo Modulo si seleziona il formato denominato "*Parcella XML PA (utilizzabile per PA, NA) - PAE*" (il pulsante F2 visualizza l'elenco dei formati di esempio). Nel campo successivo "Copia con codice" è possibile indicare la sigla desiderata (ad esempio PAE, NAE, PAX, ecc.).

*NOTA BENE: il formato di modulistica può essere modificato solo da personale esperto rispettando i requisiti normativi. I formati modificati non potranno essere aggiornati automaticamente dalla procedura.*

È anche gestita la possibilità di accodare a questo formato modulistica xml un ulteriore formato documento per poter stampare su carta o pdf una sorta di copia del documento (*anche se in antitesi rispetto al concetto di dematerializzazione dei documenti richiesta dalla normativa*). Per accodare un ulteriore formato si opera da Servizi – Personalizzazioni – MODULISTICA DOCUMENTI GRAFICA, si preme Parametri modulo [F6] e successivamente Opzioni modulo [F7]. Risulta attivo il campo "Codice ulteriore formato documento" nel quale indicare la sigla del formato desiderato. In questo modo, al termine della stampa/creazione del file xml della fattura elettronica, viene eseguita la stampa sfruttando il formato richiamato in accodamento.

*NOTA BENE: al momento, per scelta tecnica tutti gli altri parametri delle "Opzioni modulo" non sono modificabili.*

Se il formato di stampa in oggetto viene editato mediante la funzione "Edita modulo" [F7], all'atto del salvataggio delle modifiche il programma MxDeskStamp (editor grafico) si chiude e si presenta a video il messaggio visibile nell'immagine sottostante.

# **@MEXAL @PASSCOM**

#### **Fattura Elettronica B2B**

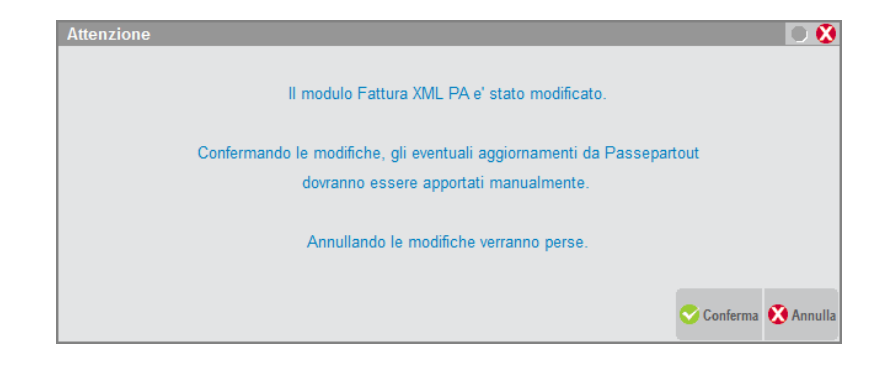

Se l'utente conferma le modifiche apportate al formato di stampa, il carattere "A" (aggiornabile) che lo contraddistingue sparisce. Questo indica che si tratta di un formato di stampa che ha subito delle variazioni e quindi non sarà soggetto ad aggiornamenti automatici.

### **AGGIORNAMENTO AUTOMATICO MODULI FATTURA XML PA**

In fase di conferma in Azienda – APERTURA AZIENDA della sigla selezionata, viene gestito l'aggiornamento automatico dei moduli Fattura XML PA eventualmente presenti nell'azienda e non modificati dall'utente.

Tale automatismo scatta accedendo ad un'azienda dopo che è stato eseguito l'aggiornamento dell'installazione ad una versione di programma che contiene un nuovo rilascio dei moduli di esempio FTE e PAE, e consiste nella sostituzione dei moduli Fattura PA aziendali che si trovano in stato "A" (aggiornabile) con il relativo modulo di esempio FTE o PAE presente nell'installazione.

Si fa notare che i dati secondari del modulo Fattura XML PA aziendale (codice, descrizione, opzioni, ecc.) vengono mantenuti, quello che cambia è unicamente il layout del modulo, ovvero ciò che si vede editando il modulo con Edita modulo [F7].

I moduli che non si trovano in stato "A" non vengono aggiornati, in quanto si tratta di moduli che sono stati personalizzati dall'utente. Accedendo ad un'azienda in cui sono presenti moduli Fattura PA in stato "A" si presenta il seguente messaggio:

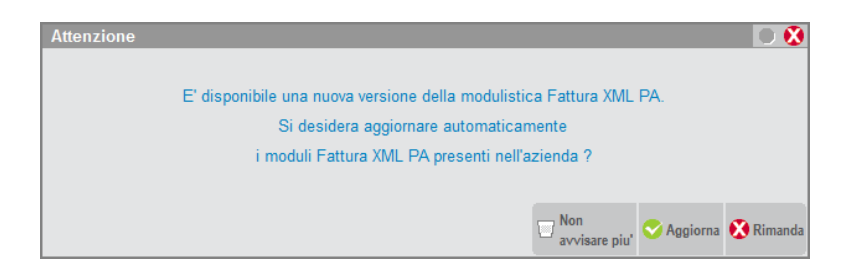

Cliccando su Aggiorna [F10] viene eseguito l'aggiornamento dei moduli Fattura XML PA in stato "A".

Con Rimanda [Esc] il programma non aggiorna e lo stesso messaggio verrà riproposto successivamente.

Selezionando "Non avvisare più" [Shift+F3] il programma non aggiorna il modulo ed il messaggio non verrà riproposto.

Se si accede ad un'azienda in cui sono presenti moduli Fattura XML PA di cui nessuno in stato "A" si presenta il seguente messaggio in quanto non è possibile eseguirne l'aggiornamento automatico.

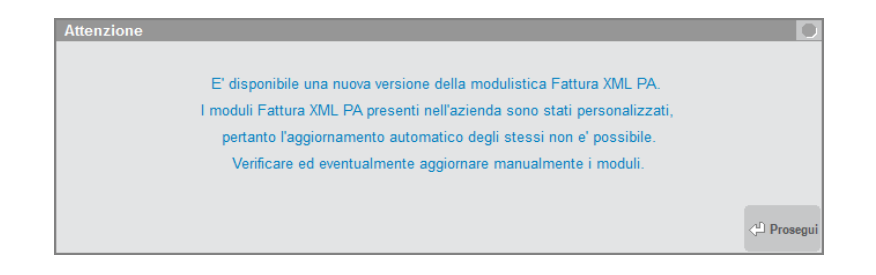

### **MAGAZZINO**

### **EMISSIONE/REVISIONE DOCUMENTI**

Il file viene generato quando si emettono fatture e note di credito con Iva normale e Iva ad esigibilità differita (FT, NC, FD, ND) dalle funzioni "Emissione/revisione documenti" ed "Emissione differita documenti".

Immessa la sigla documento FT, NC, FD, ND, se tutte le specifiche sono state correttamente indicate nel programma, in uscita dal campo "Cliente" si ottiene automaticamente l'impostazione:

- della corretta sigla documento collegata alla modulistica Fattura XML PA;
- del sezionale Iva vendite elettronico associato al cliente.

Al momento della conferma del documento e della stampa saranno disponibili solo quelle stampanti che utilizzano il formato idoneo e subordinato alla tipologia del servizio attivato.

*NOTA BENE: se si è scelto il servizio All inclusive Passepartout il documento viene generato in formato ".dat"; in fase di apposizione della firma all'interno del sistema PassHub il documento viene trasformato nel formato ".xml". Se l'inoltro è contestuale alla stampa del documento la procedura verifica la dimensione del file in quanto non è possibile far pervenire al Sistema di Interscambio dati con dimensione superiore a 5 MB.*

#### **RIGHE DESCRITTIVE**

Le righe descrittive della fattura (righe precedute da punto o da virgola) che seguono un articolo vengono riportate come blocco <AltriDatiGestionali> all'interno del blocco <DettaglioLinee> relativo all'articolo a cui si riferiscono.

*NOTA BENE: il campo del tracciato <RiferimentoTesto> può contenere massimo 60 caratteri, pertanto eventuali righe descrittive più lunghe saranno troncate. Le righe descrittive di testata (non precedute da alcun articolo) non vengono riportate nel file xml.*

#### **OMAGGI**

Per quanto riguarda gli omaggi, al fine di riportare correttamente le informazioni inerenti l'Iva, si consiglia di NON utilizzare il codice omaggio 100, preferendo i codici da 101 a 109. Se l'omaggio prevede la rivalsa dell'Iva occorre invece utilizzare gli omaggi con codice da 130 a 139.

#### **GESTIONE DEI CODICI CIG E CUP ALL'INTERNO DEI DATIORDINEACQUISTO, DATICONTRATTO, DATICONVENZIONE**

Per gestire i codici CIG e CUP all'interno dei blocchi appositi, si devono utilizzare i "Riferimenti esterni" normalmente disponibili tramite il pulsante [F4] attivo nei campi "Documen", "Causale", "Numero", "Del" della testata documento. Per facilitare l'immissione dei dati, lo stesso pulsante [F4] è abilitato anche nella finestra "Appalti pubblici" attivabile nel piede del documento tramite [F11].

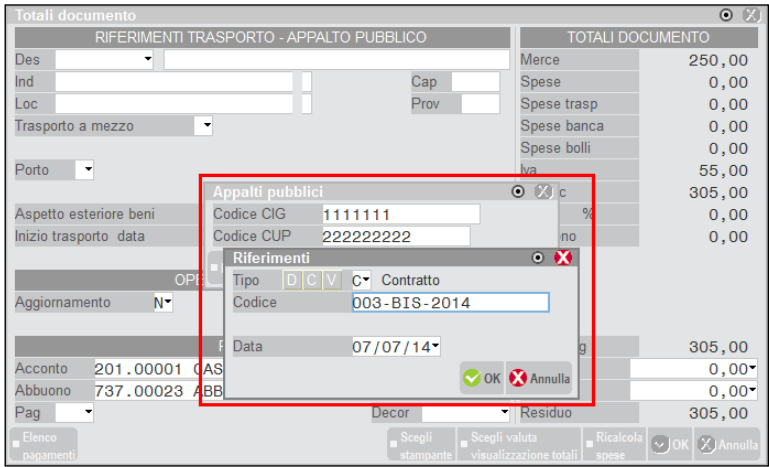

In particolare, nella finestra dei "Riferimenti esterni", sia operando dalla testata che dal piede del documento, è disponibile il campo "Tipo" per indicare se i dati sono riferiti al "Documento", al "Contratto" o alla "Convenzione". Questa informazione è necessaria per riportare i dati nel blocco corrispondente previsto nel file xml:

### **16 FATTURA ELETTRONICA B2B**

#### **Fattura Elettronica B2B**

- 2.1.2 <DatiOrdineAcquisto> blocco contenente le informazioni relative all'ordine di acquisto;
- 
- 2.1.3 <DatiContratto> blocco contenente le informazioni relative al contratto;
- 2.1.4 <DatiConvenzione> blocco contenente le informazioni relative alla convenzione.

Per quanto riguarda i casi "Contratto" e "Convenzione" la finestra dei Riferimenti esterni appare modificata in quanto i campi "Doc.Sigla" e "Numero" lasciano il posto ad un unico campo alfanumerico da 20 caratteri denominato "Codice".

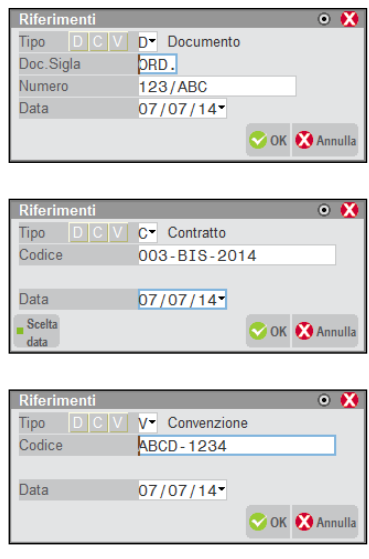

Dal punto di vista applicativo l'operatore si posiziona sul piede documento, richiama tramite [F11] la finestra "Appalti pubblici" dove inserisce CIG e CUP, e successivamente richiama tramite [F4] la finestra Riferimenti esterni dove indica il tipo di riferimento (D, C, V), il Codice alfanumerico e la Data. Alla conferma del documento il programma provvede a generare il file xml popolando i blocchi corretti. Se sono presenti codici CIG e/o CUP ma mancano i riferimenti necessari, viene visualizzato il messaggio non bloccante "*Riferimenti esterni non specificati. Il CIG e/o il CUP presenti nel documento non saranno riportati nel file FatturaPA*", con risposta predefinita "N". Confermando la risposta predefinita N, viene aperta in automatico la finestra di immissione dei riferimenti esterni. Diversamente è possibile proseguire lasciando i riferimenti vuoti.

*NOTA BENE: se i riferimenti esterni non sono valorizzati, nel file xml non viene riportato alcun dato nei blocchi <DatiOrdineAcquisto>, <DatiContratto>, <DatiConvenzione> e nemmeno i campi <CodiceCUP> <CodiceCIG>.*

*NOTA BENE: si rammenta che per utilizzare CIG e CUP l'azienda deve gestire lo scadenzario (parametro contabile "Ges.Estr.conto/Scad/Effet"). Per attivarlo su aziende che non lo gestiscono occorre utilizzare la funzione "Servizi – Variazioni - Parametri aziendali". Inoltre il cliente deve avere attivo il parametro "Gestione CIG-CUP Legge 136/2010" disponibile nelle Condizioni commerciali.*

#### **LOGICA DI PRELEVAMENTO DEI DATI DATIORDINEACQUISTO, DATICONTRATTO, DATICONVENZIONE**

Se nei riferimenti esterni della fattura è valorizzato il campo "Codice" (se tipo "C" o "V") oppure almeno uno dei campi "Doc.Sigla" e "Numero" (se tipo "D"), allora nel file xml viene inserito un unico blocco <DatiOrdineAcquisto> (se tipo "D") oppure <DatiContratto> (se tipo "C") oppure <DatiConvenzione> (se tipo "V") contenente i campi <IdDocumento>, <Data> (se valorizzata), <CodiceCUP> (se valorizzato) e <CodiceCIG> (se valorizzato).

Se invece nei riferimenti esterni della fattura non è valorizzato il campo "Codice" (se tipo "C" o "V") oppure almeno uno dei campi "Doc.Sigla" e "Numero" (se tipo "D"), allora vengono esaminati i documenti di tipo movimento da cui la fattura deriva. Per i documenti di tipo movimento nei cui riferimenti esterni è valorizzato il campo "Codice" (se tipo "C" o "V") oppure almeno uno dei campi "Doc.Sigla" e "Numero" (se tipo "D"), viene inserito il rispettivo blocco di dati nel file xml.

Per i documenti di tipo movimento nei cui riferimenti esterni non è valorizzato il campo "Codice" (se tipo "C" o "V") oppure almeno uno dei campi "Doc.Sigla" e "Numero" (se tipo "D"), vengono esaminati i documenti di tipo ordine da cui derivano. Solo per i documenti di tipo ordine nei cui riferimenti esterni è valorizzato il campo "Codice" (se tipo "C" o "V") oppure almeno uno dei campi "Doc.Sigla" e "Numero" (se tipo "D"), viene inserito il rispettivo blocco di dati nel file xml.

*NOTA BENE: se i riferimenti esterni non sono valorizzati, nel file xml non viene riportato alcun dato nei blocchi <DatiOrdineAcquisto>, <DatiContratto>, <DatiConvenzione> e nemmeno i campi <CodiceCUP> <CodiceCIG>.*

# **@MEXAL @PASSCOM**

#### **INSERIMENTO ALLEGATI NEL FILE XML**

Viene gestito l'inserimento di uno o più allegati all'interno del file xml, da riportare nel blocco "2.5" <Allegati>. La generazione del file xml da parte di Passepartout compila i seguenti elementi del blocco 2.5:

2.5.1 <NomeAttachment> nome dell'allegato

2.5.3 <FormatoAttachment> formato dell'attachment

2.5.4 <DescrizioneAttachment> descrizione del documento

2.5.5 <Attachment> documento allegato alla fattura (formato base64Binary [RFC 2045])

*NOTA BENE: i file allegati vengono salvati solamente all'interno del file xml. Pertanto, richiamando in revisione il documento da magazzino non è possibile rivedere i file collegati. Se è necessario generare nuovamente il file xml, devono essere ricaricati anche i relativi allegati. Inoltre non è possibile inserire file allegati tramite la funzione PUTMM di Sprix.*

Posizionati sul piede del documento per i soli documenti che gestiscono la fattura xml è disponibile il pulsante Allegati Fattura XML [Shift+F11].

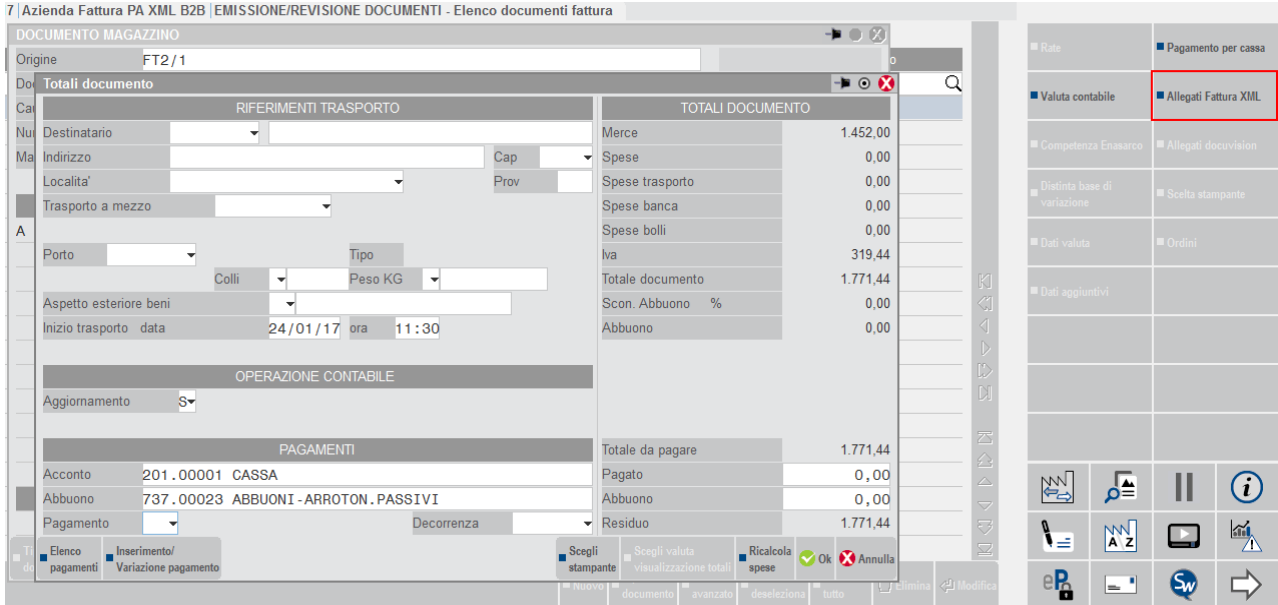

Premuto il pulsante viene richiesta la sorgente da cui prelevare il file da allegare.

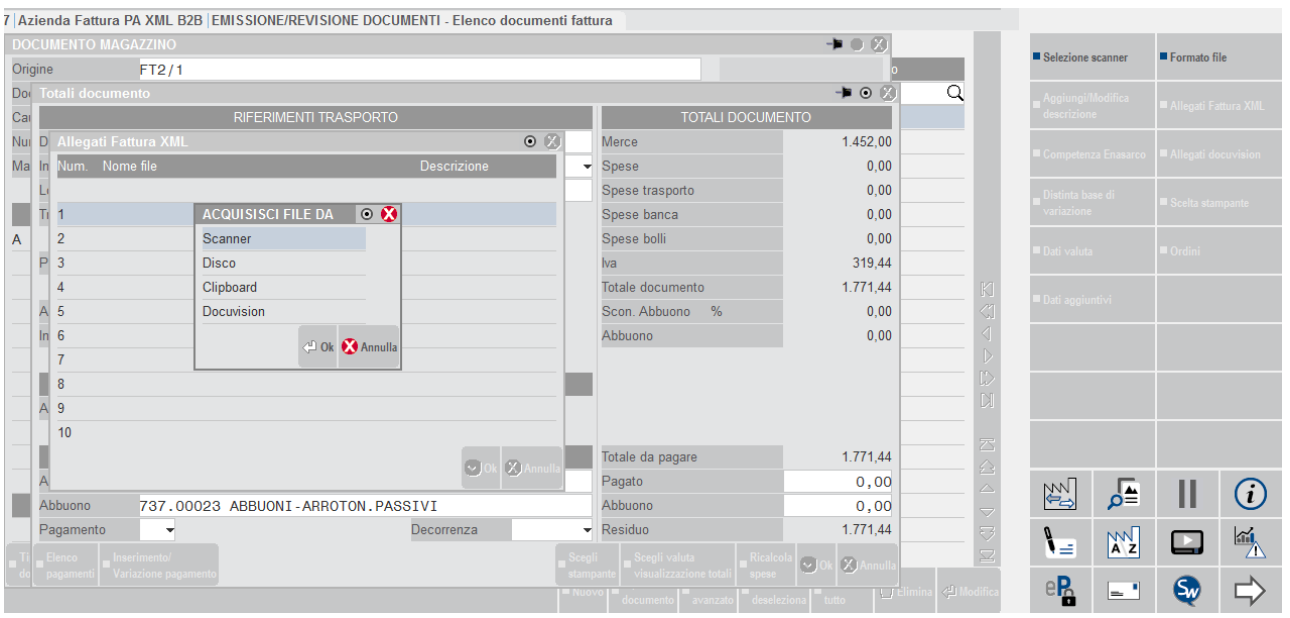

Selezionando ad esempio "Disco", viene richiesto il percorso con il nome del file da allegare. Una volta immesso si conferma con "Apri".

#### **18 FATTURA ELETTRONICA B2B**

### **®MEXAL ®PASSCOM**

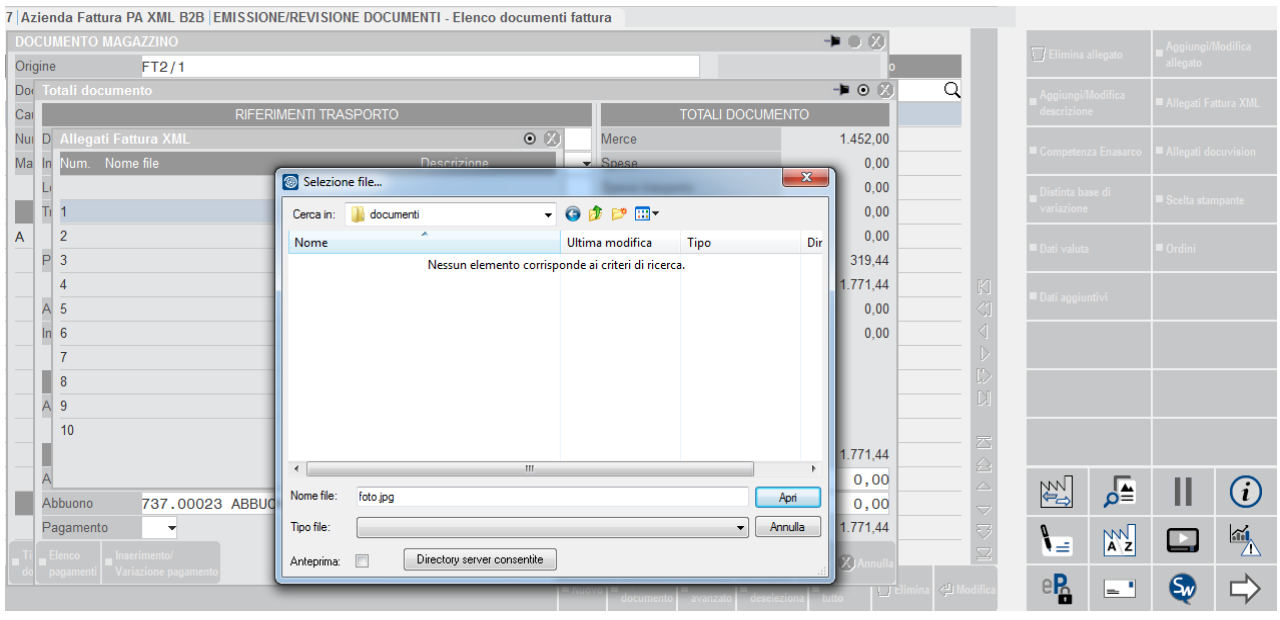

Dato che nella fattura elettronica è possibile indicare anche una descrizione per ogni file allegato, viene richiesta la descrizione non obbligatoria. Una volta immessa si conferma con Ok [F10].

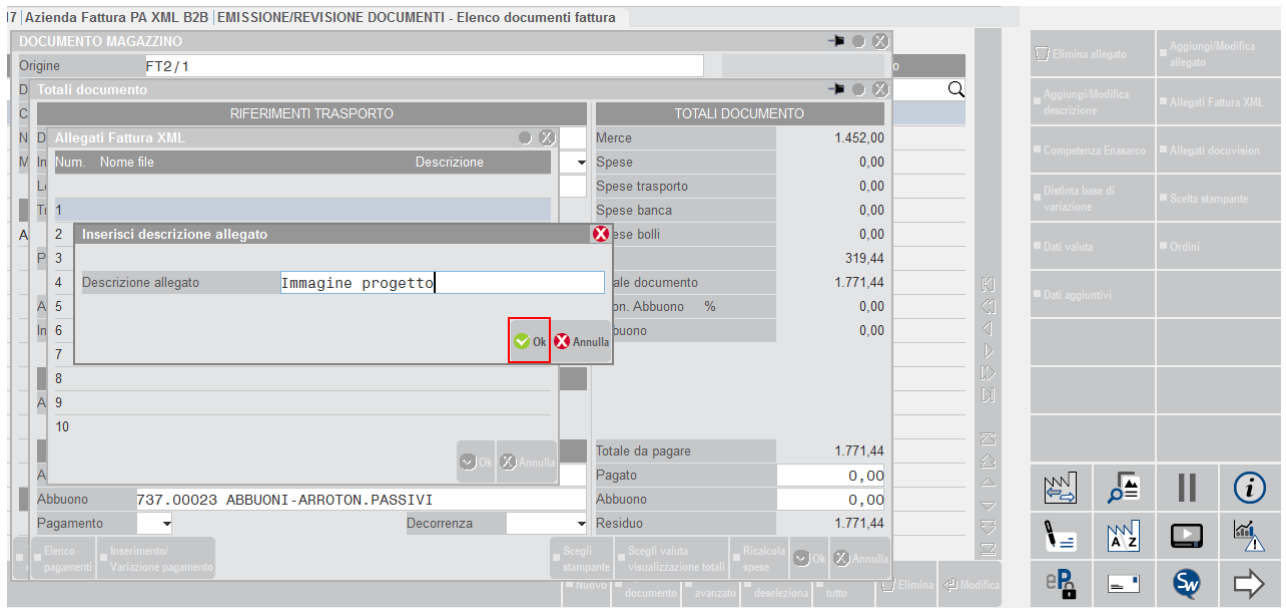

Una volta specificati il nome e la descrizione di un allegato, è possibile ripetere l'operazione utilizzando il pulsante Aggiungi/Modifica allegato [Shift+F6] una volta posizionati su una nuova riga per un numero totale di dieci allegati. Altri pulsanti attivi sono Aggiungi/Modifica descrizione [Shift+F7] ed Elimina allegato [Shift+F3]. Ovviamente questi tre pulsanti agiscono sulla riga in cui è posizionato il cursore comprese le righe dove è già indicato un allegato.

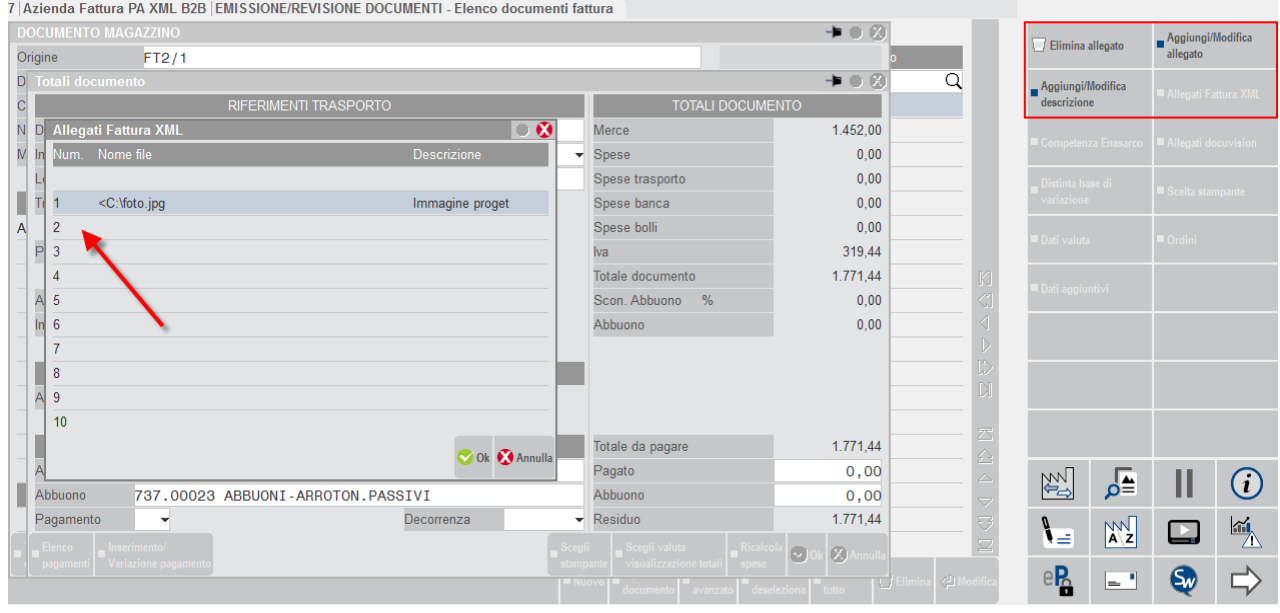

Una volta completata la procedura, alla conferma della finestra di inserimento allegati tramite Ok [F10] si torna automaticamente nel piede del documento.

### **CONTROLLI SUI DOCUMENTI DI MAGAZZINO**

#### **CONTROLLI CLIENTE/MODULISTICA**

In emissione di documenti, con clienti che hanno il parametro "Tipo fattura elettronica" impostato a "N" o "P", sono ammesse solo modulistiche che non prevedono la creazione del file xml.

Per clienti che hanno il parametro "Tipo fattura elettronica" impostato a "S" le modulistiche consentite prevedono sia la creazione del file xml sia quelle che non lo prevedono (in quest'ultimo caso viene visualizzato un messaggio non bloccante).

#### **CONTROLLI MODULISTICA/STAMPANTE**

Le modulistiche che prevedono la creazione del file xml possono essere utilizzate esclusivamente abbinate a stampanti con Formato di stampa "F" FatturaPA.

Le modulistiche che non prevedono la creazione del file xml possono essere utilizzate esclusivamente abbinate a stampanti con Formato di stampa diverso da "F" FatturaPA".

#### **ULTERIORI CONTROLLI**

Nel file xml, per ogni voce di addebito, è necessario specificare una precisa percentuale di aliquota Iva e non è ammessa la ripartizione dell'importo sulle varie aliquote del documento. Pertanto, durante la creazione o modifica di documenti intestati a clienti con il parametro "Tipo fattura elettronica" impostato a "S", la procedura controlla che non siano presenti importi da ripartire (senza una precisa aliquota iva specificata sul documento o nelle varie tabelle). Il controllo avviene nei seguenti casi:

- articoli di tipo "Spesa" senza aliquota iva;
- spese di trasporto (vedi Azienda Parametri di base BOLLI/C.TI SP.BANCA/OMAGGI/RIVALSA IVA);
- spese banca (vedi Azienda Parametri di base BOLLI/C.TI SP.BANCA/OMAGGI/RIVALSA IVA);
- imballi a vendere e a rendere in vendita (vedi Magazzino Tabelle aziendali IMBALLI).

### **EMISSIONE DIFFERITA DOCUMENTI**

Nella funzione Ulteriori selezioni di ricerca [F6], è presente il campo "Tipo fatt. elettr." che permette di selezionare i documenti da emettere in base all'impostazione del parametro "Tipo fattura elettronica" specificata nelle anagrafiche dei clienti. Le possibili scelte sono:

**T** = sono selezionati tutti i documenti (ma NON sono emessi documenti intestati a clienti con il parametro "Tipo fattura elettronica" impostato a "S" o "F");

#### **20 FATTURA ELETTRONICA B2B**

- N = sono selezionati solo i documenti intestati a clienti con il parametro "Tipo fattura elettronica" impostato a "N";
- **P** = sono selezionati solo i documenti intestati a clienti con "Tipo fattura elettronica" impostato a "P" (privati PDF);
- **S** = sono selezionati solo i documenti intestati a clienti con "Tipo fattura elettronica" impostato a "S" (privati SDI);
- **F** = sono selezionati solo i documenti intestati a clienti con il parametro "Tipo fattura elettronica" impostato a "F" (FatturaPA).

*NOTA BENE: se l'azienda emette sia documenti cartacei che documenti elettronici, l'utente deve selezionare la corretta combinazione di modulistica, stampante e tipo fattura. Ciò è indispensabile perché durante l'elaborazione vengono utilizzati sempre la stampante e il formato di modulistica specificati dall'utente prima dell'elaborazione stessa (il programma non cambia formato e/o stampante durante l'elaborazione in base all'intestatario del documento).*

### **PARCELLAZIONE STUDIO**

### **GESTIONE NOTULE/PARCELLE/NOTE DI ACCREDITO**

Il file viene generato quando si emettono parcelle e note di credito definitive. Immessa la sigla documento PA o NA, se tutte le specifiche sono state correttamente indicate nel programma, in uscita dal campo Cliente si ottiene automaticamente l'impostazione:

- della sigla documento collegata alla modulistica Fattura xml PA;
- del sezionale Iva vendite elettronico associato al cliente.

Al momento della conferma del documento e della stampa saranno disponibili solo quelle stampanti che utilizzano il formato idoneo e subordinato alla tipologia del servizio attivato.

*NOTA BENE: se si è scelto il servizio All inclusive Passepartout il documento viene generato in formato ".dat"; in fase di apposizione della firma all'interno del sistema PassHub il documento viene trasformato nel formato ".xml". Se l'inoltro è contestuale alla stampa del documento la procedura verifica la dimensione del file in quanto non è possibile far pervenire al Sistema di Interscambio dati con dimensione superiore a 5 MB.*

Per la spiegazione inerenti ai temi CIG-CUP ed allegati si rimanda ai corrispondenti paragrafi della sezione MAGAZZINO di questo documento.

### **GENERAZIONE NOTULE/PARCELLE**

Come noto, la funzione permette esclusivamente la creazione di parcelle in stato provvisorio. A seguito della necessità di avere determinate informazioni per l'impostazione di alcuni dati nel documento da inoltrare, la creazione del file xml è possibile esclusivamente dalla parcella in stato definitivo. Con la funzione viene controllato ed assegnato il corretto sezionale Iva associato al cliente.

# **IN CASO DI ERRORE**

Il file viene creato con struttura e sintassi corrette e può essere verificato pre-inoltro, nel caso di gestione in *Autonomia*, tramite gli strumenti disponibili in: [http://sdi.fatturapa.gov.it/SdI2FatturaPAWeb/AccediAlServizioAction.do?pagina=controlla\\_fattura](http://sdi.fatturapa.gov.it/SdI2FatturaPAWeb/AccediAlServizioAction.do?pagina=controlla_fattura)

Il file potrebbe essere scartato dal Sistema Di Interscambio in caso di mancanza di informazioni, oppure in caso di incongruità dei dati, come indicato in [http://www.fatturapa.gov.it/export/fatturazione/it/b-3.htm.](http://www.fatturapa.gov.it/export/fatturazione/it/b-3.htm)

Spesso i messaggi di errore (ad esempio "Codice 00200 File non conforme al formato") possono riferirsi a diverse casistiche e per conoscerle è necessario posizionare il puntatore del mouse sull'icona "Informazioni" che appare nella pagina "Esito del controllo" del sito www.fatturapa.gov.it:

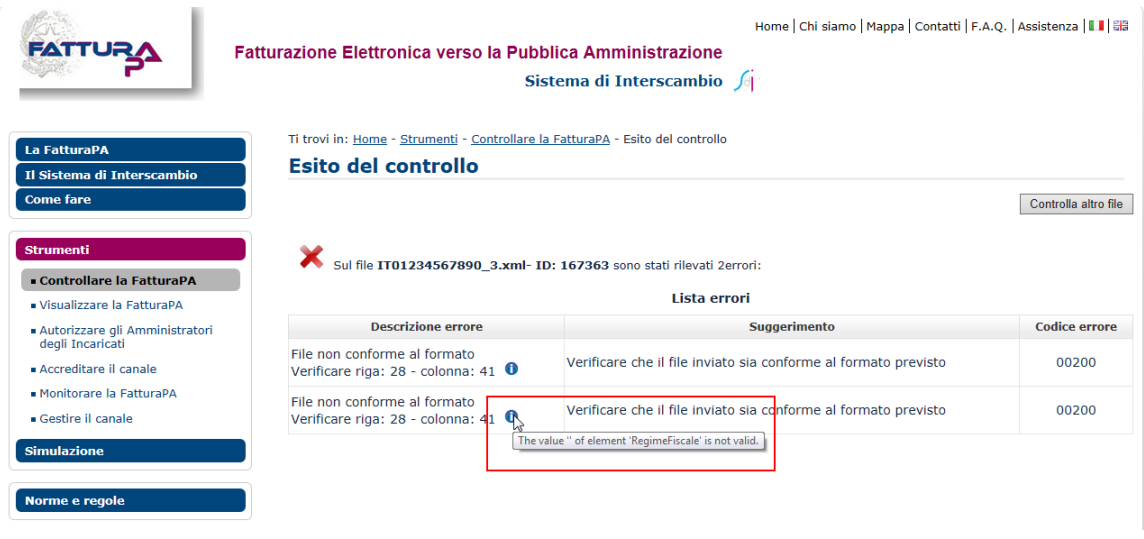

Nella pagina "Esito del controllo" compare il messaggio di errore e a fianco un'icona (un pallino blu con la lettera "i" bianca). Posizionando il puntatore del mouse sull'icona apparirà il motivo dello scarto della fattura.

Inoltre il messaggio di errore indica precisamente in quale riga e colonna è presente il problema.

Aprendo il file xml con un programma di editing ci si posiziona nella riga/colonna indicata nell'errore e si verifica il motivo dello scarto. Il più delle volte è causato dal mancato inserimento nel programma di informazioni obbligatorie.

Informazioni dettagliate sui controlli eseguiti dal Sistema di Interscambio sono disponibili all'indirizzo: [http://www.fatturapa.gov.it/export/fatturazione/sdi/Elenco\\_Controlli\\_V1.1.pdf](http://www.fatturapa.gov.it/export/fatturazione/sdi/Elenco_Controlli_V1.1.pdf)

Si veda anche la pagina [http://www.fatturapa.gov.it/export/fatturazione/it/FAQ\\_Errori\\_frequenti.htm](http://www.fatturapa.gov.it/export/fatturazione/it/FAQ_Errori_frequenti.htm)

### **DOCUVISION**

### **GESTIONE DOCUMENTO**

Da EMISSIONE/REVISIONE DOCUMENTO, EMISSIONE DIFFERITA DOCUMENTO o GESTIONE NOTULE/PARCELLE/NOTE DI ACCREDITO, utilizzando una stampante di tipo "D" (Docuvision) con formato di stampa "F" (Fattura PA), è possibile riportare in Docuvision il file xml rappresentante il documento da inoltrare al cliente.

Il documento creato con questa stampante, e gestito con la specifica modulistica, presenta caratteristiche differenti rispetto agli altri documenti di Docuvision:

- al file in formato xml rappresentante il documento, nel caso di servizio gestito in *Autonomia* la procedura non assegna come nome l'usuale nomenclatura assimilabile al numero del documento/revisione/pagina (esempio: d000000004\_0001\_0001) ma la sintassi prevista dalla normativa: Codice Paese Identificativo univoco del Trasmittente\_Progressivo univoco del file (esempio: IT01234567891\_U33DZ.xml). Tale sintassi è assegnata in base al contenuto e all'impostazione dei parametri precedentemente spiegati in Anagrafica azienda – Fattura XML – SR – Conserv.Sost. sezione Fattura B2B. Se il servizio scelto è *All inclusive Passepartout* viene lasciata l'usuale nomenclatura assimilabile al numero del documento/revisione/pagina. L'assegnazione del reale nome utilizzato per le comunicazioni verso il Sistema di Interscambio viene effettuata quando il documento è inoltrato alla struttura PassHub;
- il documento non è né a pagine né a revisioni, ma ha la caratteristica di "Fattura elettronica xml": esisterà il file firmato e inoltrato e le relative ricevute acquisite. Il singolo documento di Docuvision conterrà quindi l'intera storia della fattura (ricevute, eventuale re-inoltro in caso di scarto, ecc.);
- al documento con caratteristica "Fattura elettronica xml" non è possibile variare la "Classe documento" di appartenenza;
- per questi documenti non risulta utilizzabile la funzione Allega copia [F10] presente sia nelle videate di collegamento tra gli archivi del gestionale, quali registrazioni primanota, movimenti di magazzino, ecc. e i documenti di Docuvision sia in Docuvision – Workflow aziendale – GESTIONE PRATICA.

*ATTENZIONE: la procedura, in fase di memorizzazione in Docuvision, non verifica l'eventuale presenza di un altro file con stesso nome. Questo implicherebbe, se presente, una perdita del file più vecchio. Si ricorda che tale casistica si potrebbe verificare se l'utente – dopo aver iniziato a gestire l'emissione di fatture B2B – azzera o riporta indietro il progressivo usato dal programma (campo "Progressivo univoco file" in Anagrafica azienda – Fattura XML – SR - Conserv.Sost. sezione Fattura B2B gestione azienda o campo Fattura xml "Progressivo" in Azienda – Parametri di base – INTERMED./FORNITORI SERVIZIO TELEMATICO).*

Qui di seguito si riporta la videata di GESTIONE DOCUMENTO evidenziando le differenze rispetto alla visualizzazione degli altri documenti memorizzati nella funzione.

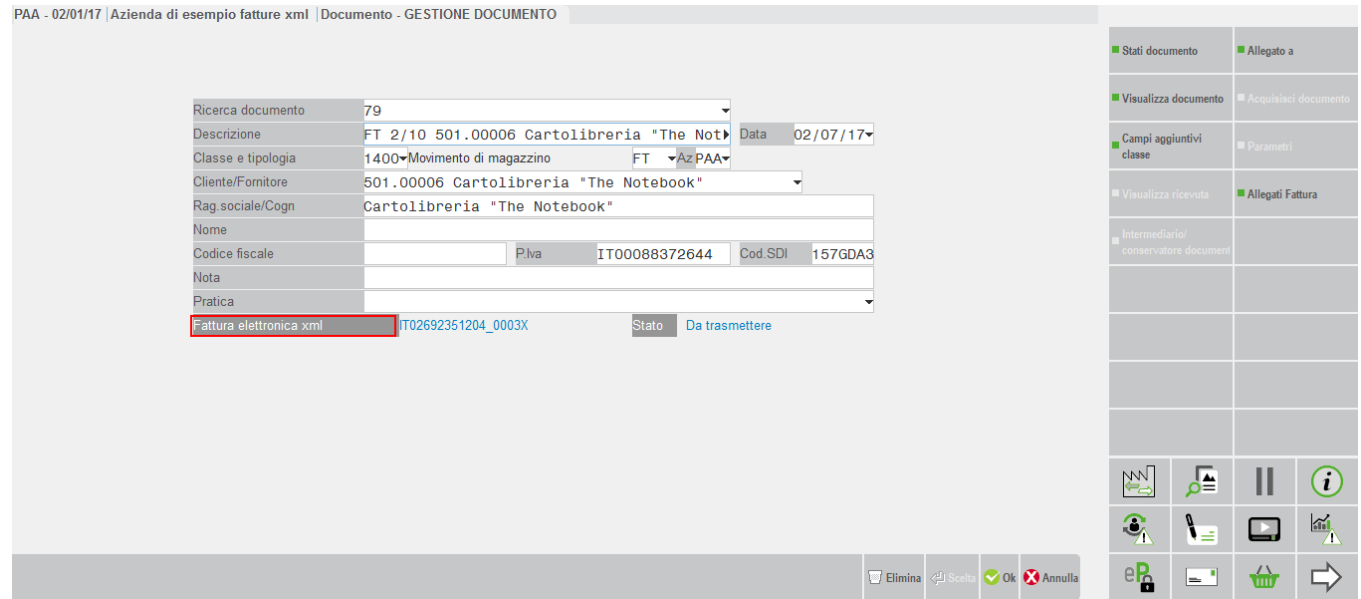

In calce ai dati di testata appare la dicitura "Fattura elettronica xml", per rendere maggiormente identificabile tale tipologia di documenti, e il nome file assegnato da procedura.

*NOTA BENE: si ricorda che per fattura elettronica xml non si intende esclusivamente un documento FT ma tutti quei documenti che per loro natura possiedono tali caratteristiche: file xml a seguito di FT o FC o NC o ND o PA o NA emessa nei confronti di un cliente non Ente Pubblico per il quale è stata attivata la gestione.*

Il campo non editabile "Stato" riporta l'attuale situazione del documento. I possibili stati sono:

**Da trasmettere**: il documento è stato generato ma non ancora firmato e/o inviato al Sistema di Interscambio.

**Trasmesso**: il documento è stato trasmetto al Sistema di Interscambio mediante la funzione di Docuvision – Fatture elettroniche xml – Fatture emesse – CRUSCOTTO FATTURE B2B o dal singolo documento, in caso di servizio in *Autonomia*. Con il servizio *All inclusive Passepartout* l'inoltro può essere fatto anche direttamente da magazzino/parcellazione.

**Scartato**: il file non risulta formalmente corretto per il Sistema di Interscambio che ha rilasciato una notifica di scarto (NS) ora allegata al documento.

**Consegnato**: il documento è stato consegnato al destinatario. Al file è stata associata una notifica di consegna (RC) inoltrata al fornitore dal Sistema di Interscambio.

**Accettato**: il documento, ricevuto dal cliente, è stato da questi accettato. Al file è stata associata una notifica esito corretta (NE contenente EC01).

**Rifiutato**: il documento, ricevuto dal cliente, è stato da questi rifiutato. Al file è stata associata una notifica esito non corretto (NE contenente EC02).

**Decorsi i termini**: il documento è stato ricevuto dal destinatario che non ha comunicato al Sistema di Interscambio, entro i 15 giorni a sua disposizione, di averlo accettato o rifiutato. Si ricorda che tale comunicazione per il destinatario/cliente non è obbligatoria ma facoltativa. In questa situazione, il Sistema di Interscambio invia una ricevuta di decorso i termini (DT) per informare che tale fattura non potrà più passare dal canale Sistema di Interscambio né ci saranno ulteriori comunicazioni in merito.

# **®MEXAL ®PASSCOM**

**Mancata consegna**: con questa ricevuta il Sistema di Interscambio informa che non è stato possibile recapitare il documento al destinatario. Continuerà in tale attività per altri 10 giorni. Al documento si è allegata la notifica di mancata consegna (MC).

**Impossibile recapito**: il Sistema di Interscambio non riesce a contattare il destinatario per l'inoltro del documento. Al fornitore viene inviata una ricevuta di non recapito (AT) all'interno di un file .zip contenente anche la fattura originaria. Il fornitore dovrà contattare il destinatario/cliente con altre modalità.

Come da prassi, il pulsante Visualizza documento [F8] salva una copia del documento sul client locale e la visualizza avvalendosi del relativo foglio di stile.

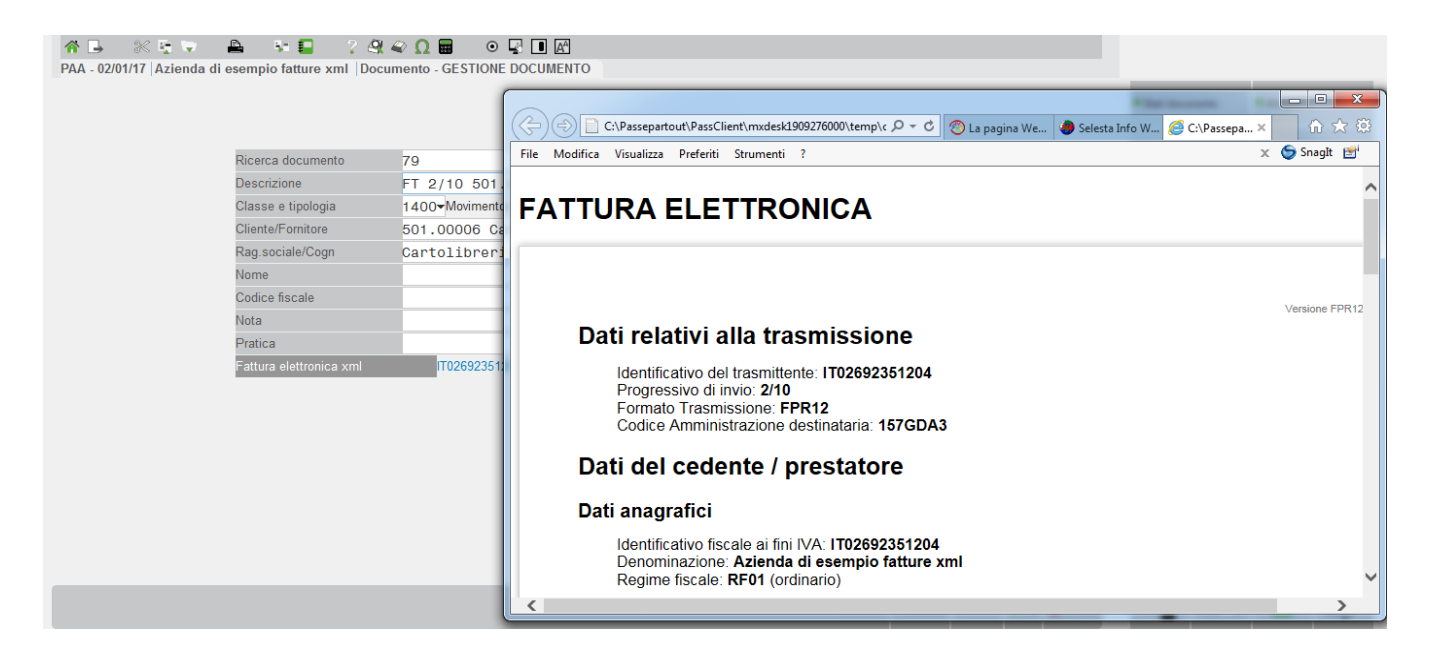

Nelle aziende con attiva la gestione *All inclusive Passepartout* e il parametro "Trasmissione differita" uguale a "Sì", il foglio di stile verrà richiamato-utilizzato-utilizzato una volta che si è avviato positivamente il processo di invio delle fatture al Sistema di Interscambio tramite Passepartout, sino a quel momento la visualizzazione avviene all'interno di una finestra gestita esclusivamente da Mexal/Passcom.

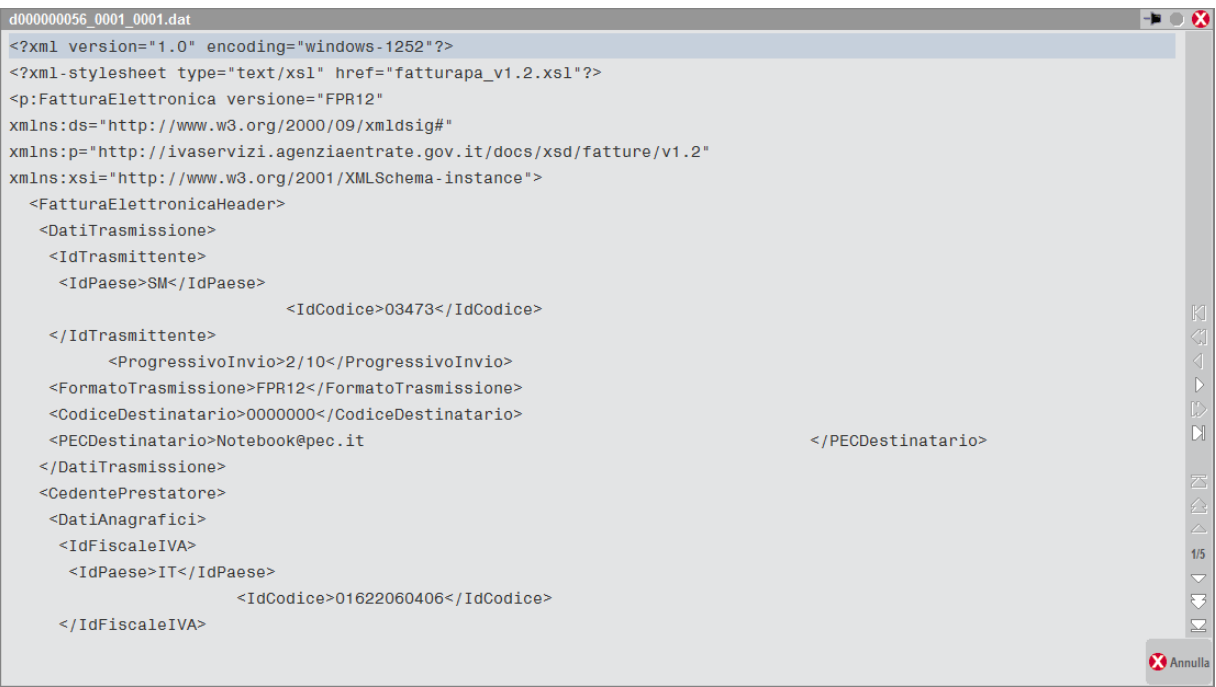

#### **Fattura Elettronica B2B**

Se all'interno di un documento Fattura elettronica xml si utilizza il pulsante Acquisisci documento [Shift+F8], poiché il file con tali caratteristiche dovrebbe essere solo di tipo xml, la procedura propone solo l'acquisizione da "Disco" e non le opzioni "Scanner" e "Clipboard".

Richiamando il documento FT-FD-NC-ND da "Emissione/revisione documento" o PA-NA da "Gestione notule/parcelle/note di accredito" è possibile effettuare una ristampa anche su un modulo che non prevede la creazione del file xml e scegliere una stampante Docuvision di tipo "P" (Pdf). *In questo caso la procedura aggiorna il documento presente in Docuvision sostituendo il precedente file xml con il file pdf , togliendo quindi al documento tutte le caratteristiche di Fattura elettronica xml, qualora tale documento non sia già stato inviato.*

In "GESTIONE DOCUMENTO" sono presenti controlli e particolarità, nel caso si voglia memorizzare un file non emesso dal gestionale ma proveniente dall'esterno con caratteristiche di "Fattura elettronica xml".

Affinché la procedura riconosca il documento come differente dagli usuali gestiti da Docuvision, è necessario indicare nel campo "Cliente/fornitore" il nominativo di un cliente con il parametro "Tipo fattura elettronica" uguale a "S". In tal caso la procedura richiede se, al documento che si sta acquisendo, devono essere assegnate le caratteristiche di Fattura elettronica xml.

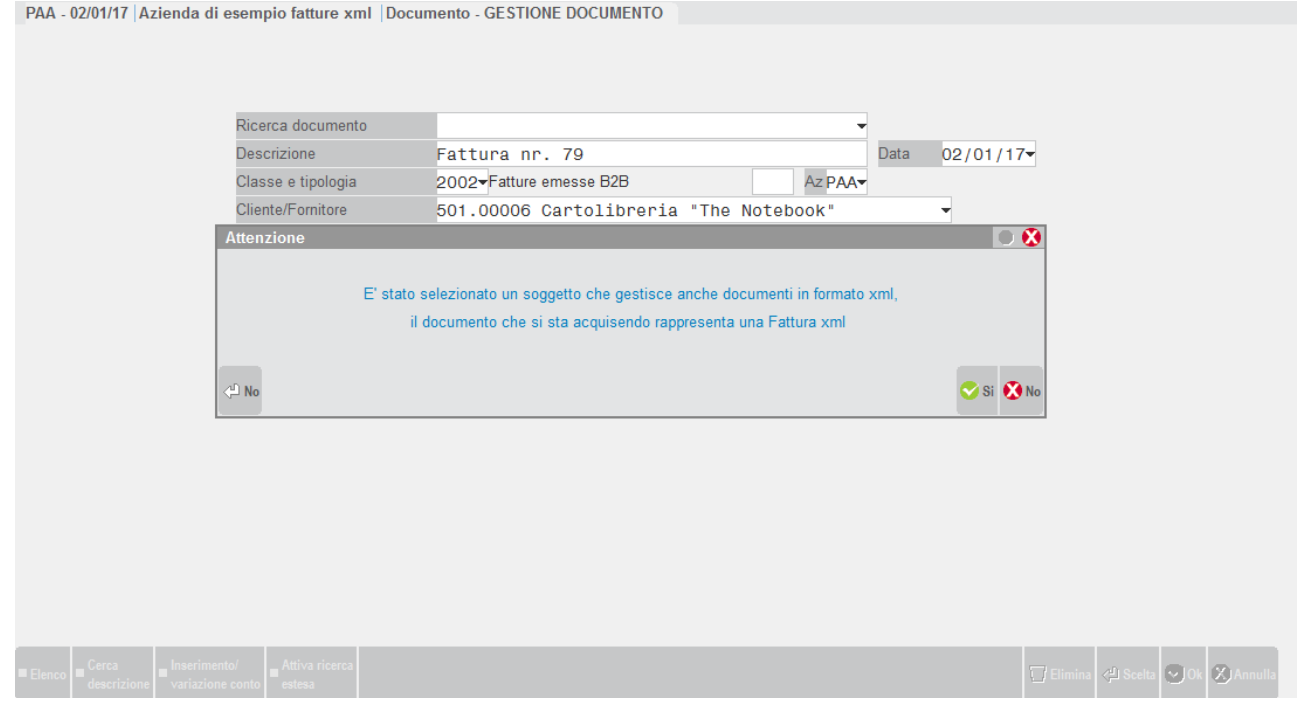

Scegliendo l'opzione No il documento viene creato con le usuali modalità; rispondendo affermativamente l'acquisizione avviene esclusivamente da Disco. In caso di servizio gestito in *Autonomia*, selezionato il file la procedura verifica se si tratta di un file xml o meno. In caso positivo, viene richiesto all'utente se si vuole demandare alla procedura l'assegnazione di un nuovo nome al file sulla base della sintassi prevista dalla procedura e delle modalità di gestione della fattura definite in configurazione (trasmittente azienda o intermediario).

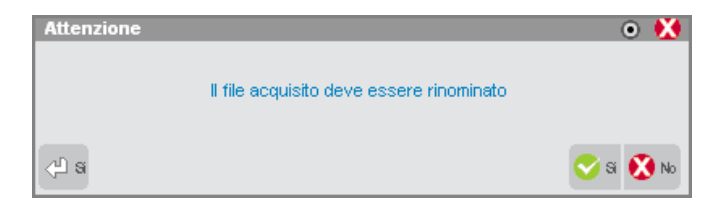

Rispondendo no, il file viene memorizzato in Docuvision lasciando il nome originario. Se il file selezionato ha un'estensione differente da xml la procedura riporta un differente messaggio.

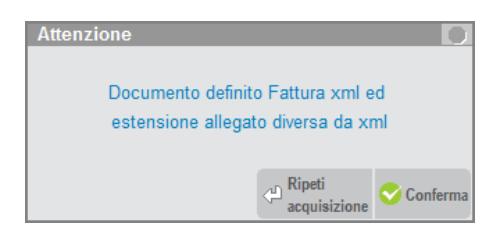

Per selezionare un diverso file occorre scegliere l'opzione Ripeti acquisizione; il comando Conferma permette di procedere con la memorizzazione del documento lasciando al file il nome e l'estensione originaria.

*NOTA BENE: tali controlli non vengono effettuati in caso di indicazione di un soggetto con gestione attiva nel campo "Cliente/fornitore" in un momento successivo all'acquisizione di files rappresentanti pagine o revisioni. Tramite le istruzioni Sprix non è possibile memorizzare documenti con caratteristica Fattura elettronica xml né assegnare tale caratteristica a documenti già esistenti.*

Se il documento contiene degli allegati il pulsante Allegati Fattura [Shift+F11] permette di visualizzarne l'elenco e successivamente il contenuto del singolo allegato.

Se il documento risulta "Da trasmettere" il pulsante Invia fattura [Shift+F8] permette di firmare e di inoltrare il documento al Sistema di Interscambio utilizzando il server definito nella videata di Azienda – Anagrafica azienda – Fattura XML - SR - Conserv.Sost. o, se assente, quello riportato in Servizi – Configurazione – Configurazione moduli – DOCUVISION (in gestione del servizio in *Autonomia*); diversamente viene inoltrato il documento a PassHub.

Se il documento si trova in stato "Trasmesso", è attivo il pulsante Acquisisci ricevute [Shift+F8] che consente di importare e successivamente visualizzare, in elenco, le ricevute disponibili per quel documento (pervenute tramite PEC e riportate in una directory locale) o pervenute a PassHub.

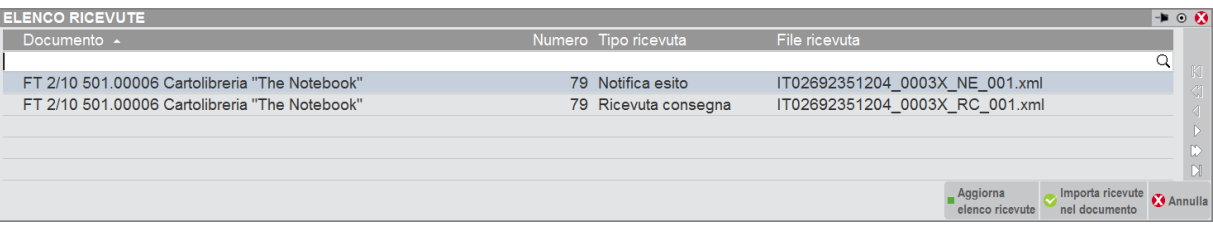

Con il comando Importa ricevute nel documento [F10] il programma procede all'associazione di tutte le notifiche presenti per il documento, tenendo conto della sequenza di emissione. Allegherà quindi prima la notifica di consegna e poi quella di esito, non viceversa.

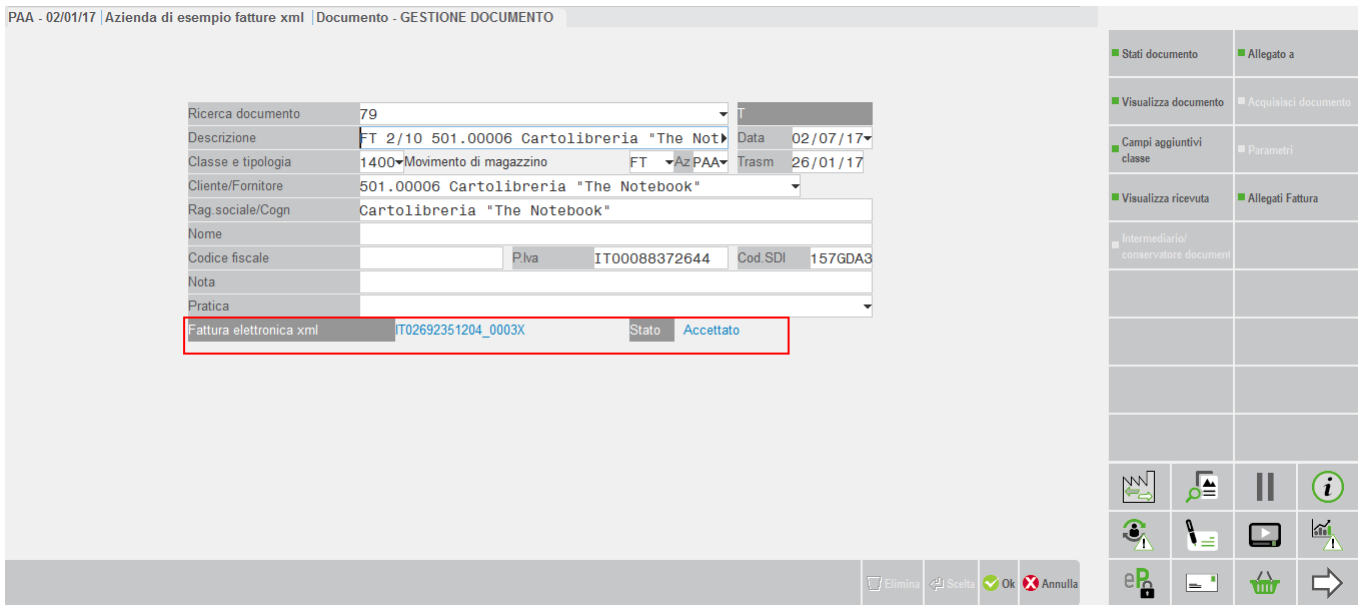

### **@MEXAL @PASSCOM**

#### **Fattura Elettronica B2B**

Il pulsante Stati documento [F7] mostra il file xml generato e l'elenco di tutte le notifiche associate, mantenendo quindi una sorta di storico del documento.

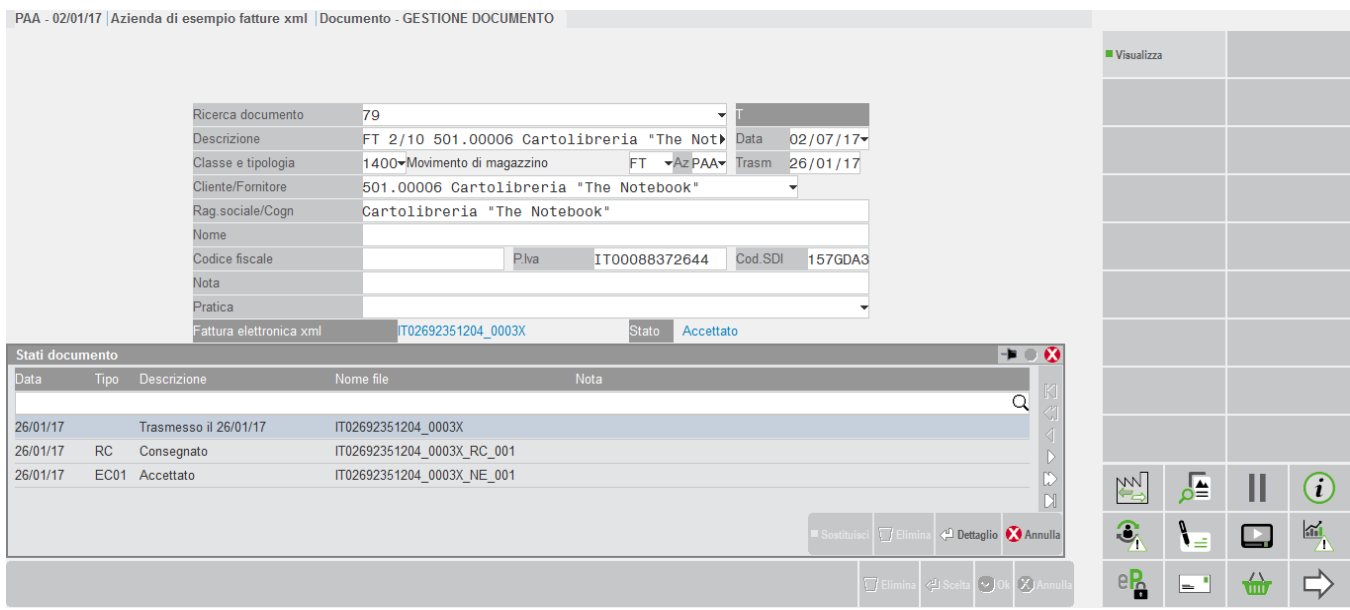

Con Visualizza [F8] è possibile aprire e visualizzare, grazie anche all'ausilio del foglio di stile, la ricevuta su cui si è posizionati. La visualizzazione tramite il foglio di stile non è prevista per la ricevuta di tipo AT (mancato recapito) in quanto inclusa in un file .zip.

Se il documento si trova in stato Scartato, ossia ha allegata una notifica di scarto (NC), il pulsante Acquisisci ricevute [Shift+F8] muta in Acquisisci documento [Shift+F8] in modo da permettere l'acquisizione manuale della nuova versione della fattura, che potrà essere successivamente inviata.

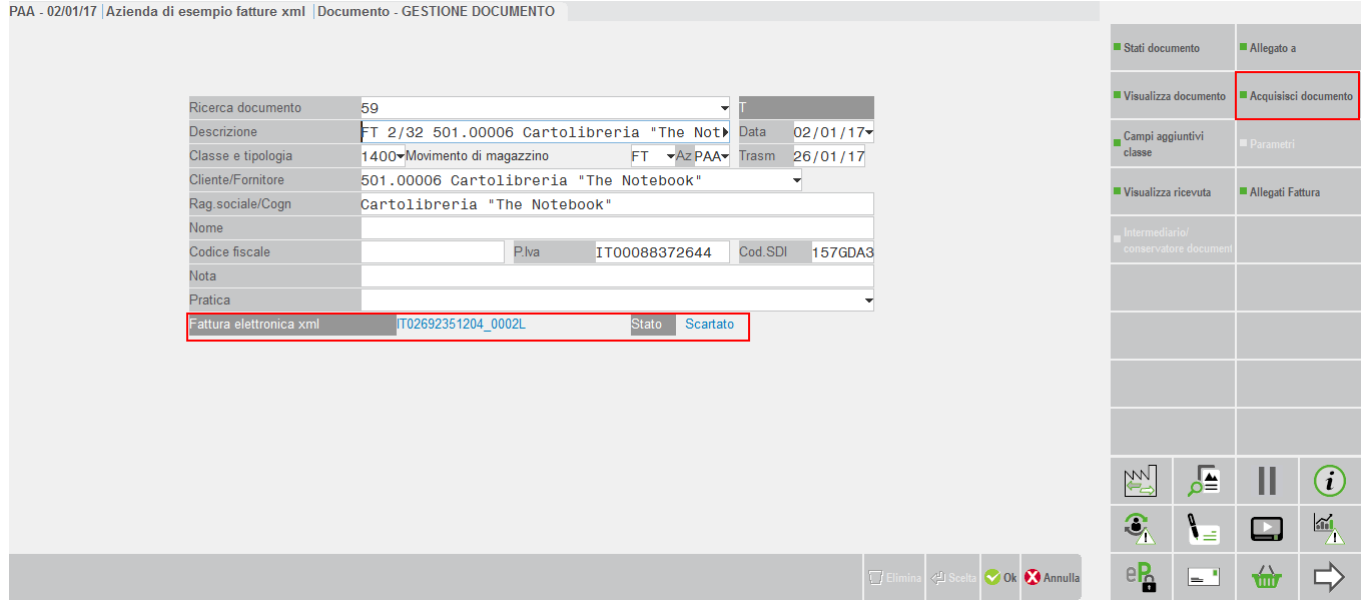

Le notifiche che determinano uno stato finale del documento (quali Decorsi i termini, Impossibile recapito e Accettato o Rifiutato) determinano la disattivazione di ulteriori acquisizioni, sia di ricevute che di nuovi versioni della fattura xml.

# **®MEXAL ®PASSCOM**

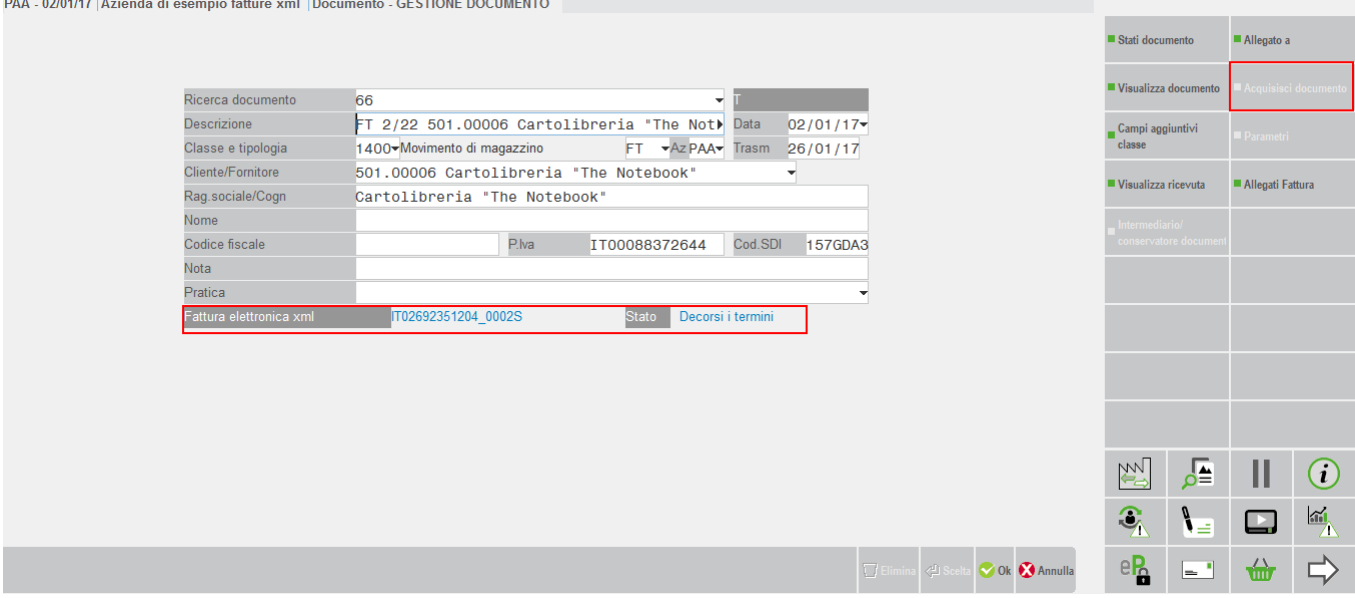

Se nell'azienda è presente il servizio di conservazione a spazio, nei documenti dove non è memorizzata alcuna ricevuta è disponibile il comando Forza conservazione [F11]. Se utilizzato, in testata del documento viene riportata la dicitura "Forza conser." e nel cruscotto la fattura verrà spostata all'interno della voce "Fatture pronte per la conservazione" al fine di inoltrarle a Passepartout.

#### **RICERCA DOCUMENTI**

Nell'usuale videata di ricerca documenti, per agevolare l'utente nella selezione dei documenti di tipo Fattura elettronica xml emessi verso clienti B2B sono presenti i seguenti campi di selezione: "Ft xml", "Codice SDI" e "Stato documento".

Il primo, se impostato a "L", restringe la selezione ai soli documenti di tipologia fattura elettronica xml emessi a clienti privati. Scegliendo l'opzione "C" vengono inclusi anche le fatture elettroniche xml emesse ad Enti Pubblici.

Il campo "Codice SDI " permette di ricercare i documenti presenti in Docuvision inoltrati a quel soggetto specifico destinatario della fattura a cui lo SDI ha assegnato quel codice di 7 caratteri specifico.

Il campo "Stato documento" permette di circoscrivere la ricerca ai documenti che attualmente risultano a un determinato stato derivante dall'ultima ricevuta riportata nel documento (esempio: Mancata consegna, Consegnato, Decorsi i termini, ecc.) o che sono stati inoltrati a Passepartout (esempio: In conservazione) nel caso l'azienda abbia acquistato anche il servizio di conservazione a spazio altri documenti.

# **®MEXAL ®PASSCOM**

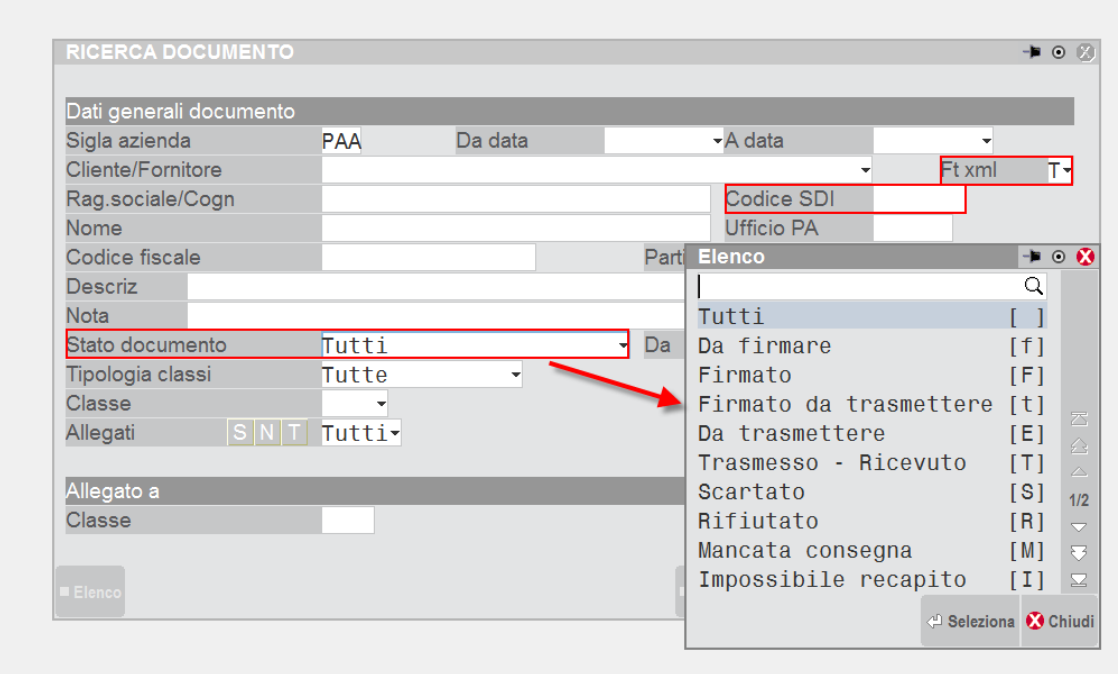

#### **FOGLIO DI STILE**

La modulistica di esempio rilasciata (sigla PAE e FTE) contiene come seconda riga il richiamo al foglio di stile (nome file "fatturapa\_v?.?.xsl") reso disponibile dal sito www.fatturapa.it.

Se tale file è presente nella cartella in cui si effettua la visualizzazione del documento, la fattura viene visionata all'interno del foglio di stile; in caso contrario viene dato un messaggio di errore impedendo la visualizzazione dei relativi dati.

### **FATTURE ELETTRONICHE XML**

La voce, contenente i due menù FATTURE EMESSE e FATTURE RICEVUTE consente di gestire l'intero processo di comunicazione al Sistema di Interscambio delle fatture ciclo attivo e ciclo passivo gestite in formato xml.

La voce FATTURE EMESSE è composta dalle funzioni CRUSCOTTO FATTURE B2B, GESTIONE RICEVUTE e IMPORT FATTURE.

#### **FATTURE EMESSE - CRUSCOTTO FATTURE B2B**

Il cruscotto mostra i vari documenti suddivisi in base allo stato in cui si trovano, dando la possibilità di trasmettere quelli non ancora inviati ed eventualmente accedere in modifica del singolo documento selezionato.

La totalità dei documenti è suddivisa fra l'anno corrente (colonna ANNO 20XX) e la somma dei documenti gestiti nei diversi anni (colonna TOTALI).

PAA - 02/01/17 | Azienda di esempio fatture xml | Passepartout Mexal - Cruscotto Fatture B2B

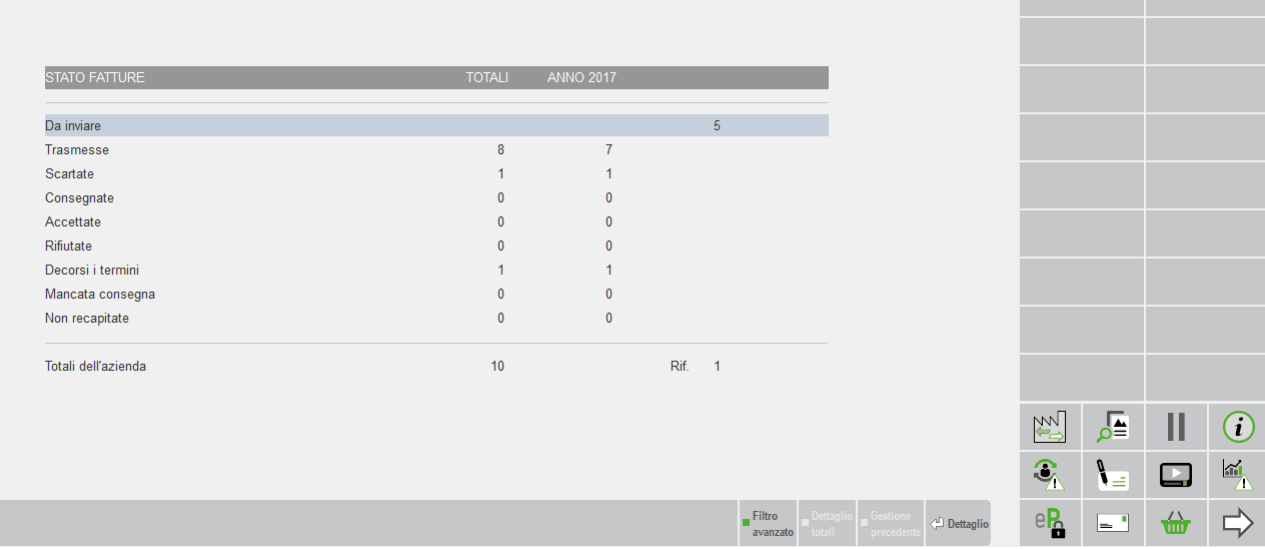

Lo stato della fattura è determinato dall'ultima ricevuta associata. Il legame fattura-ricevute può essere eseguito dal singolo documento di Docuvision richiamato in GESTIONE DOCUMENTO (pulsante Acquisisci ricevute [Shift+F8]) o direttamente da apposita funzione di menù (Azienda – Docuvision – Fatture elettroniche xml – Fatture emesse – GESTIONE RICEVUTE).

Se il servizio scelto è *All inclusive Passepartout*, ai piedi della videata viene visualizzato il numero dei documenti utilizzati in quella specifica azienda (*Totali dell'azienda*) ed il numero dei documenti acquistati ed utilizzati per l'intera installazione (*TOTALI INSTALLAZIONE*).

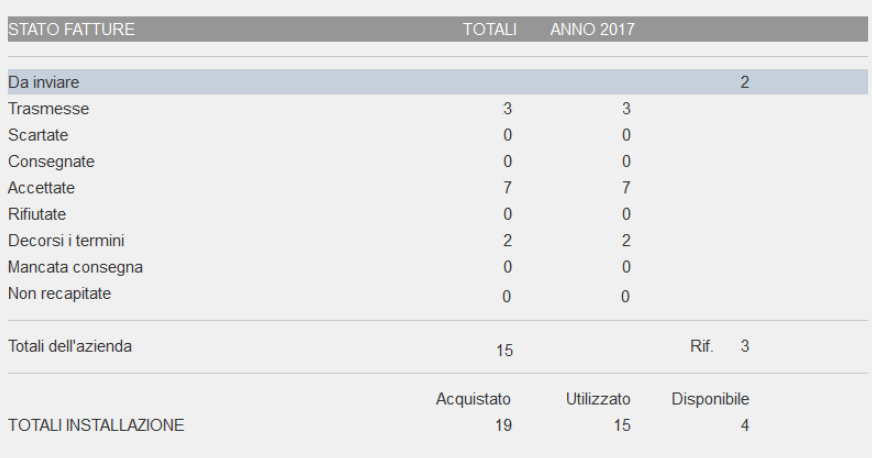

In tutte le tipologie di servizio Fattura B2B, se è stato acquistato anche il servizio di conservazione a spazio altri documenti, nel cruscotto è presente anche la voce *Fatture pronte per la conservazione*; qui confluiscono tutti i documenti che si trovano in uno stato finale del processo (hanno agganciata una ricevuta di notifica esito, o di decorsi i termini oppure una notifica di non recapito) e che possono essere inoltrate a Passepartout per la conservazione digitale degli stessi.

Per le modalità di inoltro di tali documenti si rimanda alla consultazione del documento "fatturaPA.pdf" inerente la gestione delle fatture elettroniche xml emesse verso la Pubblica Amministrazione.

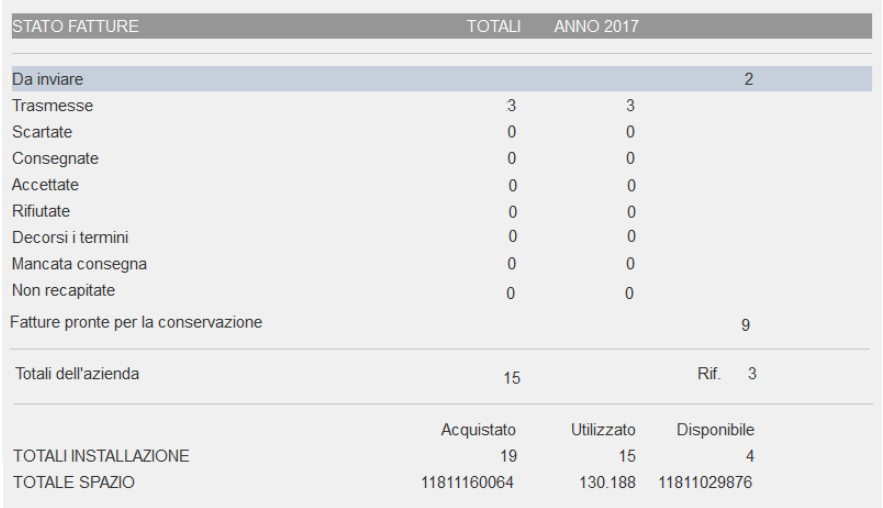

Con Dettaglio/Dettaglio anno [Invio] si prende visione dei documenti appartenenti allo stato selezionato.

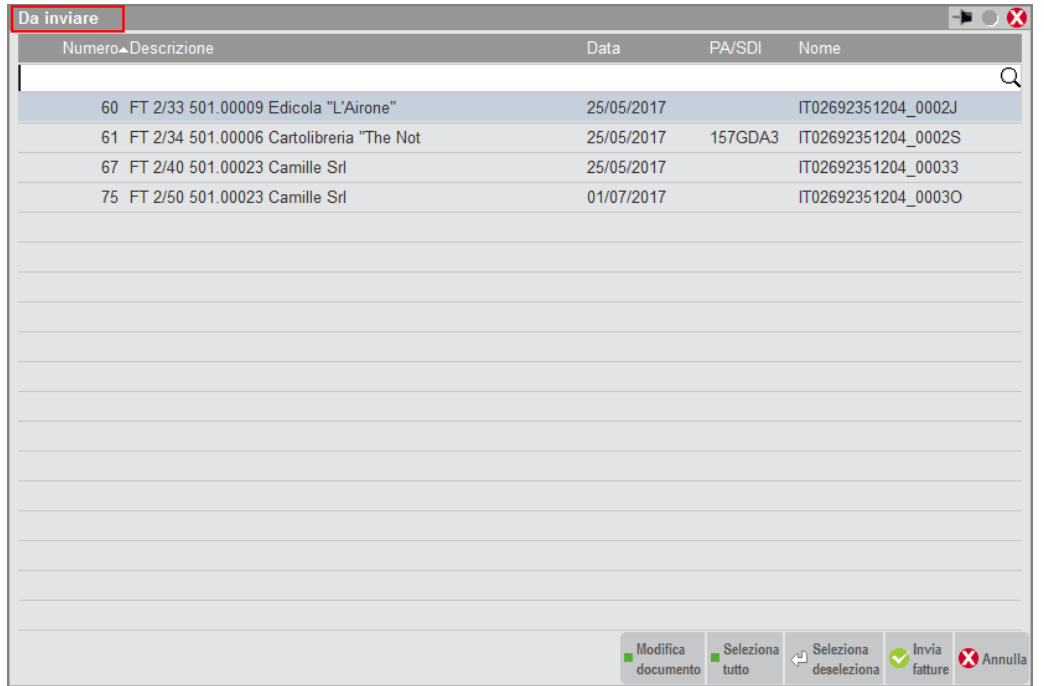

Selezionato un file, con il pulsante Modifica documento [F7] si accede direttamente al documento di Docuvision, senza dover obbligatoriamente richiamarlo dalla voce di menù Docuvision – GESTIONE DOCUMENTO.

#### **Fattura Elettronica B2B**

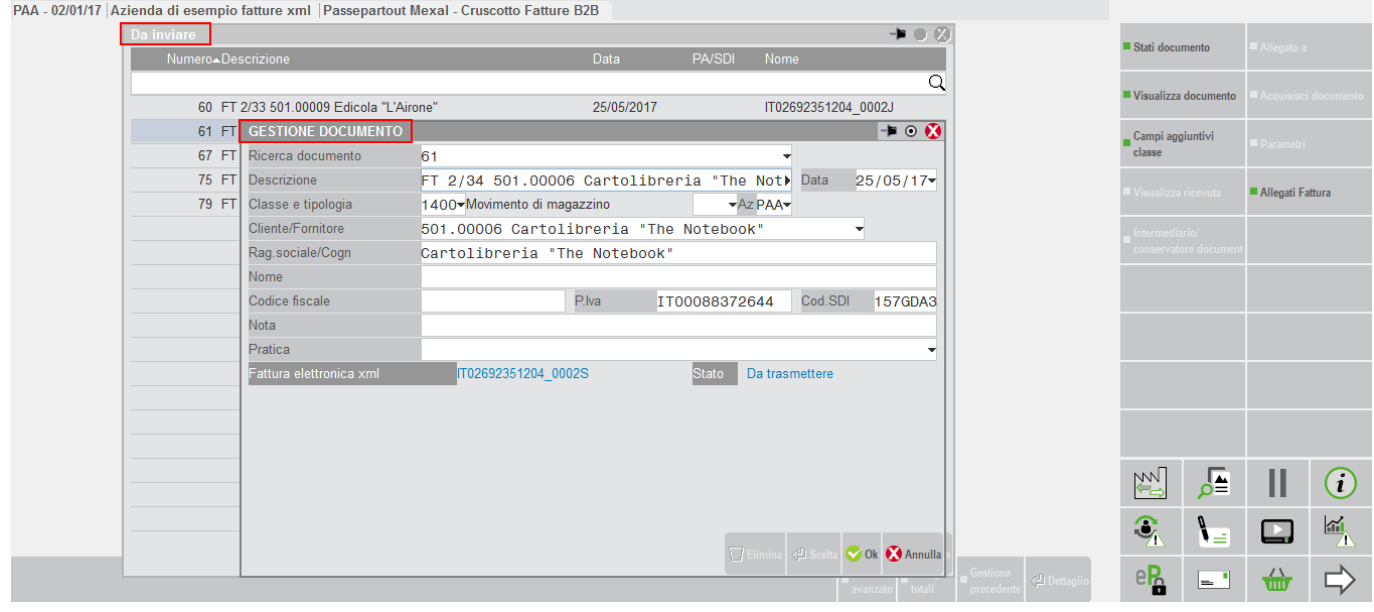

Esclusivamente per questa sezione, una volta selezionati uno o più documenti tramite apposito comando (Seleziona deseleziona [Invio] o Seleziona tutto [Shift+F7]), è possibile procedere con:

- l'apposizione della firma digitale ai documenti (in base ai parametri definiti in Servizi Configurazioni FIRMA DIGITALE), in caso di servizio in *Autonomia*. Una volta firmato, al file viene aggiunta l'estensione ".p7m" rappresentante appunto la firma, si ricorda che deve essere apposta quella del soggetto emittente la fattura;
- l'inoltro via email al Sistema di Interscambio, in caso di servizio in *Autonomia*. La procedura richiama il server definito nella videata di Azienda – Anagrafica azienda – Fattura XML – SR – Conserv.Sost. o, se assente, quello riportato in Servizi – Configurazione – Configurazione moduli – DOCUVISION.

*NOTA BENE: l'integrazione con Docuvision prevede solo le seguenti versioni di MS Outlook 2007, 2010 32 bit, 2013 32 bit, 2016 32 bit. Non sono supportate versioni MS Outlook a 64 bit o altri client di posta (Outlook Express, Windows Mail, Eudora, Lotus Notes, etc).*

Con gestione *All inclusive Passepartout*, l'inoltro viene fatto alla struttura PassHub che procede: alla rinomina e alla firma del file allo scopo di riportare i riferimenti di Passepartout s.p.a. quale soggetto trasmittente nonché emittente (esempio: SM03473\_001rt.xml.p7m) e all'invio del file – che non deve superare la dimensione massima di 5 MB - al Sistema di Interscambio tramite uno specifico servizio web service.

Se lo consente lo stato, ad esempio per i documenti trasmessi, direttamente dalla videata è possibile procedere all'acquisizione di ricevute.

#### **Fattura Elettronica B2B**

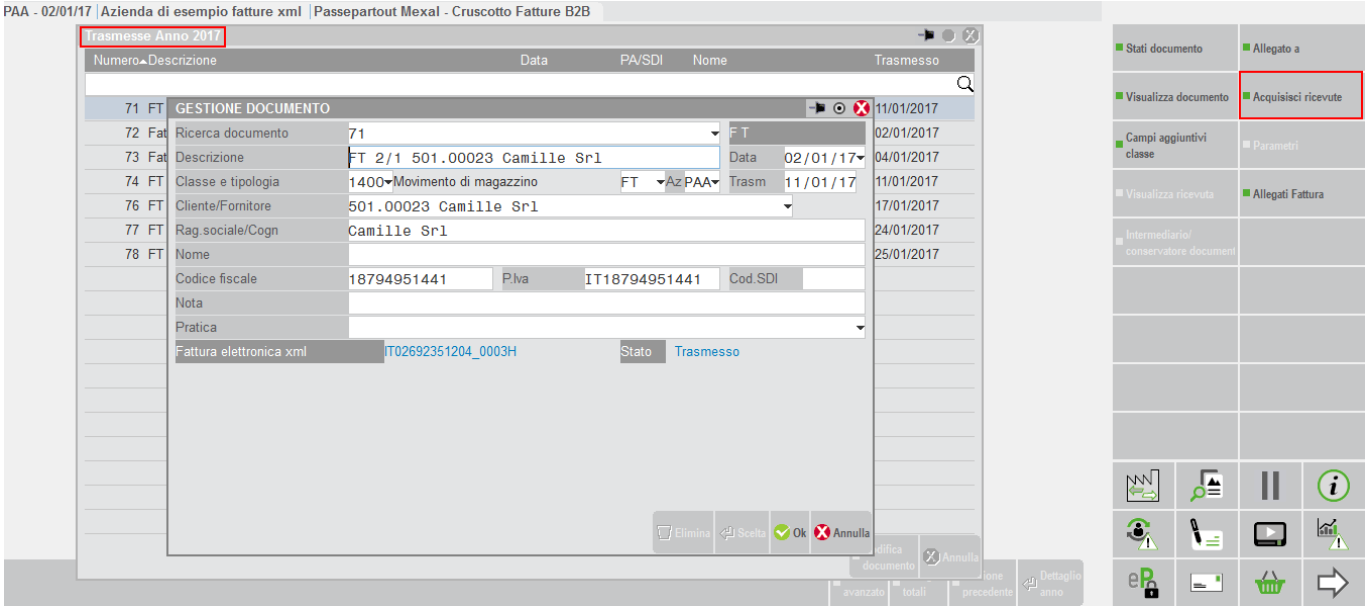

Se l'associazione determina la modifica dello stato della fattura, il cruscotto muterà il contatore in base alla variazione dello stato (esempio: da Trasmesse a Scartate).

Nella videata principale della funzione, il pulsante Gestione ricevute [F6] permette di richiamare la funzione corrispondente per l'associazione delle varie ricevute alle fatture elettroniche B2B.

#### **CRUSCOTTO E TOTALI**

Indipendentemente dalla modalità di gestione adottata, il cruscotto è caratterizzato da quattro colonne.

*Prima colonna* (TOTALI): visualizza il totale delle fatture B2B suddivise per stato generate con la gestione attualmente attiva.

*Seconda colonna* (ANNO 20XX): riporta il totale delle fatture B2B generate con la gestione attualmente attiva nell'anno corrente.

*Terza colonna*: mostra il numero di documenti elaborati ma non ancora trasmessi o inviati in conservazione; sono le fatture nello stato "Da inviare" e quelle "Pronte per la conservazione".

*Quarta colonna*: visualizza il numero di fatture xml B2B ancora da processare in quanto non arrivate ad uno stato finale (Trasmesse, Consegnate, Mancata consegna), generate con una gestione diversa rispetto a quella attualmente vigente. Per ulteriori dettagli consultare il paragrafo "Cambio modalità di gestione".

# **@MEXAL @PASSCOM**

GIG - 26/06/17 Azienda di esempio fatture xml | Passepartout Mexal - Cruscotto Fatture B2B

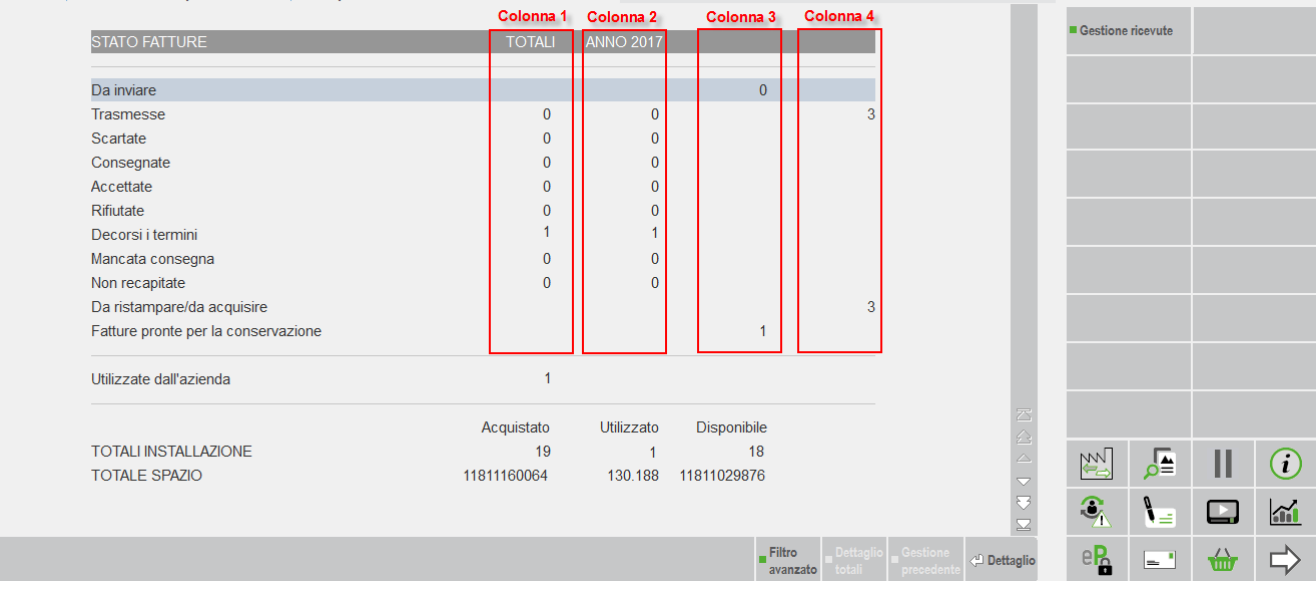

Nella videata sono attivi i seguenti comandi.

Dettaglio/Dettaglio anno [Invio]: visualizza l'elenco delle fatture B2B dello stato selezionato, solo per l'anno corrente.

Dettaglio totali [F8]: mostra, per lo stato selezionato, la lista della totalità delle fatture B2B gestite in tutti gli anni.

Gestione precedente [Shift+F8]: riporta, solo per le fatture B2B che non si trovano in uno stato finale, l'elenco dei documenti creati con una gestione diversa da quella attualmente attiva (esempio: nell'anno 2017 si gestivano le Fatture PA inoltrandole in *Autonomia*, nell'anno 2018 si è attivato il servizio *All inclusive Passepartout*).

Filtro avanzato [Shift+F5]: apre una videata di selezione dei documenti.

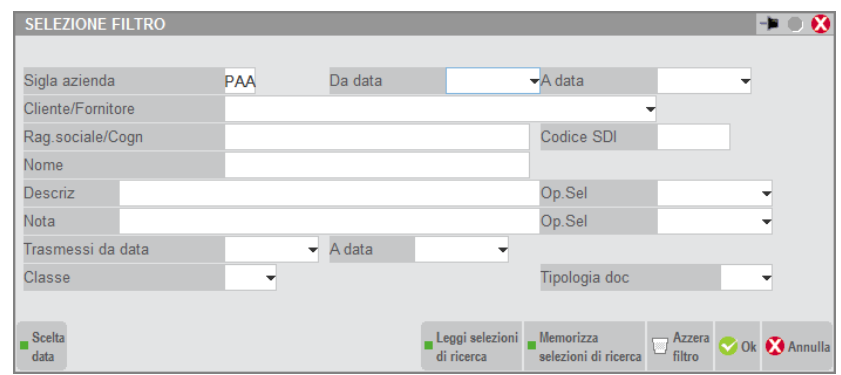

Impostati i campi per discriminare la ricerca, il cruscotto muta, mostrando unicamente nella colonna dei TOTALI i documenti che soddisfano i requisiti indicati (esempio: dei 10 documenti inoltrati dall'azienda 6 riguardano uno specifico cliente indicato nel campo "Cliente/Fornitore").

*NOTA BENE: la funzione di filtro avanzato non tiene conto della tipologia in uso dall'azienda (esempio: Autonomia, All inclusive Passepartout) nel momento in cui i documenti sono stati creati.*

#### **Fattura Elettronica B2B**

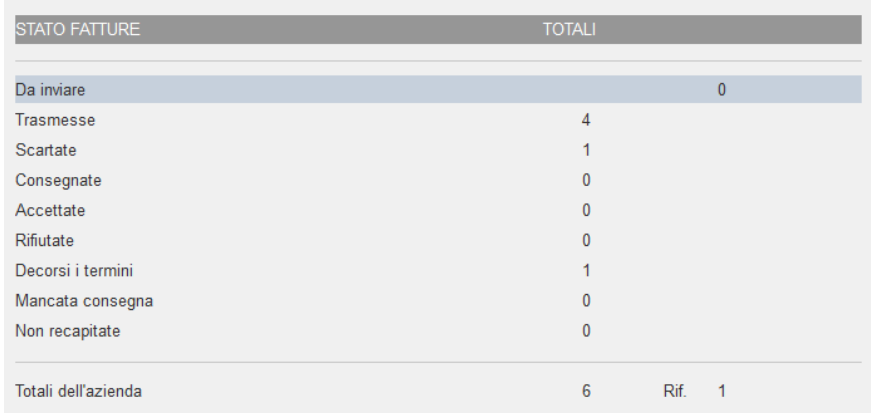

Per tornare alla visualizzazione iniziale, è necessario togliere il filtro tramite il comando Azzera filtro [Shift+F3]. Nella videata principale possono essere attivi diversi pulsanti e due totalizzatori a seconda dei servizi attivati nell'azienda.

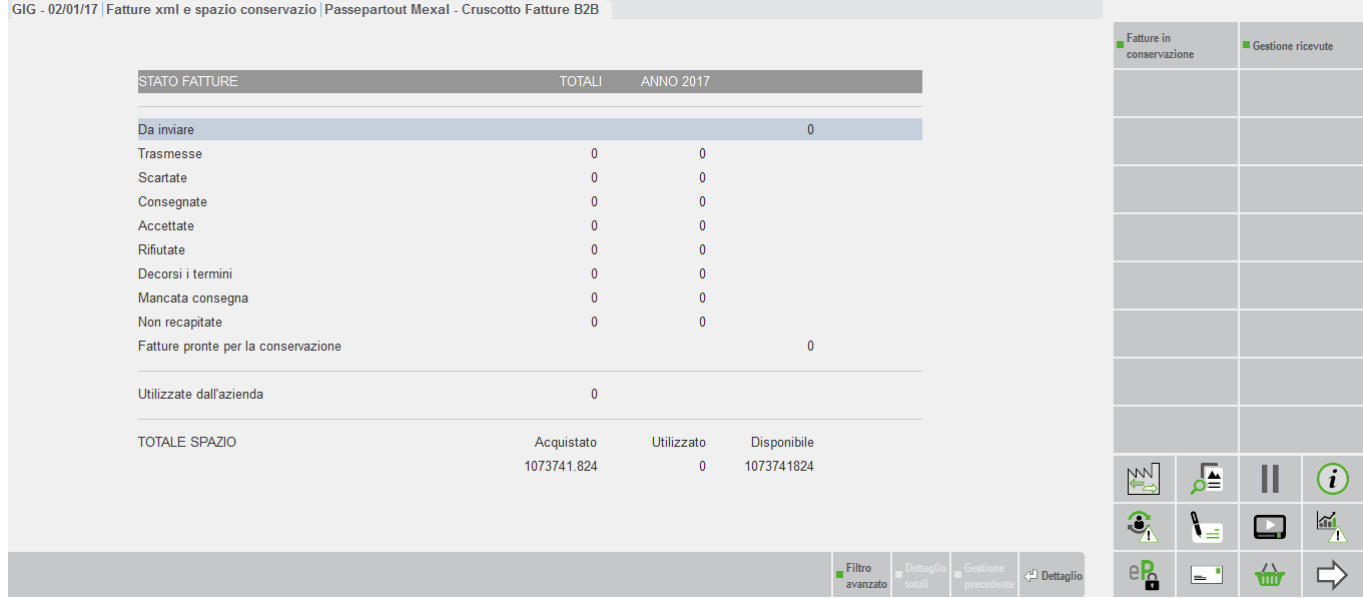

Gestione ricevute [F6]: preleva le eventuali ricevute disponibili per poterle allegare ai documenti senza dover richiamare la specifica funzione.

Fatture in conservazione [F5]: permette di prendere visione dello stato in cui si trovano i documenti rispetto alla procedura di conservazione (se attiva la modalità *All inclusive Passepartout* o la sola *Conservazione documenti*).

#### SEZIONE TOTALI

La sezione dei totali è composta dalla riga *Utilizzate dall'azienda/Totali dell'azienda* che riporta l'ammontare complessivo delle fatture B2B gestite nei diversi stati, in tutti gli anni in cui è attiva la gestione.

Se il servizio è di tipo *All inclusive Passepartout* appare una riga con i totali dei documenti acquistati, utilizzati e ancora disponibili per l'intera installazione.

In caso anche del servizio di conservazione a spazio, è presente la riga aggiuntiva TOTALE SPAZIO che evidenzia, espresso in bytes, il totale spazio acquistato, quello utilizzato e, come differenza, quello ancora disponibile.

#### **CONTEGGIO UTILIZZO FATTURE**

In caso di servizio *All inclusive Passepartout*, le fatture B2B acquistate per l'intera installazione vengono scalate con le seguenti modalità: un documento per ogni fattura, nota di accredito, parcella inviata al sistema Passepartout o da questi ricevuto (nel caso di ciclo passivo). Se un documento del ciclo attivo viene rifiutato dal destinatario può essere nuovamente richiamato da parcellazione o magazzino, per eventuali modifiche, e firmato ed inoltrato. Tale operazione produce l'utilizzo di un ulteriore documento dalla colonna "Acquistato".

Qualora un documento sia stato scartato dal Sistema di Interscambio, una volta proceduto con il superamento del problema che ne ha causato lo scarto, è possibile inviarlo nuovamente. In tal caso, per ogni notifica di scarto ricevuta relativa a fatture del ciclo attivo, il sistema riaccredita un documento diminuendo di "1" il numero presente alla voce "Utilizzato" al fine di poter nuovamente inoltrare il documento senza ulteriore esborso economico.

#### **DETTAGLIO FATTURE RIFIUTATE**

Se sono presenti documenti che, a seguito di un rifiuto da parte del cliente, sono stati nuovamente emessi e re-inoltrati da uno stesso documento di Docuvision, la procedura riporta l'informazione dei numeri di rifiuti a cui ha fatto seguito un nuovo invio nei "Totali dell'azienda".

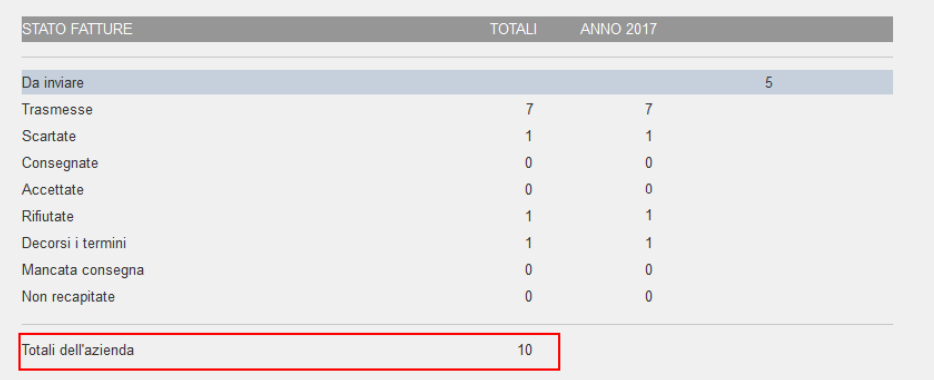

Nell'esempio, il cruscotto riporta come numero totale di fatture emesse 10, corrispondenti alla somma dei documenti nei diversi stati (ad eccezione della riga "Da inviare").

Se l'utente procede con la modifica del documento in stato rifiutato e ad un successivo nuovo inoltro, il cruscotto varia: nello stato "Rifiutate" non appare più alcun documento, le fatture in attesa di ricevute da 7 diventano 8 e nei totali dell'azienda viene riportata l'informazione dell'avvenuto re-inoltro di una fattura rifiutata ("Rif. 1").

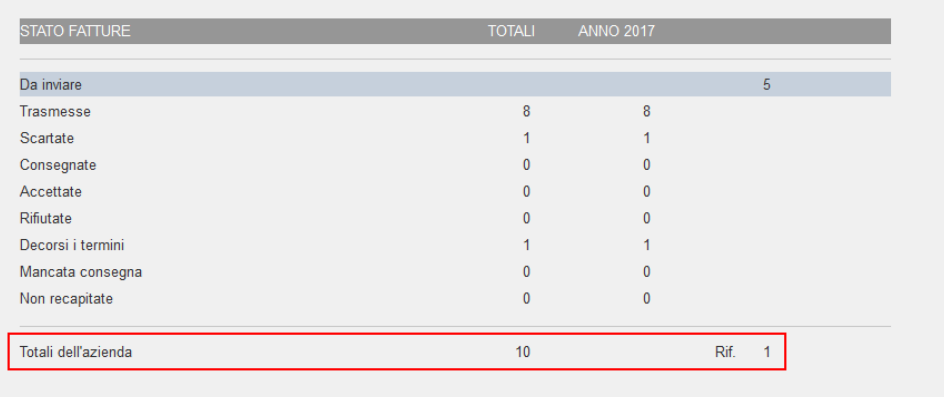

Richiamando in dettaglio il documento in questione è possibile vedere i due differenti invii e comprendere che lo stato attuale del documento è passato da "Rifiutato" a "Trasmesso". Si riceveranno quindi altre due ricevute che faranno riferimento al file nominato IT02692351204\_0003H.

#### **Fattura Elettronica B2B**

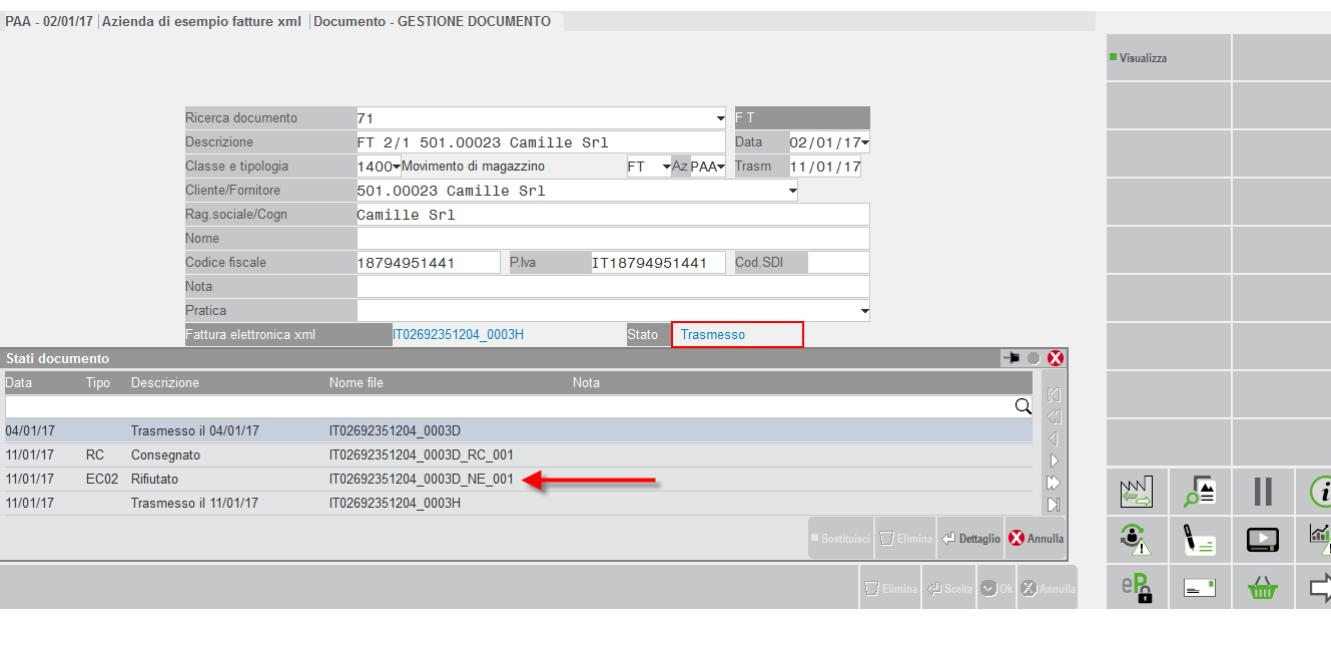

#### **CAMBIO MODALITA' DI GESTIONE**

Se si decide di cambiare modalità di gestione, ad esempio si imposta la modalità *All inclusive Passepartout* per un'azienda che prima gestiva il servizio in *Autonomia*, le eventuali fatture non ancora trasmesse passano, nel cruscotto, dallo stato "Da inviare" a "*Da ristampare/da acquisire*". Questo stato include, quindi, tutte le fatture che devono essere ancora inviate ma di un tipo non conforme all'attuale. Per rendere trasmissibili anche tali file sarà necessario procedere nuovamente alla loro ristampa/generazione. Nella voce vengono riportate anche quelle in stato "Scartate" perché solitamente saranno nuovamente ristampate/generate per un nuovo invio.

Come già indicato, le fatture della precedente gestione ancora da processare perché non arrivate ad uno stato finale (Trasmesse, Consegnate, Mancata consegna vengono visualizzate nell'ultima colonna a destra. Il pulsante Gestione precedente [Shift+F8] consente di visualizzarle. Tramite la funzione di GESTIONE RICEVUTE o il pulsante specifico all'interno del singolo documento si potranno recuperare le ricevute relative (esempio: decorso i termini o accettazione o rifiuto).

Invece, i documenti con associata una ricevuta in stato finale (Accettate, Rifiutate, Decorsi i termini, Non recapitate) passano allo stato "*Fatture pronte per la conservazione*" se non già inviate in conservazione. In caso contrario, sono richiamabili dalla funzione di ricerca di GESTIONE DOCUMENTO, oppure utilizzando il Filtro avanzato [Shift+F5].

#### ESEMPIO:

*Trasmittente Azienda/Intermediario (Autonomia)*

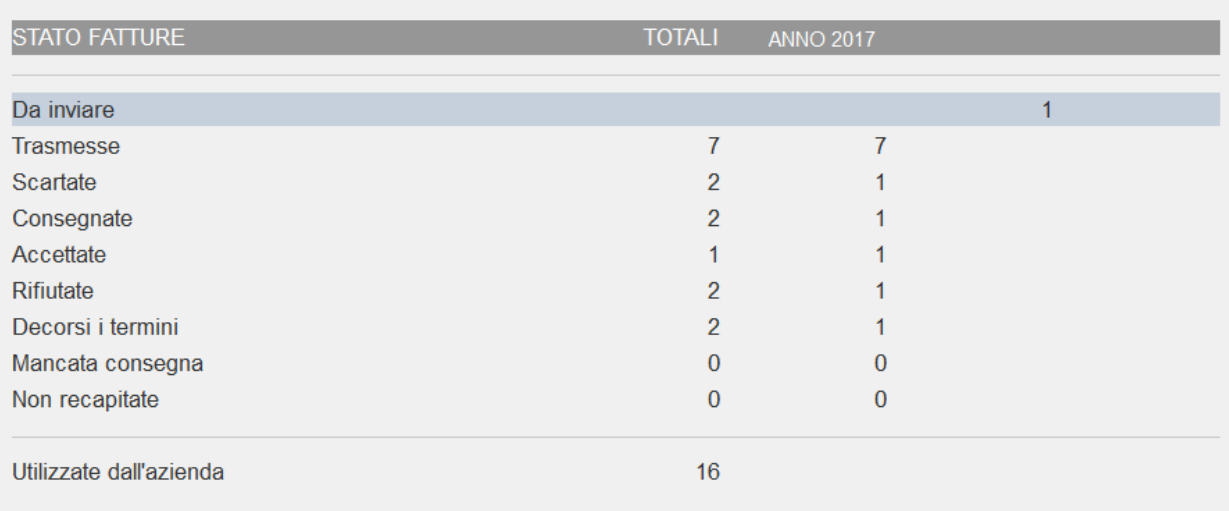

#### *All inclusive Passepartout*

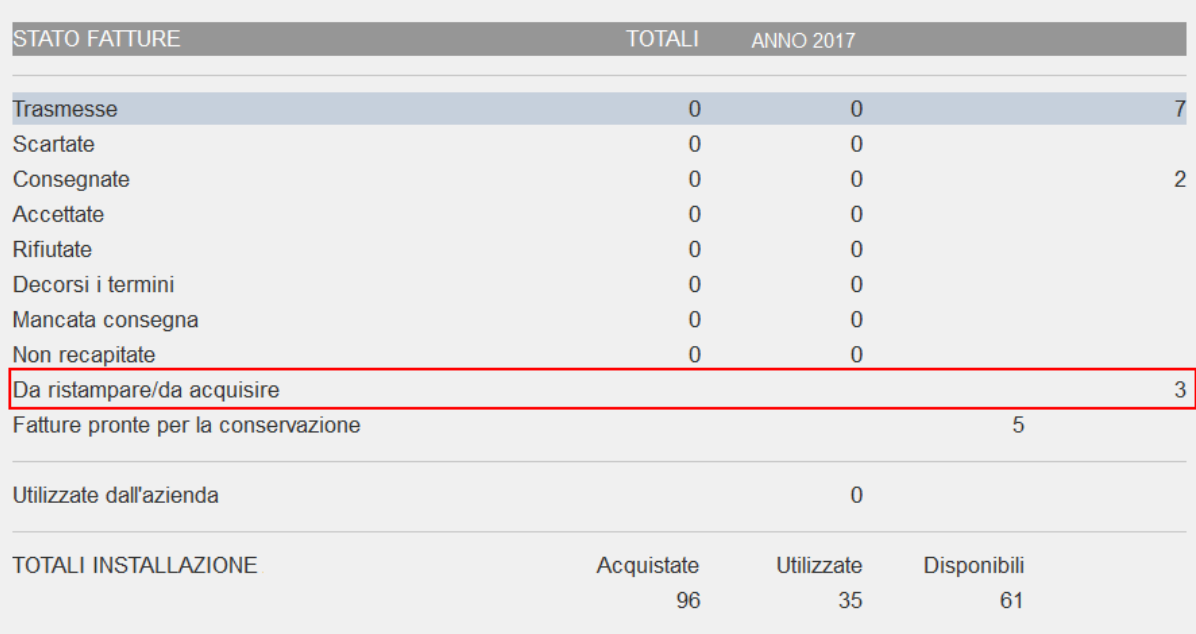

La modifica della gestione determina quindi la variazione del cruscotto, riposizionando il numero di fatture (colonna totali) in righe e colonne differenti rispetto alla gestione precedente.

Da ristampare/da acquisire: comprende le fatture che nella precedente gestione erano in stato "Da inviare" e "Scartato" (1 fattura Da inviare  $+ 2$  fatture Scartate = 3 fatture Da ristampare/da acquisire).

Fatture pronte per la conservazione: comprende le fatture in stato finale (1 fattura Accettata + 2 fatture Rifiutate + 2 fatture Decorsi i termini + 0 fatture Non recapitate).

Per quanto riguarda le fatture "Trasmesse", nonché quelle in uno stato intermedio (Consegnate e Mancata consegna) il numero totale di fatture rimane nello stesso stato ma posizionato nell'ultima colonna. Per gestire questi documenti sarà necessario utilizzare il comando Gestione precedente [Shift+F8].

#### **GESTIONE RICEVUTE**

Questa funzione permette di prelevare le eventuali ricevute disponibili per poterle allegare ai documenti presenti in Docuvision. Se le fatture B2B vengono gestite in *Autonomia*, al primo accesso viene richiesto di impostare la directory delle ricevute, ossia la cartella locale in cui l'utente ha riportato le notifiche pervenute dal Sistema di Interscambio nella casella di posta PEC del trasmittente.

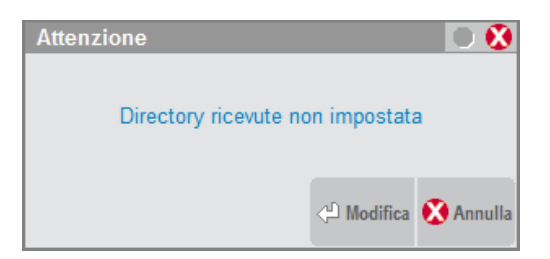

Tale directory è impostata a livello di client/pc e può essere modificata tramite l'apposito pulsante Directory ricevute [F7] attivo nella videata.

Il comando Aggiorna elenco ricevute [F5] consente di prelevare, unicamente per i documenti gestiti dall'azienda, le ricevute presenti nella directory locale per portarle in una specifica cartella presente nei dati aziendali.

### **@MEXAL @PASSCOM**

#### **Fattura Elettronica B2B**

Nel caso di gestione "All inclusive Passepartout", non è necessario definire alcuna directory; selezionando la voce Aggiorna elenco ricevute, vengono proposte le ricevute che il Sistema di Interscambio ha inoltrato a Passepartout quale trasmittente dei documenti dell'azienda. Il comando Aggiorna elenco ricevute [F5] riporta nell'elenco eventuali ricevute pervenute a PassHub dal momento in cui si è richiamata la funzione.

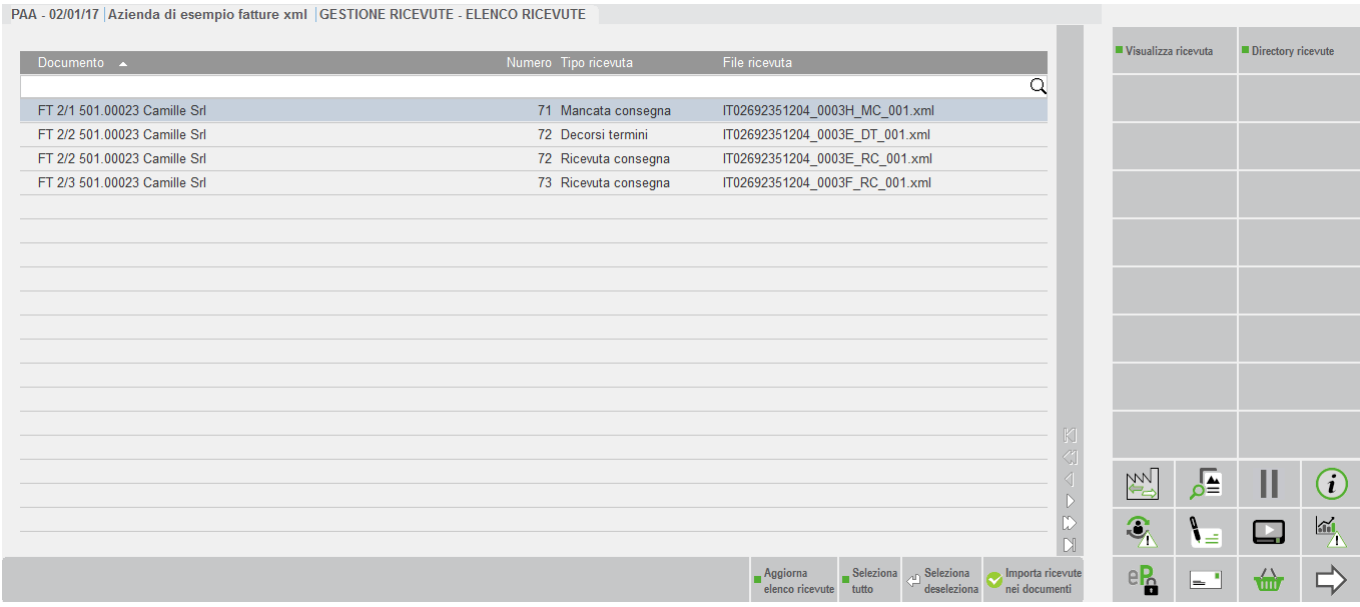

Per poter associare le ricevute ai relativi documenti occorre innanzitutto selezionare quelle di interesse. La scelta di una notifica di un certo documento comporta automaticamente anche la selezione di tutte le altre ricevute a cui fa capo il medesimo. Ad esempio se si volesse associare la ricevuta di decorsi i termini per il documento 72, selezionandola verrebbe inclusa anche la ricevuta di consegna.

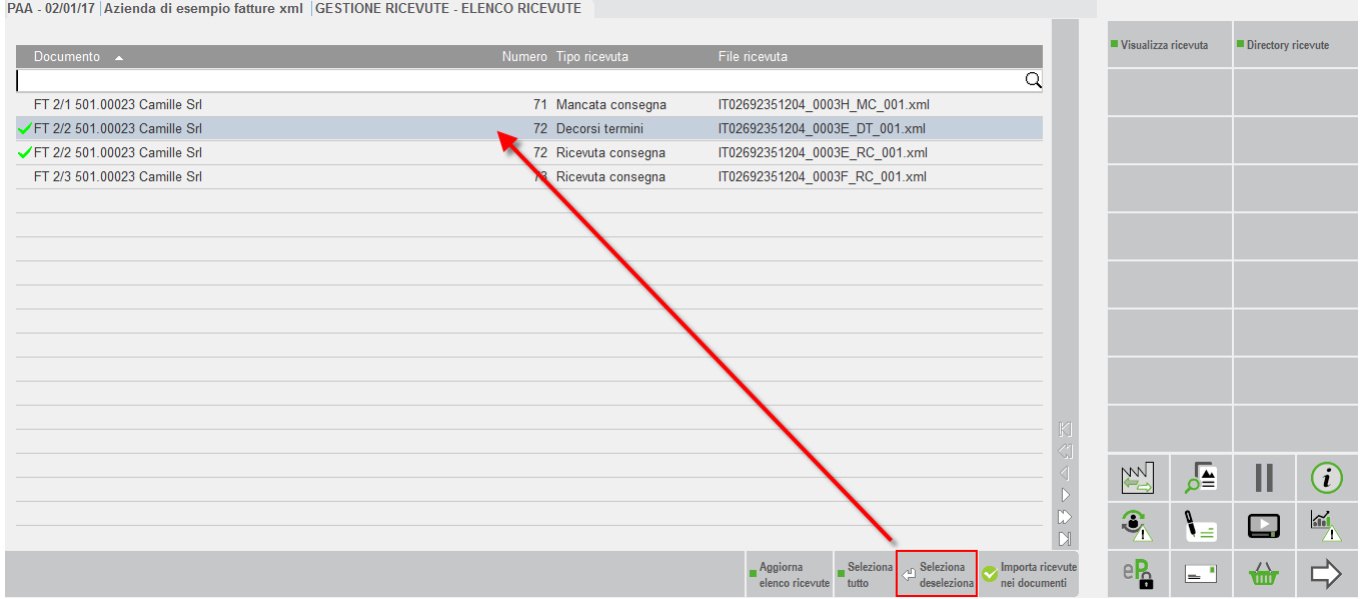

Il comando Importa ricevute nei documenti [F6] associa automaticamente le ricevute al documento, tenendo conto della sequenza di emissione-ricezione. Esempio:

 $FT + NS =$ la fattura è stata scartata perché formalmente non corretta;

 $FT + RC + NE =$  la fattura è stata consegnata e ha ricevuto un esito (accettazione o rifiuto da parte del destinatario);

FT + RC + DT = la fattura è stata consegnata ma il destinatario non ha espresso una valutazione sulla stessa;

 $FT + MC + RC =$  dopo un primo tentativo non riuscito la fattura è stata consegnata al destinatario;

#### **Fattura Elettronica B2B**

 $FT + MC + AT =$  non è stato possibile contattare il destinatario e quindi consegnare la fattura.

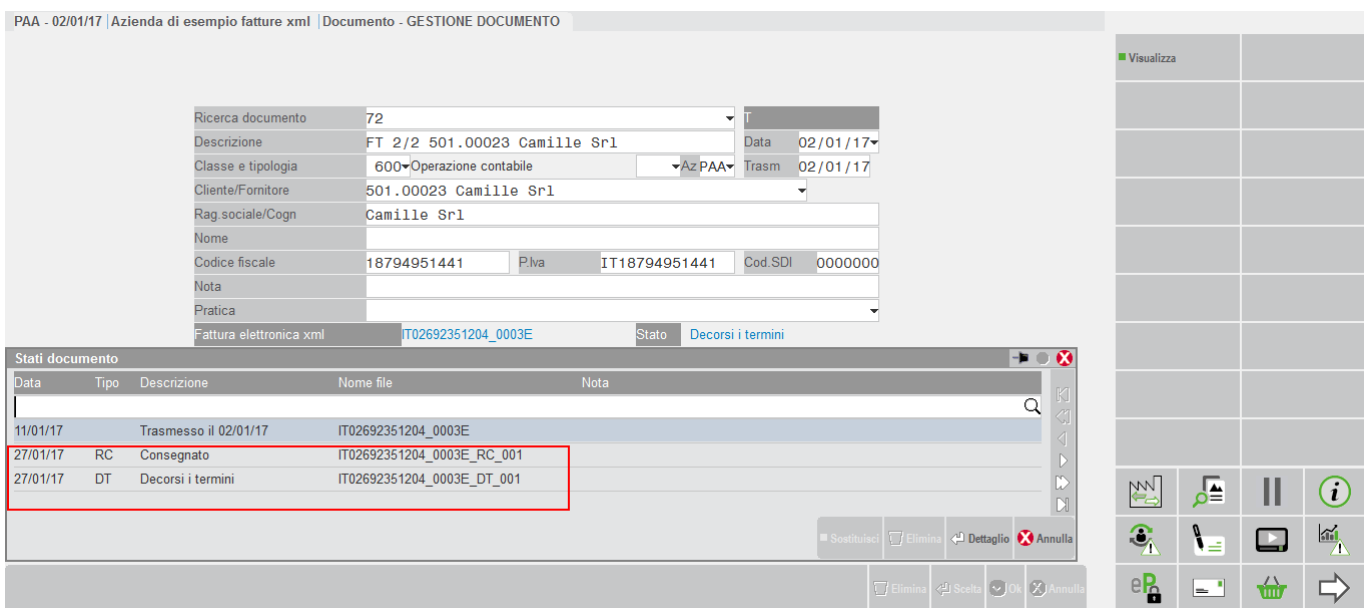

*NOTA BENE: la funzione di GESTIONE RICEVUTE è utilizzata anche per le ricevute delle fatture elettroniche emesse verso clienti Enti Pubblici e per le ricevute relative alle fatture elettroniche B2B del ciclo passivo.*

### **GESTIONE CONSERVAZIONE**

Nelle aziende con tipologia di servizio *All inclusive Passepartout*, nel momento in cui Passepartout riporta le fatture all'interno dei pacchetti di archiviazione viene riportata l'informazione nella videata Fatture in conservazione [F5] della funzione CRUSCOTTO FATTURA B2B.

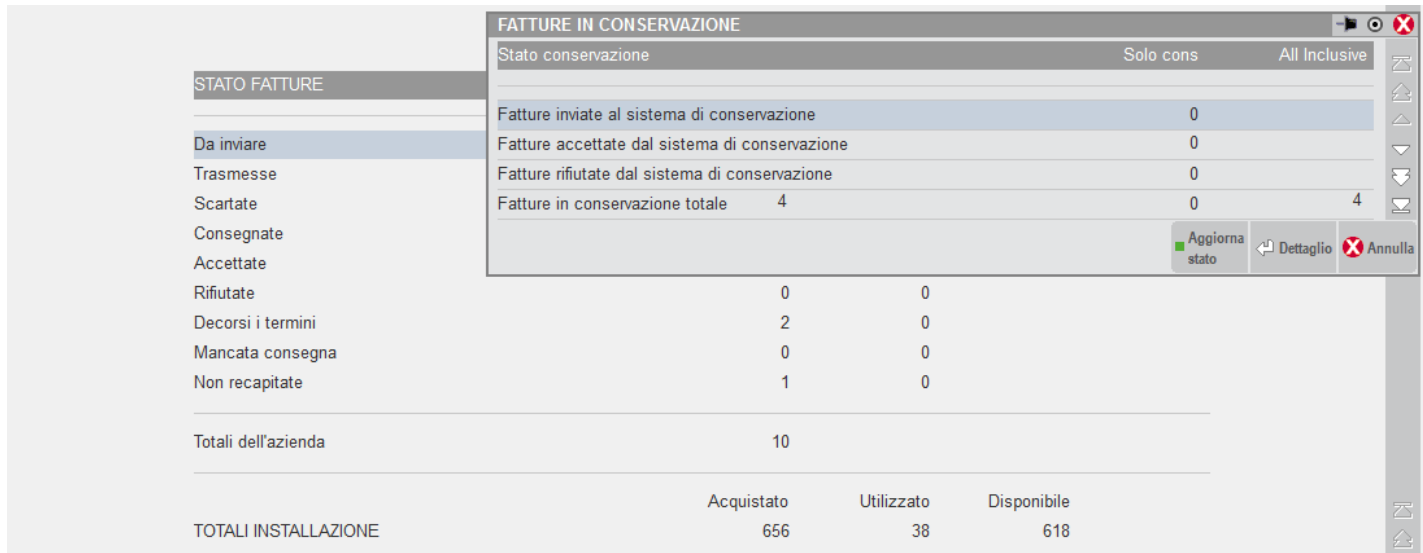

Con il pulsante Dettaglio si ha l'elenco dei documenti portati in conservazione (esempio: una fattura in stato Non recapitato, due in Decorsi i termini ed una in stato Accettato).

Se l'utente ha inoltrato in conservazione anche documenti tramite la voce "Fatture pronte per la conservazione", il riquadro "Fatture in conservazione" contiene diversi dati nelle due colonne: "Solo cons" e "All inclusive".

La prima riporta il numero dei documenti inviati a PassHub tramite la voce "Fatture pronte per la conservazione", suddiviso nei diversi stati. La seconda colonna mostra il numero dei documenti gestiti in toto da PassHub e ora posti in conservazione in

#### **Fattura Elettronica B2B**

un pacchetto di archiviazione. Accanto alla voce "Fatture in conservazione totale" si visualizza la somma di tutti i documenti passati alla sezione di archiviazione (Solo cons+All inclusive).

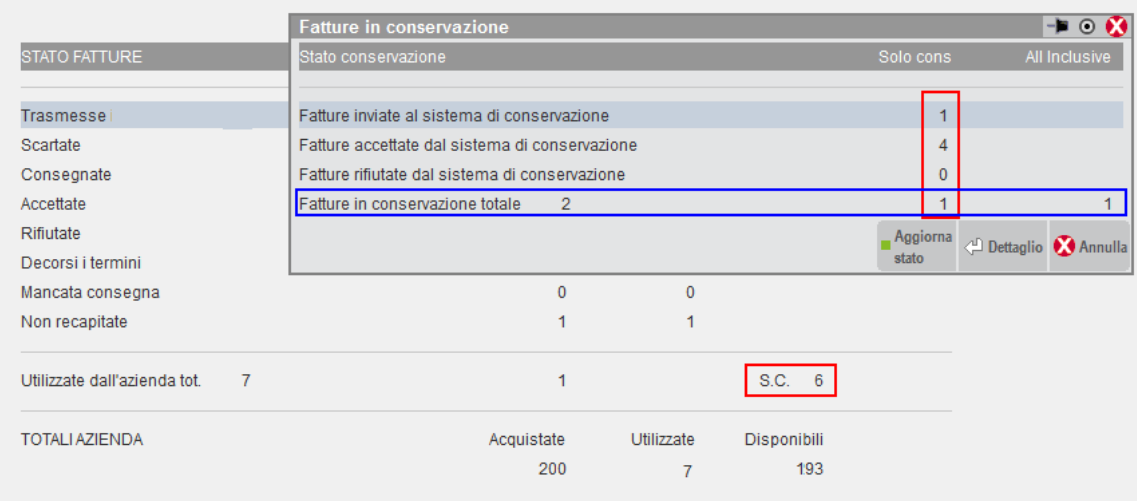

### **IMPORT FATTURE PER CONSERVAZIONE**

Nelle aziende in cui è attiva la gestione, sono disponibili funzionalità per:

- riportare all'interno del modulo Docuvision fatture firmate ed inviate esternamente al gestionale;
- memorizzare le notifiche ricevute dal Sistema di Interscambio inerenti le fatture B2B inviate, e associarle al documento di Docuvision rappresentante la relativa fattura B2B (se l'azienda ha attivato il servizio in modalità *All inclusive Passepartout*, diversamente per tale passaggio utilizza GESTIONE RICEVUTE).

Queste funzioni consentiranno di porre in conservazione digitale tali documenti e possono essere utilizzate dalle aziende aventi le seguenti impostazioni:

- *1) Anagrafica azienda – Fattura XML – SR – Conserv.Sost. – Tipologia servizio "I" All inclusive Passepartout* Sarà possibile inviare in sola conservazione le fatture B2B gestite in *Autonomia* per quanto concerne firma e inoltro al Sistema di Interscambio.
- *2) Anagrafica azienda – Fattura XML – SR – Conserv.Sost. – Conservazione documenti: P (Passepartout)* L'utente potrà portare in sola conservazione le fatture B2B gestite in *Autonomia* per quanto concerne firma e inoltro al Sistema di Interscambio.

*NOTA BENE: l'utente (in entrambi i casi) deve avere l'accortezza di inoltrare tali fatture prima che venga creato il primo pacchetto di conservazione dei documenti. Le fatture verranno scalate da quelle acquistate o dallo spazio fruibile per la conservazione.*

Si riporta un riepilogo delle casistiche disponibili e di quali funzionalità devono essere utilizzate a seconda dell'esigenza in cui ricade l'azienda.

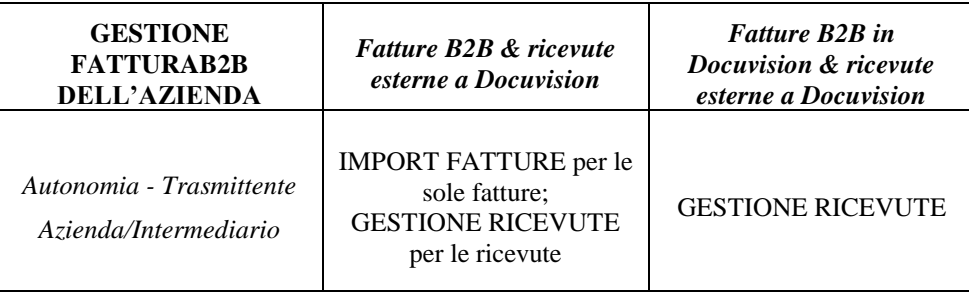

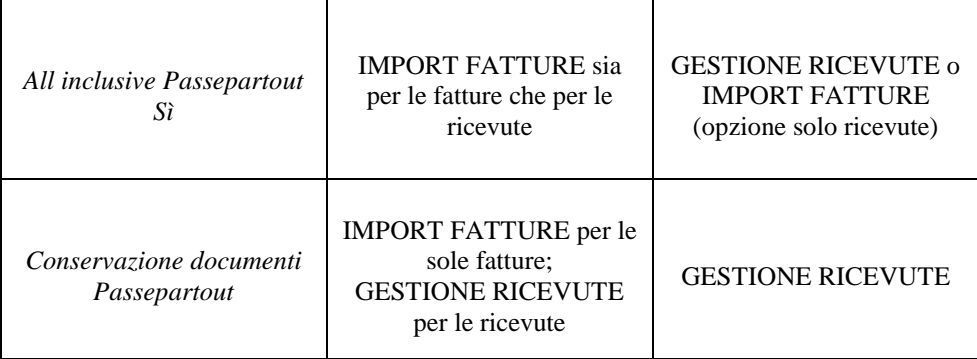

#### **IMPORT FATTURE**

La funzione, presente nel menù Docuvision – Fatture elettroniche xml – FATTURE EMESSE, permette di creare in automatico documenti di tipo fattura elettronica xml prelevando da una specifica directory i file che, esternamente da Docuvision, sono stati firmati ed inoltrati al Sistema di Interscambio.

Inoltre, nel caso di un'azienda con gestione uguale a *All inclusive Passepartout*, il programma consente di associare le relative ricevute ai documenti appena creati o a documenti di tipologia fattura elettronica xml già in archivio, purché risultanti trasmessi.

*NOTA BENE: la funzione è utilizzata anche per le fatture elettroniche emesse verso clienti Enti Pubblici, qualora nell'azienda siano gestite.*

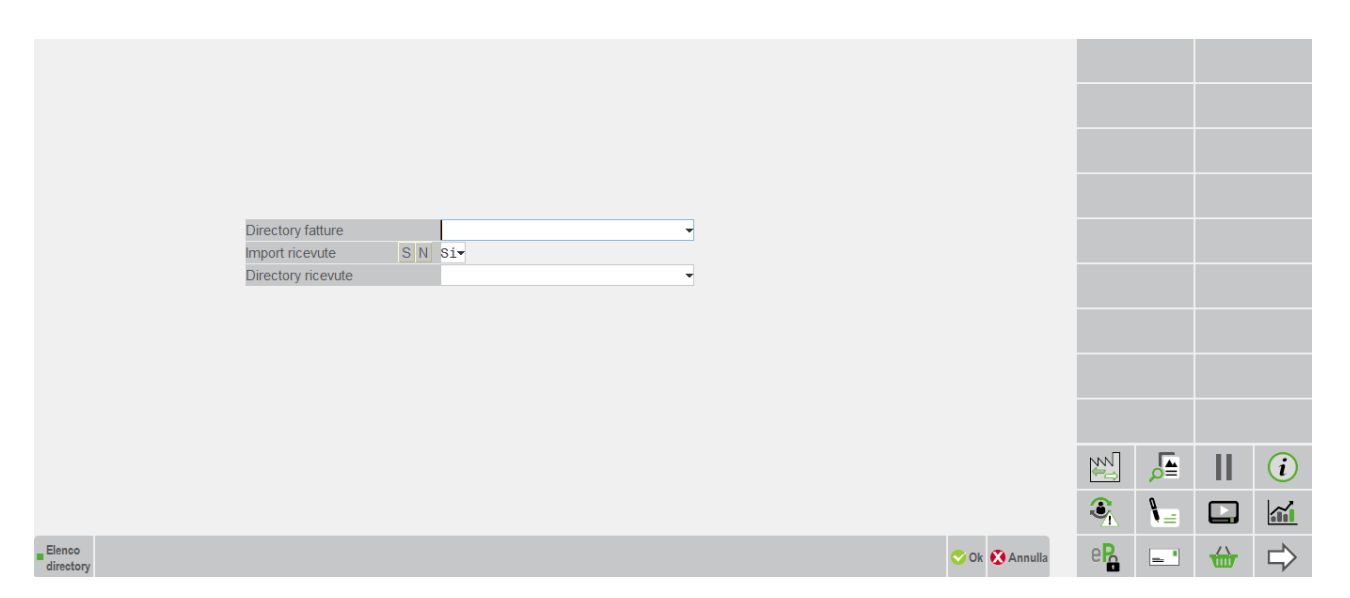

**DIRECTORY FATTURE** – Permette di indicare la directory in cui risiedono i file delle fatture da importare. Nel campo è disponibile il comando Elenco directory [F2] per selezionare un percorso da riportare nel campo.

**IMPORT RICEVUTE** – Impostato a "S" consente di importare ed associare le ricevute ai documenti fattura xml relativi.

**DIRECTORY RICEVUTE** – Permette di indicare la directory in cui risiedono le ricevute da riportare all'interno dei documenti di Docuvision contenenti la fattura elettroniche xml di pertinenza. Viene proposto il percorso indicato nel campo "Directory fattura" ma tramite il comando Elenco directory [F2] è possibile selezionarne uno alternativo.

Confermati i dati, la procedura verifica se nella directory sono presenti documenti con le seguenti caratteristiche:

- file xml (con firma digitale già inclusa) oppure file xml.p7m;
- file che corrispondono all'azienda in uso (viene confrontata la partita Iva o il codice fiscale del soggetto indicato nella sezione CedentePrestatore del file xml con i corrispondenti campi dell'anagrafica azienda).

Qualora non fosse presente alcun file con tali caratteristiche viene dato il messaggio "Non presenti fatture da importare", in caso contrario viene proposto l'elenco dei file selezionabili.

Selezionata una o più fatture, il programma verifica che il soggetto indicato nel file xml come CessionarioCommittente sia codificato in azienda come cliente con parametro "Tipo fattura elettronica" uguale a "S" (privati Sdi) nella sua anagrafica. Per

#### **42 FATTURA ELETTRONICA B2B**

effettuare tale controllo viene confrontata la partita Iva del CessionarioCommittente con quella dei nominativi clienti dell'azienda; se assente viene confrontato il codice fiscale.

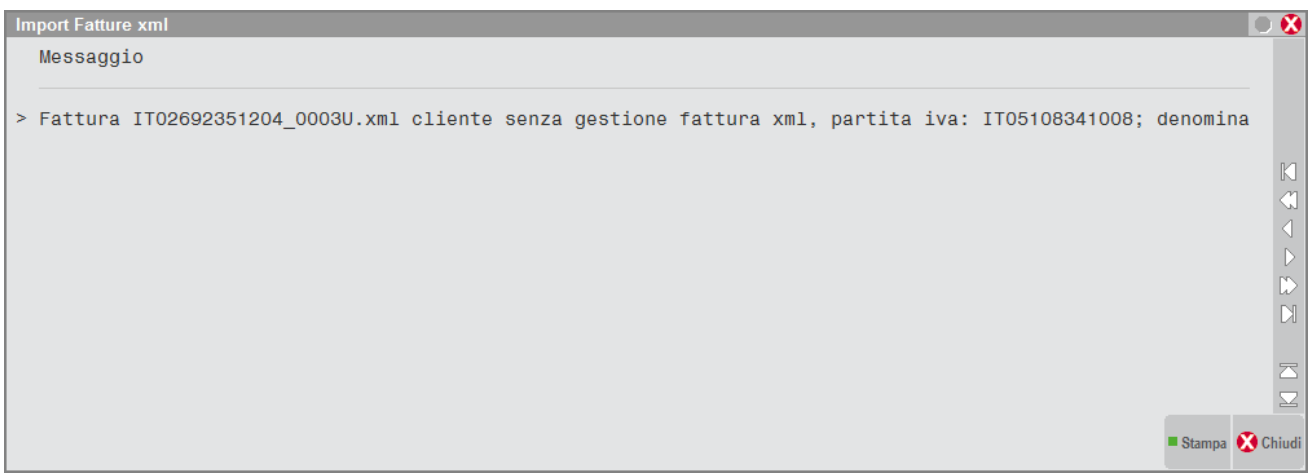

Se presente l'anagrafica del cliente, la procedura crea un documento in Docuvision associato alla classe 600 o 1400 o 1100 purché nella stessa classe (esempio: …\siglaazienda\dvallegati\documenti\600) non sia già presente un file con uguale nome. In tal caso l'import documento non viene effettuato.

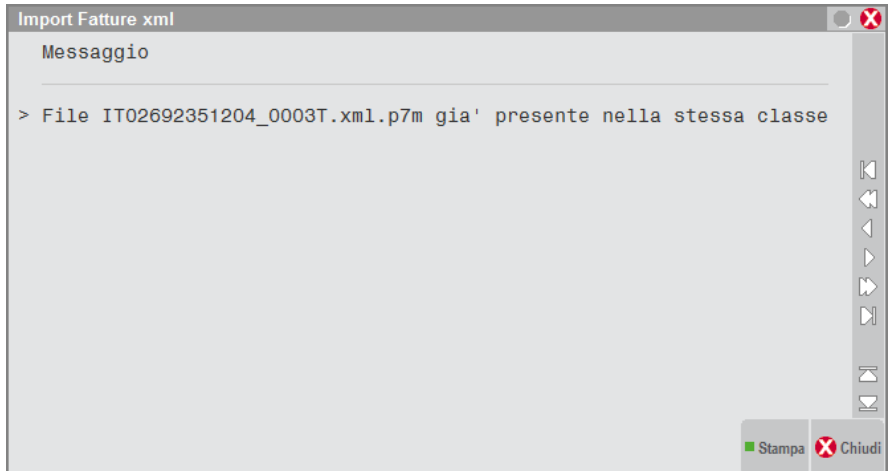

La procedura verifica se esiste il corrispondente movimento di magazzino (o parcellazione studio), in tal caso il documento di Docuvision sarà associato in automatico a tale documento e la classe di appartenenza del nuovo documento sarà 1400 o 1100.

Se in Docuvision – GESTIONE DOCUMENTO è già memorizzata la fattura xml B2B che si vuole importare ma il documento presente negli archivi non risulta né firmato né inviato, il programma sostituisce il file presente nella cartella \dvallegati (riportando la fattura contenente la firma) e assegnando al documento di Docuvision lo stato di Trasmesso, la sostituzione del file e l'aggiornamento del documento già esistente avviene purché questo risulti associato al movimento di magazzinoparcellazione studio da cui è stato generato. In caso contrario, viene creato un differente documento di Docuvision con classe di appartenenza "600 Operazione contabile".

Se esiste già un documento di Docuvision rappresentante una fattura xml B2B la procedura di import permette di inserire al suo interno anche versioni precedenti della stessa fattura (esempio: un documento rifiutato dal cliente), sempre se il documento di Docuvision è associato al movimento di magazzino-parcellazione studio corrispondente.

A conclusione dell'operazione di import appare un riepilogo con l'elenco delle operazioni svolte. L'elenco contiene il nome del file oggetto dell'import e la tipologia di operazione avvenuta: creazione documento, creazione documento e associazione al movimento di magazzino, inserimento all'interno di un documento già esistente di un file che contiene la stessa fattura inoltrata più volte al Sistema di Interscambio.

I documenti creati risultano firmati e trasmessi (in anagrafica hanno la dicitura FT accanto al campo "Ricerca", e stato "Trasmesso").

La procedura imposta una descrizione al documento, prendendo in considerazione il contenuto del campo "TipoDocumento" del file xml. Se questo è TD01 la descrizione assegnata al documento inizierà con "Fattura n.", se TD06 "Parcella n.", se TD04 "Nota di credito n.", negli altri casi "Documento n.". A seguire viene riportato il numero documento e la ragione sociale del destinatario della fattura. Tali informazioni sono recuperate dal contenuto del file xml.

Come data del documento (campo "Data") e di inoltro (campo "Trasm") viene impostata la data della fattura indicata nel file xml acquisito.

Se nella videata principale della funzione IMPORT FATTURE si è richiesto di importare le ricevute (campo "Import ricevute" uguale a Sì) la procedura controlla che nella directory specificata (campo "Directory ricevute") siano presenti uno o più file corrispondenti a tale tipologia, e riporta il relativo elenco nell'usuale modalità della funzione GESTIONE RICEVUTE.

Come da prassi, il programma verifica che le ricevute presenti nella directory corrispondono a fatture B2B firmate e trasmesse già memorizzate in Docuvision.

### **GESTIONE CICLO PASSIVO**

Per le fatture B2B è disponibile la gestione del ciclo passivo (memorizzazione della fattura fornitore transitata tramite il Sistema di Interscambio e generazione delle ricevute da inoltrare al Sistema di Interscambio in merito al documento).

Chi si è accordato con i fornitori per ricevere fatture B2B in formato xml ed ha scelto la tipologia di servizio *All inclusive Passepartout*, dovrà informare i propri fornitori di emettere fatture xml con codice destinatario (sezione "DatiTrasmissione" campo "<*CodiceDestinatario*>") impostato con l'identificativo che il Sistema di Interscambio ha assegnato a Passepartout s.p.a.: 5RUO82D (informazione visibile anche in Anagrafica azienda, pulsante Fattura XML – SR – Conserv.Sost. [Shift+F11] nel campo non editabile "PassHub – Codice SDI 5RUO82D"). Tutti i documenti che perverranno al Sistema di Interscambio con <CodiceDestinatario> <5RUO82D> verranno inoltrati all'infrastruttura Passepartout che si occuperà di recapitarli all'azienda reale destinataria del documento ("CessionarioCommittente"). Per visualizzare e gestire questi documenti all'interno della funzione Azienda – Docuvision – Fatture elettroniche xml – Fatture ricevute – CRUSCOTTO FATTURE è necessario aver acquistato un numero congruo di fatture B2B.

Il Sistema di Interscambio accompagna il recapito di ogni documento/fattura di un file denominato "**metadati"** che, fra le diverse informazioni, contiene il codice che il Sistema di Interscambio assegna a ciascun invio. Questo codice è fondamentale in caso il cliente decida, entro 15 giorni dalla ricezione del documento, di comunicarne l'esito al fornitore (accettazione piuttosto che rifiuto). Se, invece, non viene comunicato alcun esito, il Sistema di Interscambio provvederà a far recapitare ad entrambi i soggetti (mittente e destinatario) una notifica di decorsi termini.

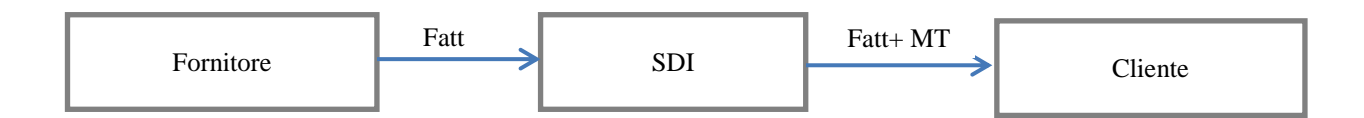

*Caso 1: il cliente non inoltra EC entro 15 giorni*

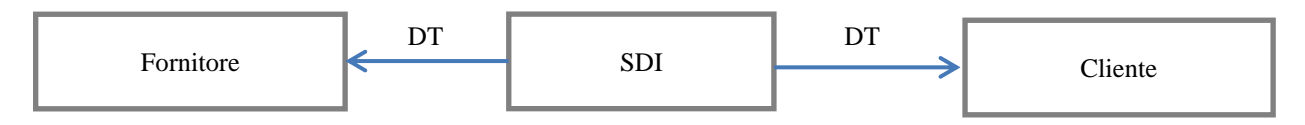

*Caso 2: il cliente inoltra EC entro 15 giorni*

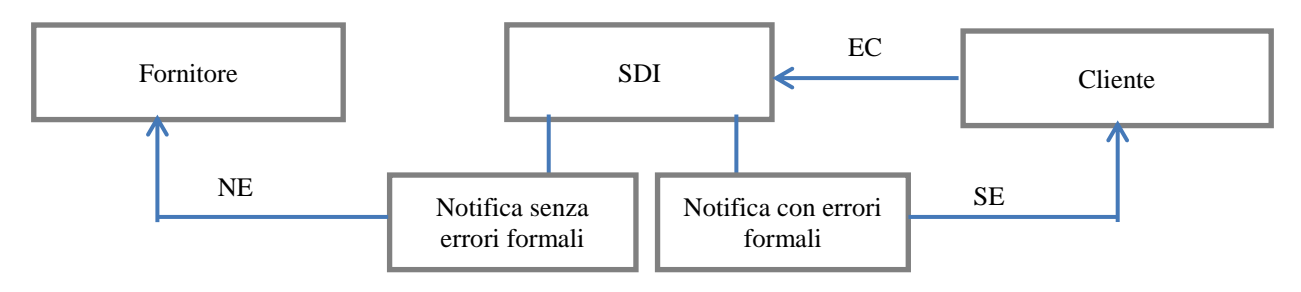

### **CONTABILITA' – RUBRICA FORNITORI**

Allo scopo di riconoscere in Docuvision i documenti B2B ricevuti dai propri fornitori, nella relativa anagrafica è necessario impostare il parametro "Tipo fattura elettronica" con "Privati SDI" ed eventualmente riportare il numero di sezionale dedicato che verrà proposto in caso di import documento in magazzino e relativa contabilizzazione o in caso di import in primanota (opzioni disponibili per chi ha attivato il servizio *All inclisive Passepartout*).

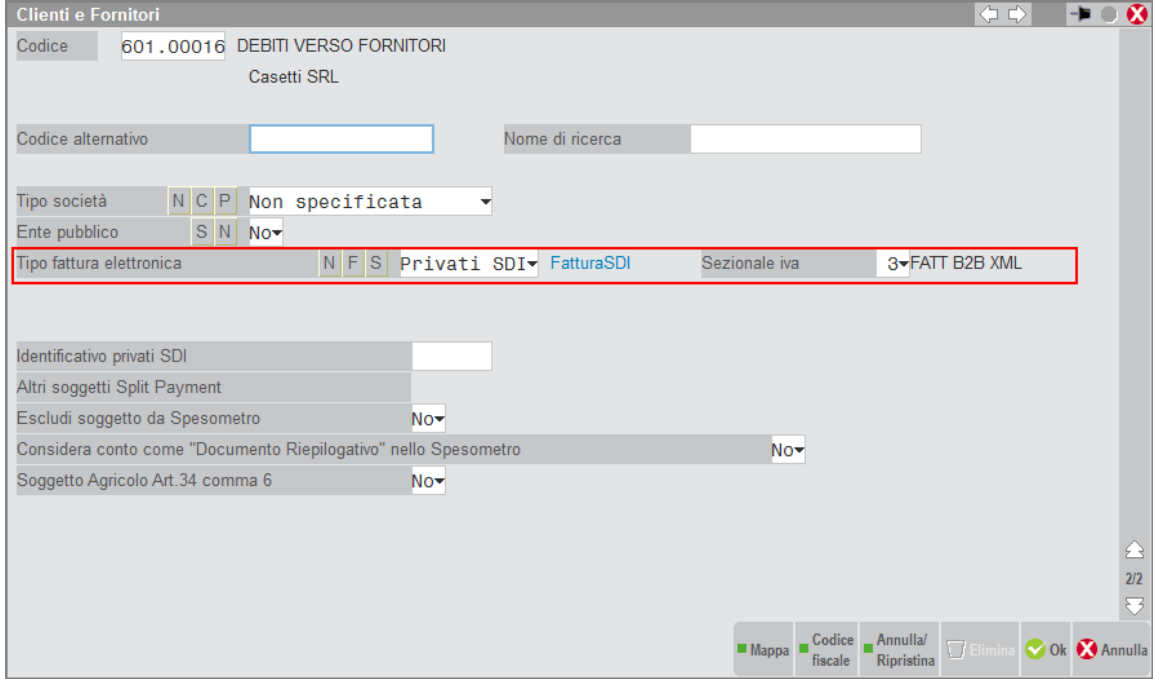

### **DOCUVISION**

Per chi gestisce le fatture B2B in *Autonomia*, dalla propria casella Pec recupera la fattura ricevuta dal fornitore e il file metadati (MT) con cui il Sistema di Interscambio accompagna tale inoltro. La memorizzazione e la gestione può essere fatta dalla funzione di Docuvision GESTIONE DOCUMENTO o dalle procedure apposite incluse nella voce Fatture elettroniche xml – FATTURE RICEVUTE.

Per coloro che gestiscono le fatture B2B in modalità *All inclusive Passepartout*, visionano i documenti direttamente dalla funzione Fatture elettroniche xml – Fatture ricevute – CRUSCOTTO FATTURE B2B in quanto Passepartout riceve i documenti direttamente dal Sistema di Interscambio.

### **GESTIONE DOCUMENTO**

Nel caso si abbia la necessità di memorizzare dei documenti direttamente da questa funzione occorre ricordarsi di selezionare il fornitore prima dell'acquisizione del file al fine di indicare che si sta acquisendo un documento rappresentante una fattura xml.

Per le peculiarità di un documento con caratteristica "Fattura elettronica xml" si rimanda alla consultazione del paragrafo GESTIONE DOCUMENTO del CICLO ATTIVO.

Il campo non editabile "Stato" riporta l'attuale situazione del documento. I possibili stati sono:

Ricevuto: il documento è stato memorizzato in Docuvision. Tale stato viene associato sia alla sola fattura che alla fattura e il relativo file metadati (MT) di accompagnamento.

**Decorsi i termini**: ricevuto il documento, nei 15 giorni a disposizione non si è inoltrata al Sistema di Interscambio alcuna comunicazione in merito. In questo sia il destinatario che il mittente ricevono una notifica di decorsi i termini al fine di esser informati che non potranno esserci altre comunicazioni relative a tale documento tramite il Sistema di Interscambio (DT).

**Accettato**: il documento, ricevuto è stato accettato. Al file è associata una notifica esito di tipo EC contenente il campo EC01. Lo stato può assumere la dicitura "Accettato n.i." (non inviato) se la ricevuta non è stata inoltrata al Sistema di Interscambio tramite il collegamento tra Docuvision e la propria casella di posta PEC se il servizio è gestito in *Autonomia*.

**Rifiutato**: il documento, ricevuto non è stato accettato. Al file è associata una notifica esito di tipo EC contenente il campo EC02. Lo stato può assumere la dicitura "Rifiutato n.i." (non inviato) se la ricevuta non è stata inoltrata al Sistema di Interscambio tramite il collegamento tra Docuvision e la propria casella di posta PEC se il servizio è gestito in *Autonomia*.

#### **Fattura Elettronica B2B**

**Notifica di scarto esito**: ricevuto la fattura, si è proceduto con l'inoltro della notifica di esito EC (accettazione o rifiuto) ma il Sistema di Interscambio non ritiene valida tale comunicazione ed inoltra al destinatario una specifica notifica di scarto (SE).

Le ricevute possono essere riportate nel documento tramite l'utilizzo del pulsante Accetta rifiuta acquisisci [Shift+F8]; lo stesso pulsante può essere utilizzato per la creazione e l'inoltro (via casella di posta o PassHub) della ricevuta EC di accettazione o rifiuto.

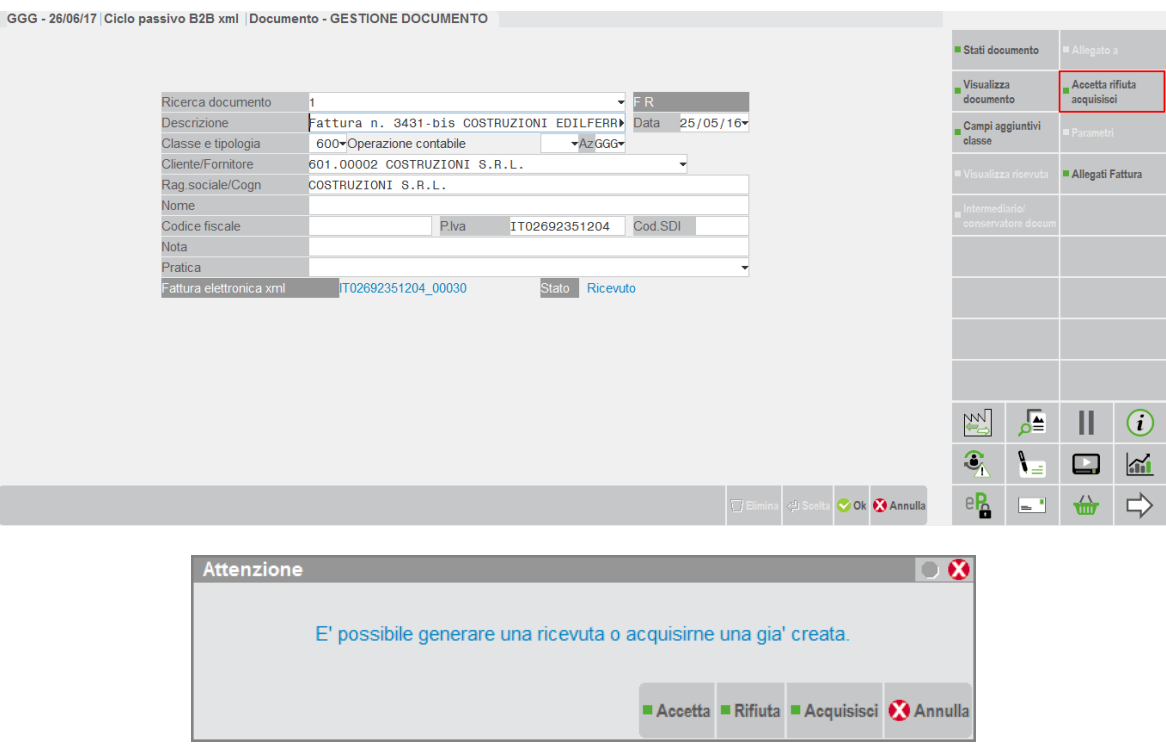

Creando una ricevuta di accettazione o rifiuto, in caso di gestione in *Autonomia* viene richiesta l'indicazione del codice identificativo Sdi dell'invio (se il file Metadati è stato riportato nel documento la procedura lo desume in automatico); per la gestione *All inclusive Passepartout* il dato sarà sempre già compilato.

Nel campo successivo "Descrizione" si può portare una motivazione dell'emissione di tale tipologia di ricevuta. Tale informazione sarà rigirata al fornitore dal Sistema di Interscambio. In caso di rifiuto, il dato è stato reso obbligatorio.

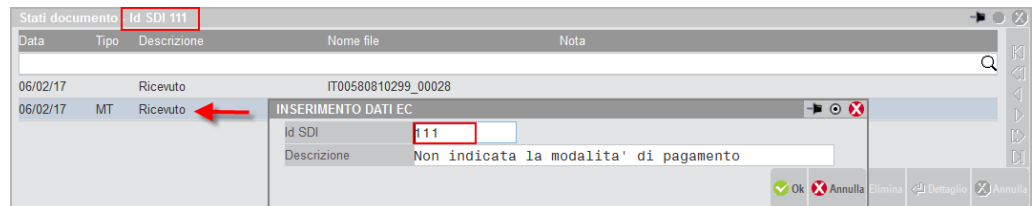

Con il servizio in *Autonomia*, alla ulteriore richiesta di conferma per l'inoltro della ricevuta, viene aperta la videata che richiede l'indicazione/verifica della mail del destinatario e degli altri eventuali attributi di invio; un nuova conferma determina l'inoltro della notifica al Sistema di Interscambio. La procedura utilizza il collegamento al server di posta indicato in Azienda – Anagrafica azienda – Fattura XML – SR – Conserv.Sost. o, se assente, quello definito in Servizi – Configurazione – Configurazione moduli – DOCUVISION.

#### **Fattura Elettronica B2B**

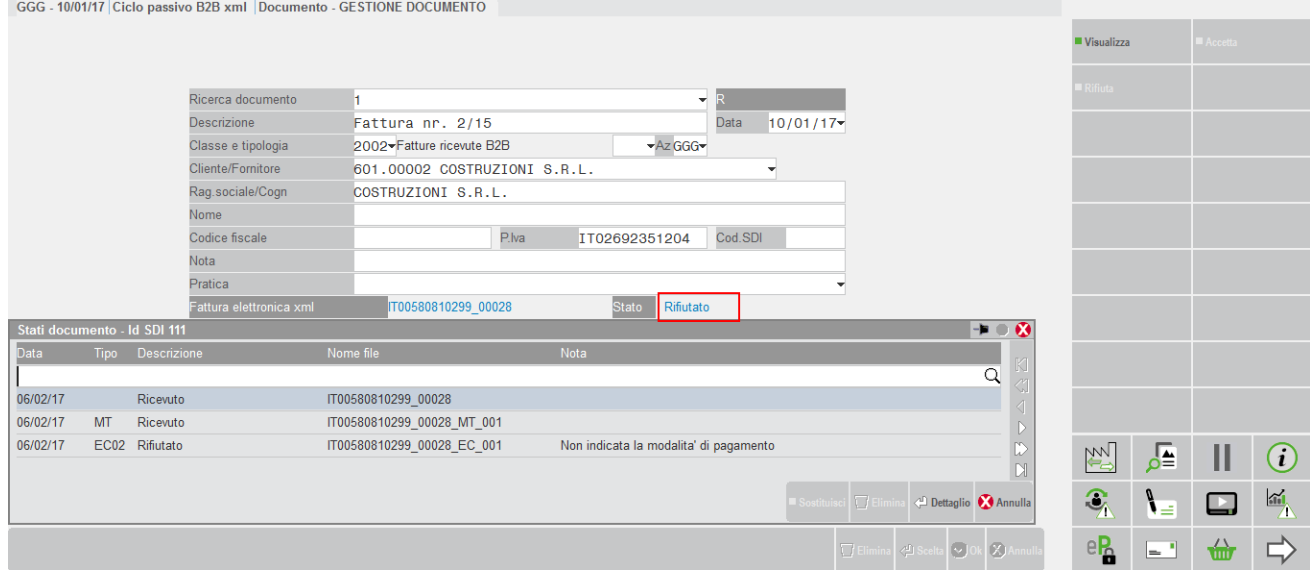

Se l'invio non viene completato la procedura crea ed associa comunque la ricevuta di rifiuto o accettazione Per permettere all'utente di recuperarla in un secondo momento ed inoltrarla esternamente al gestionale. In tal caso lo stato assume la dicitura di "Rifiutato n.i." o "Accettato n.i." (n.i.: non inviato).

In caso di gestione B2B *All inclusive Passepartout*, alla ulteriore richiesta di conferma per l'inoltro della ricevuta la stessa viene riportata nella struttura PassHub e subito inoltrata al Sistema di Interscambio.

A seguito dell'invio di una ricevuta di tipo EC, il Sistema di Interscambio potrebbe inoltrare una notifica di scarto esito (SE); in tal caso è possibile riportarla all'interno del documento sempre anche tramite il pulsante Accetta rifiuta acquisisci [Shift+F8].

Nel caso la ricevuta di tipo EC contenesse un rifiuto si potrebbero verificare più situazioni differenti e alternative:

- non ci sono più comunicazioni in merito a tale documento;
- il Sistema di Interscambio inoltra una ricevuta di tipo NE (scarto esito);
- il fornitore invia una nuova differente versione di quel documento.

Per poter gestire tutte le situazioni, in caso di documento del ciclo passivo in stato "Rifiutato" o "Rifiutato n.i." il pulsante viene rinominato in Acquisisci documento [Shift+F8]. Qualora per tale documento si riceva una notifica di scarto del Sistema di Interscambio si procederà con l'acquisizione dalla funzione Fatture elettroniche xml – Fatture ricevute – GESTIONE RICEVUTE.

#### **RICERCA DOCUMENTI**

Nell'usuale videata di ricerca documenti, per agevolare l'utente nella selezione dei documenti di tipo Fattura elettronica xml B2B ricevute da fornitori sono presenti i seguenti campi di selezione: "Ft xml" e "Stato documento".

Il primo, se impostato a "X", restringe la selezione ai soli documenti di tipologia fattura elettronica xml ricevuti da fornitori privati.

Il campo "Stato documento" permette di circoscrivere la ricerca ai documenti che attualmente risultano in un determinato stato derivante dall'ultima ricevuta riportata nel documento (esempio: Accettato, Decorsi i termini, ecc.) o che sono stati inoltrati a Passepartout (esempio: In conservazione) nel caso l'azienda abbia acquistato anche il servizio di conservazione a spazio altri documenti.

Nel caso si imposti "Ft xml" uguale a "X" e nel campo "Stato documento" si scelga "Accettato" o "Rifiutato" risulta disponibile un ulteriore parametro di selezione.

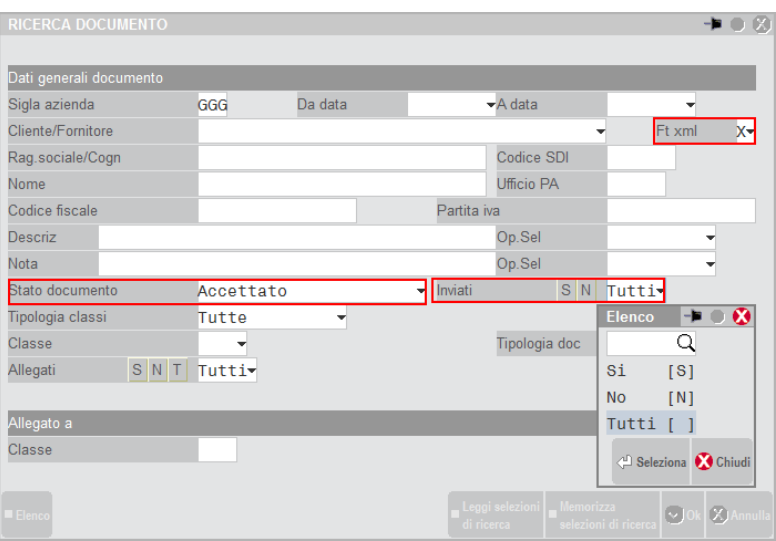

**INVIATI** – Se uguale a "No" vengono selezionati i documenti nello stato indicato nel campo precedente la cui ricevuta EC non è stata inoltrata da Docuvision. Se uguale a "Sì" vengono ricercati i soli documenti nello stato definito al campo precedente la cui ricevuta EC risulta inoltrata da Docuvision. Tale campo sarà da utilizzare per documenti gestiti in *Autonomia*.

### **FATTURE ELETTRONICHE XML**

La voce, contenente i due menù FATTURE EMESSE e FATTURE RICEVUTE consente di gestire l'intero processo di comunicazione al Sistema di Interscambio delle fatture ciclo attivo e ciclo passivo gestite in formato xml.

La voce FATTURE RICEVUTE è composta dalle funzioni CRUSCOTTO FATTURE B2B e GESTIONE RICEVUTE.

#### **FATTURE RICEVUTE - CRUSCOTTO FATTURE B2B**

La memorizzazione delle fatture B2B ricevute da fornitori, l'aggiornamento del relativo stato a seguito di nuove ricevute o la creazione della ricevuta EC contenente un'accettazione o un rifiuto può essere gestita anche da questa specifica voce di menù.

La totalità dei documenti è suddivisa fra l'anno corrente (colonna ANNO 20XX) e la somma dei documenti gestiti nei diversi anni (colonna TOTALI).

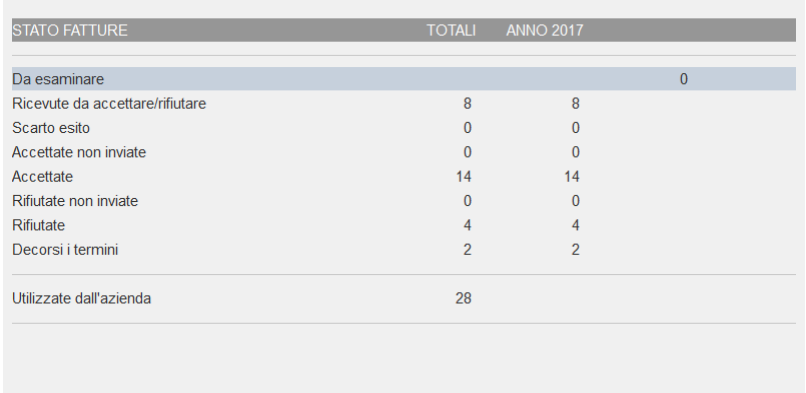

La voce "*Da esaminare*" contiene i documenti pervenuti dai diversi fornitori non ancora visionati o riportati nel gestionale. L'elenco degli stessi, richiamato con il pulsante Dettaglio [Invio], verrà analizzato nel prossimo paragrafo.

Nelle successive righe sono riportati i documenti memorizzati in Docuvision per i quali si è generato ed inviato il relativo Esito Committente (EC) tramite la struttura Passepartout o tramite PEC (stato: Accettate, Rifiutate); o per i quali il Sistema di Interscambio non ha accettato l'Esito Committente ricevuto (stato: Scarto esito); in ultimo i documenti per i quali non si è prodotta alcuna ricevuta e il Sistema di Interscambio ha inoltrato una ricevuta di tipo DT (stato: Decorso i termini).

### **@MEXAL @PASSCOM**

#### **Fattura Elettronica B2B**

Nella riga "*Utilizzate dall'azienda*", se sono presenti fatture che a seguito di un rifiuto inviato al Sistema di Interscambio sono state nuovamente ri-emesse dal fornitore e importate nel precedente documento di Docuvision, la procedura riporta l'informazione dei numeri di rifiuti a cui ha fatto seguito una nuova ricezione.

Se il servizio scelto è *All inclusive Passepartout*, ai piedi della videata viene visualizzato il numero dei documenti utilizzati in quella specifica azienda (*Totali dell'azienda*) ed il numero dei documenti acquistati ed utilizzati per l'intera installazione (*TOTALI INSTALLAZIONI*).

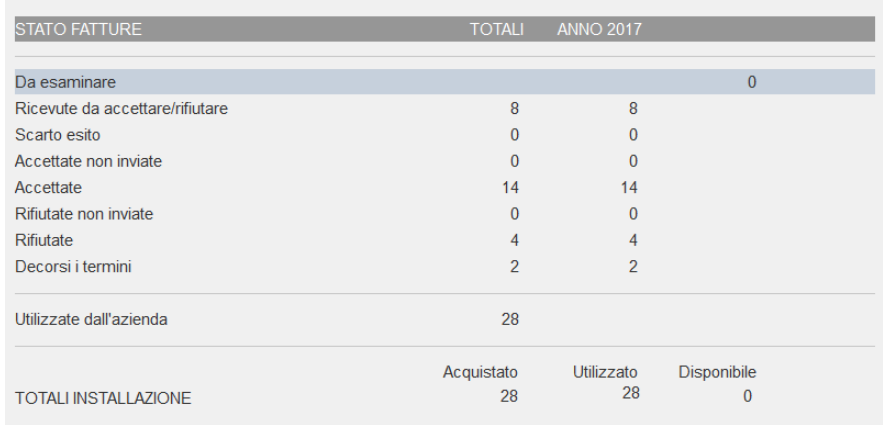

In tutte le tipologie di servizio Fattura B2B, come per il ciclo attivo, se l'azienda ha acquistato anche il servizio di conservazione a spazio, nel cruscotto appare un'ulteriore voce denominata "*Fatture pronte per la conservazione"*. Qui confluiscono tutti i documenti che si trovano in uno stato finale del processo (hanno agganciata una ricevuta di decorsi i termini o esisto committente inoltrata al Sistema di Interscambio da almeno 30 giorni) e che possono essere inviate a Passepartout.

In tal caso, oltre al numero dei documenti utilizzati dall'azienda e a quelli dell'intera installazione è presente anche l'indicazione dello spazio acquistato, utilizzato e disponibile.

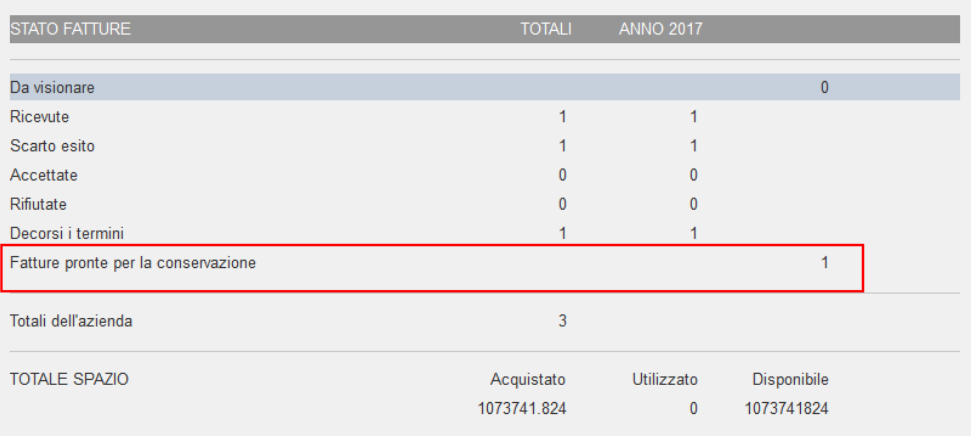

Con Dettaglio/Dettaglio anno [Invio] si prende visione dei documenti appartenenti allo stato selezionato.

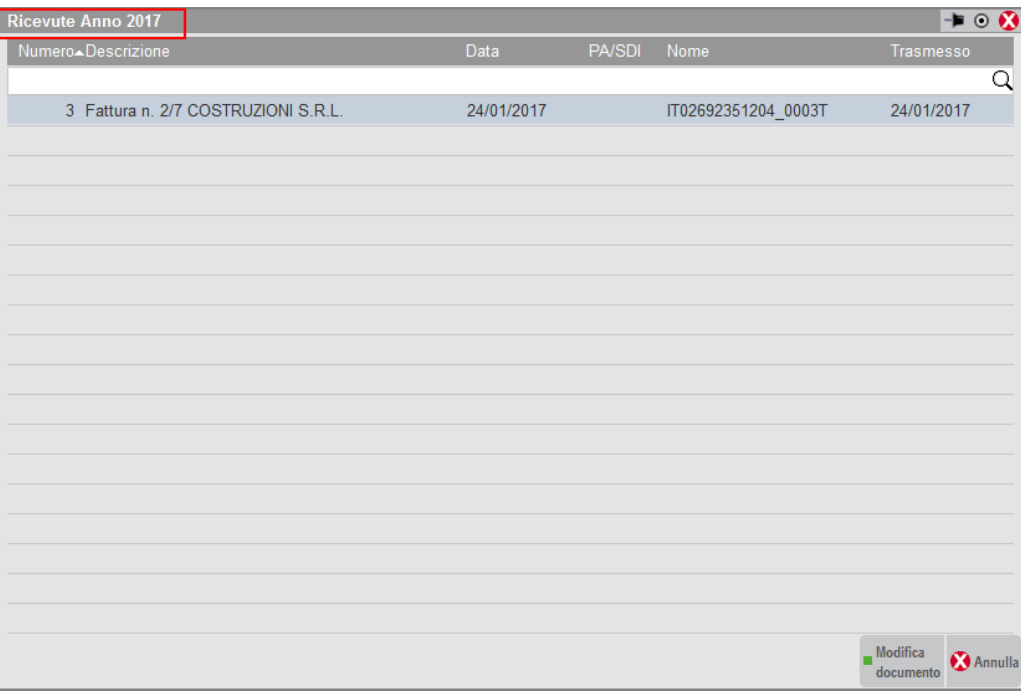

Selezionato un file, con il pulsante Modifica documento [F7] si accede direttamente al documento di Docuvision, senza dover obbligatoriamente richiamarlo dalla voce di menù Docuvision – GESTIONE DOCUMENTO.

#### **FATTURE DA ESAMINARE**

Selezionando la voce, in caso di gestione in *Autonomia*, la prima volta appare la seguente videata al fine di indicare il percorso della directory locale contenente i documenti.

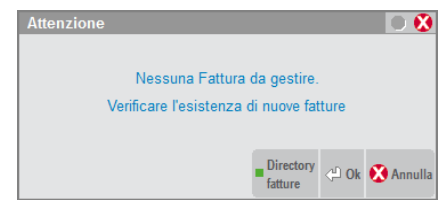

Sarà necessario utilizzare il comando Directory fatture [F7].

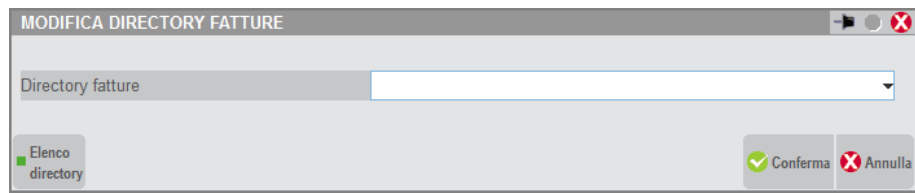

Definita la directory, la procedura riporta in una specifica cartella aziendale i documenti destinati all'azienda in questione; ne visualizza l'elenco con le informazioni più importanti contenute nei diversi file.

In caso di servizio *All inclusive Passepartout*, ogni volta che si richiama la voce "Da esaminare" viene proposto l'elenco dei documenti presenti nella struttura PassHub e non ancora visionati dall'utente.

# **@MEXAL @PASSCOM**

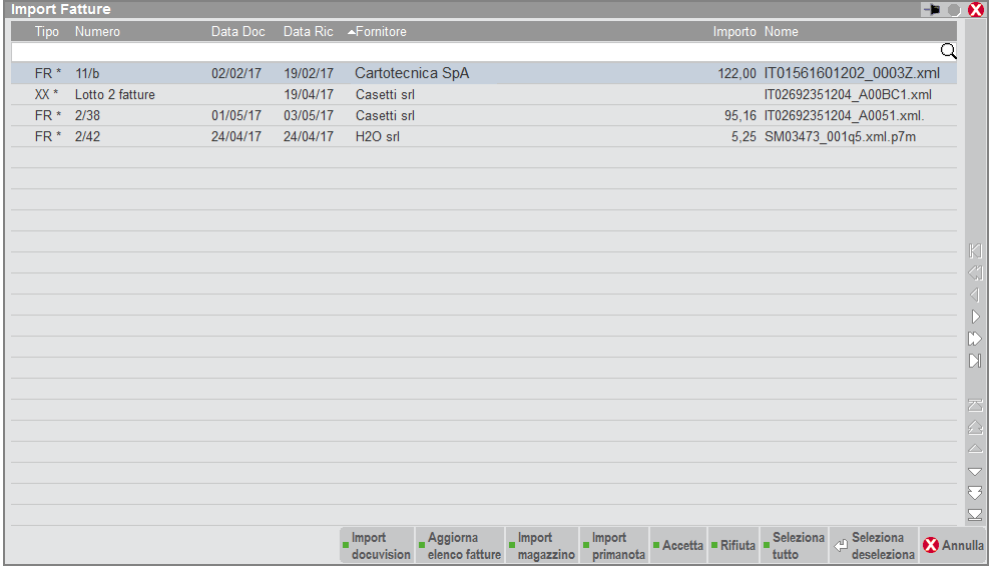

La colonna "Tipo" riporta NR se il campo <TipoDocumento> del file xml è uguale a "TD04"; se il campo contiene il valore "TD01" o "TD02" o "TD06" riporta FR, diversamente riporta \*\*.

L'asterisco "\*" accanto al "Tipo" attesta che per il documento in questione è presente anche il file dei metadati relativo. La procedura, in fase di import, memorizza entrambi i file.

La colonna "Numero" visualizza l'esatto contenuto del campo <Numero> del file xml. Il dato potrebbe contenere anche caratteri diversi dai numeri (nel primo documento della videata: 11/b). Tale stringa, in fase di import, viene riportata nella descrizione del documento di Docuvision.

La colonna "Data Ric" è disponibile esclusivamente nel caso di servizio *All inclusive Passepartout* e riporta il giorno in cui il documento è stato consegnato dal Sistema di Interscambio alla struttura Passepartout.

Il comando Visualizza [F8] permette di visionare il documento su cui si è posizionati con l'ausilio del foglio di stile. Se presenti, con il pulsante Allegati Fattura xml [Shift+F11], è possibile visualizzare gli allegati inclusi nel file.

Nel riquadro "Import Fatture" sono disponibili i comandi:

Import docuvision [F4]: viene memorizzata la fattura, e se presente anche il file metadati, all'interno di GESTIONE DOCUMENTO con classe di appartenenza "600 Operazione contabile". La procedura verifica se il soggetto indicato nella colonna "Fornitore" risulta tra le anagrafiche dei fornitori dell'azienda aventi il campo "Tipo fattura elettronica" uguale a "Privati SDI". In caso negativo non viene effettuata alcuna memorizzazione.

Inoltre, se la procedura individua che in Docuvision è presente un altro documento per quel fornitore con uguale data e numero richiede se si vuole procedere con la revisione del documento già esistente o se ne vuole creare uno differente.

Aggiorna elenco fatture [F5]: verifica se sono presenti altri documenti ricevuti da Passepartout o nella directory delle fatture al fine di riportarli nell'elenco.

Import magazzino [Shift+F8]: per il documento selezionato è possibile creare il relativo movimento di magazzino e contestualmente il documento di Docuvision. L'operatività è presente anche in Magazzino – EMISSIONE/REVISIONE DOCUMENTI. Per ulteriori spiegazioni si rimanda allo specifico paragrafo. Il comando è disponibile solo per le fatture xml ricevute tramite il servizio *All inclusive Passepartout*.

Import primanota [F11]: per il documento selezionato è possibile creare il relativo movimento contabile, contestualmente il documento di Docuvision e la notifica di esito. L'operatività è presente anche in Contabilità – REVISIONE PRIMANOTA. Per ulteriori spiegazioni si rimanda allo specifico paragrafo. Il comando è disponibile solo per le fatture xml ricevute tramite il servizio *All inclusive Passepartout*.

Accetta [F6]: il documento evidenziato viene memorizzato in Docuvision richiedendo la creazione della notifica esito di tipo EC per informare il Sistema di Interscambio dell'accettazione del documento.

Rifiuta [Shift+F4]: il documento evidenziato viene memorizzato in Docuvision richiedendo la creazione della notifica esito di tipo EC per informare il Sistema di Interscambio della non accettazione del documento.

Seleziona tutto [Shift+F7]: vengono selezionati tutti i documenti presenti nell'elenco. Una volta utilizzato, il comando viene rinominato in Deseleziona tutto.

Elimina[Shift+F3]: cancella i documenti selezionati qualora non si vogliano riportare in Docuvision. Il comando è disponibile solo per le fatture xml ricevute in *Autonomia*.

Seleziona deseleziona [Invio] viene selezionato il documento dell'elenco su cui si è posizionati o elimina la selezione precedentemente effettuata.

Annulla [Esc]: si ritorna alla videata principale del cruscotto.

*Particolarità di accetta o rifiuta documento*

Il programma memorizza il documento in Docuvision e si predispone per la creazione della ricevuta di tipo EC.

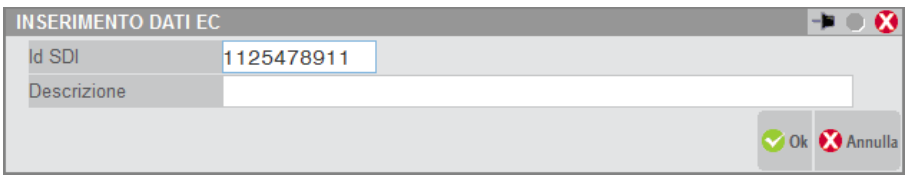

Il campo "Id SDI", è obbligatorio e contiene il numero di massimo 12 caratteri indicato nel file dei metadati (MT) ricevuto dal Sistema di Interscambio insieme al documento. Il programma propone il dato relativo, se si è riportato nel gestionale anche tale file. La compilazione della "Descrizione" risulta obbligatoria solo in caso di rifiuto del documento e richiede la specifica della motivazione al fine di darne informazione al fornitore. Alla conferma con Ok [F10] è necessaria un'ulteriore conferma prima di inoltrare la ricevuta.

Solo con gestione in *Autonomia*, in caso negativo la ricevuta sarà comunque memorizzata nel documento di Docuvision che risulterà in stato "Rifiutato n.i." o "Accettato n.i." (n.i.: non inviato). Se si procede con l'invio il programma richiama il collegamento con la casella di posta elettronica presente in Azienda – Anagrafica azienda – Fattura XML – SR – Conserv.Sost. o, se assente, quello definito in Servizi – Configurazione – Configurazione moduli – DOCUVISION. Se l'inoltro non viene concluso la ricevuta risulta presente all'interno del documento risulterà in stato "Rifiutato n.i." o "Accettato n.i." (n.i.: non inviato); se l'operazione di collegamento alla casella di posta viene portata a termine lo stato assegnato al documento sarà "Rifiutato" o "Accettato".

Solo in caso di rifiuto di un documento la procedura permette di memorizzare il documento e di creare la relativa ricevuta EC anche quando il soggetto emittente non rientra tra i fornitori dell'azienda. Questo per poter rifiutare un documento ricevuto di cui non si è i reali destinatari.

#### *Particolarità del lotto di fatture*

Se un fornitore invia all'interno di un solo file (nell'esempio: IT02692351204\_A00BC1.xml.p7m) più di un documento (comunemente indicato "lotto di fatture") questo differisce sia nella visualizzazione all'interno del cruscotto che nella gestione. In particolare:

- nella colonna "Tipo" viene riportata la dicitura "XX";
- nella colonna "Numero" appare la stringa "Lotto n. fatture" dove n. è il numero di documenti presenti nel file;
- la colonna "Importo" non contiene alcun valore;
- in caso di servizio *All inclusive Passepartout*, dal totale dei documenti acquistati viene sottratto il numero di documenti contenuti nel file (nell'esempio: 2);
- in caso di servizio *All inclusive Passepartout*, il file non può essere riportato in primanota o magazzino, risulta utilizzabile esclusivamente l'import in Docuvision;
- l'eventuale EC (di accettazione o rifiuto) riguarda l'intero file e quindi tutti i documenti in esso contenuti;
- la descrizione del documento di Docuvision contiene la tipologia e i numeri dei documenti presenti all'interno del file xml. Inoltre, per rendere più veloce la ricerca di questa tipologia di documenti, nel campo nota viene riportata la dicitura "Lotto n. fatture" dove n. è il numero di documenti inclusi nel file.

### **@MEXAL @PASSCOM**

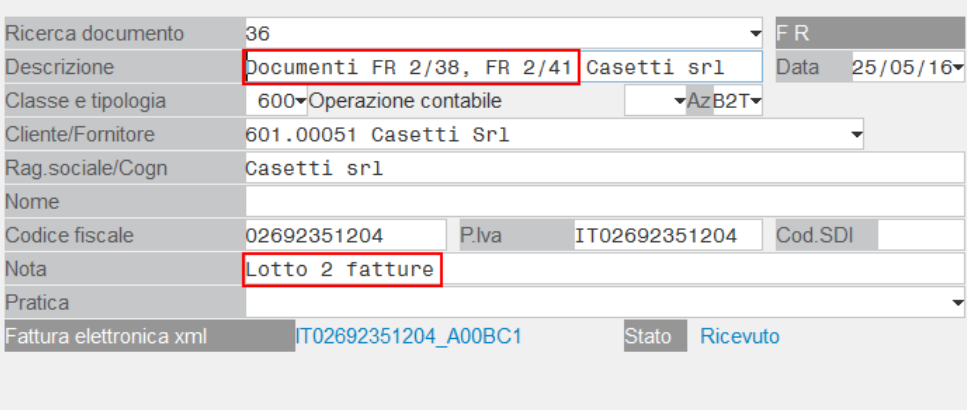

#### **CRUSCOTTO E TOTALI**

Il cruscotto è caratterizzato da quattro colonne.

*Prima colonna* (TOTALI): visualizza il totale delle fatture B2B ricevute suddivise per stato.

*Seconda colonna* (ANNO 20XX): riporta il totale delle fatture B2B dell'anno corrente.

*Terza colonna*: mostra il numero di documenti ancora da visionare e memorizzare nel gestionale o da inviare in conservazione; sono le fatture nello stato "Da esaminare" e quelle "Pronte per la conservazione".

*Quarta colonna*: visualizza il numero di fatture B2B generate con una gestione diversa rispetto a quella attualmente attiva in anagrafica azienda.

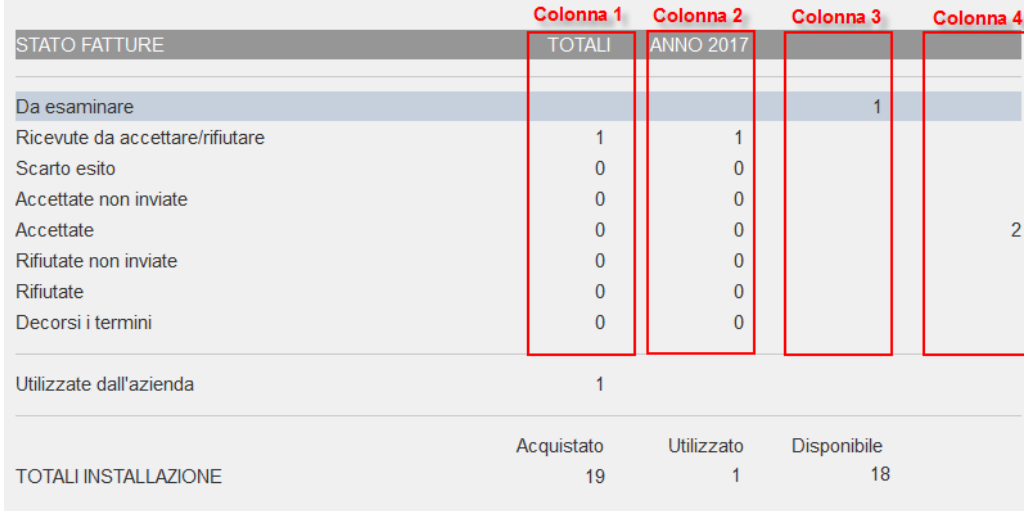

Nella videata sono attivi i seguenti comandi.

Dettaglio/Dettaglio anno [Invio]: visualizza l'elenco delle fatture B2B dello stato selezionato, solo per l'anno corrente. Dettaglio totali [F8]: mostra, per lo stato selezionato, la lista della totalità delle fatture B2B gestite in tutti gli anni. Filtro avanzato [Shift+F5]: apre una videata di selezione dei documenti.

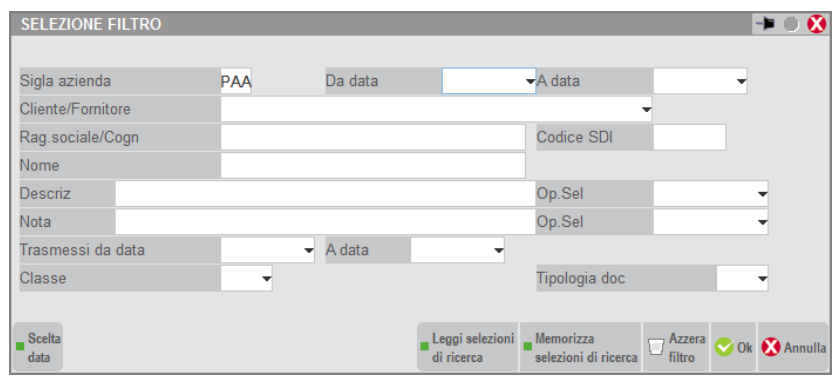

Impostati i campi per discriminare la ricerca, il cruscotto muta, mostrando unicamente nella colonna dei TOTALI i documenti che soddisfano i requisiti indicati. Per tornare alla visualizzazione iniziale, è necessario eliminare il filtro tramite il comando Azzera filtro [Shift+F3]. Il filtro ignora la tipologia del servizio con cui sono stati gestiti i singoli documenti.

Nella videata principale possono essere attivi diversi pulsanti e due totalizzatori a seconda dei servizi attivati nell'azienda.

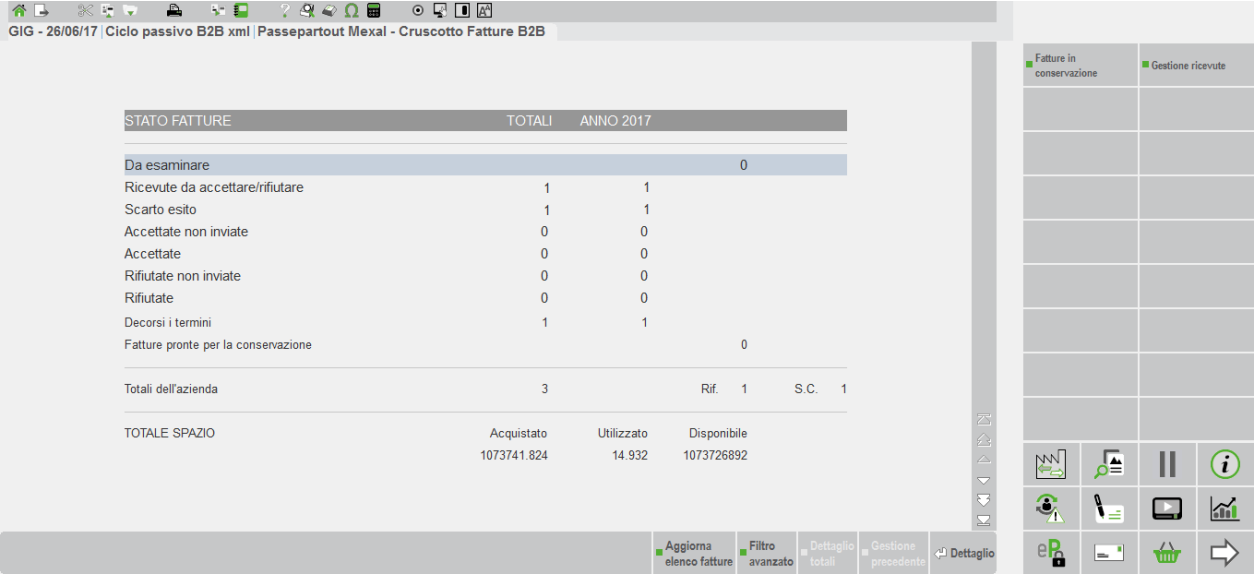

Gestione ricevute [F6]: preleva le eventuali ricevute disponibili per poterle allegare ai documenti senza dover richiamare la specifica funzione.

Fatture in conservazione [F5]: permette di prendere visione dello stato in cui si trovano i documenti rispetto alla procedura di conservazione (disponibile in presenza del *servizio di Conservazione* a spazio od *All inclusive Passepartout*).

#### SEZIONE TOTALI

La sezione dei totali è composta dalla riga *Utilizzate dall'azienda/Totali dell'azienda* che riporta l'ammontare complessivo delle fatture B2B gestite nei diversi stati, in tutti gli anni in cui è attiva la gestione.

In caso anche del servizio di conservazione a spazio, è presente la riga aggiuntiva TOTALE SPAZIO che evidenzia, espresso in bytes, il totale spazio acquistato, quello utilizzato e, come differenza, quello ancora disponibile. In alternativa, la riga TOTALI INSTALLAZIONE con i numeri dei documenti acquistati ed utilizzati per tutte le aziende presenti nel prodotto.

#### **IMPORT PRIMANOTA**

Sulla base delle informazioni contenute nel file xml, la procedura effettua la registrazione relativa al documento ricevuto (fattura o nota di accredito) e – nel caso sia stato indicato il pagamento in contati – la relativa registrazione con causale PG.

Ai vari movimenti creati viene assegnata la caratteristica di registrazione "DA VERIFICARE" ed è possibile identificarli per la presenza dell'usuale bollino rosso e la stringa "(I)"; così da distinguere queste registrazioni derivanti da un Import rispetto alle usuali registrazioni con bollino rosso derivanti dalla funzione Contabilità – PRIMANOTA FACILE.

#### **54 FATTURA ELETTRONICA B2B**

#### **Fattura Elettronica B2B**

L'import in primanota prevede sempre la creazione del documento di Docuvision, l'associazione tra questo e il movimento contabile e l'inoltro alla struttura Passepartout della ricevuta di accettazione del documento. Passepartout procede con l'invio della notifica EC al Sistema di Interscambio.

Tramite il pulsante Opzioni [Shift+F5] è possibile indicare alcuni parametri che verranno utilizzati in fase di creazione delle registrazioni di primanota.

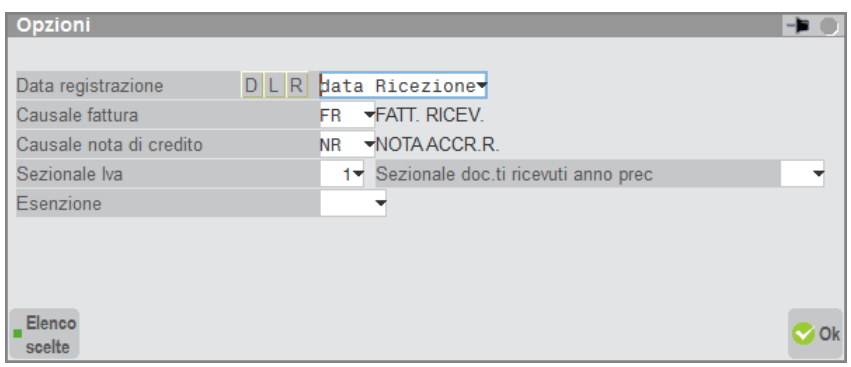

**DATA REGISTRAZIONE** – Viene definito se effettuare la registrazione nella data di ricezione del documento o in quella di emissione del documento o in quella di lavoro del terminale.

**CAUSALE FATTURA** – Consente di selezionare una specifica sottocausale al fine di utilizzare, per le registrazioni delle fatture ricevute, le sole contropartite.

**CAUSALE NOTA DI CREDITO** – E' possibile selezionare una specifica sottocausale al fine di utilizzare, per le registrazioni delle note di credito ricevute, le sole contropartite.

**SEZIONALE IVA** – Rappresenta il sezionale Iva in cui vengono registrati i documenti, se nell'anagrafica del fornitore non ne è stato indicato uno specifico.

**SEZIONALE DOC.TI RICEVUTI ANNO PREC** – Il campo, accessibile nel caso la "Data registrazione" sia uguale alla data di lavoro, permette di indicare un sezionale che nella tabella dei NUMERATORI è stato definito come dedicato alla gestione di documenti ricevuti nel precedente anno.

Se vengono selezionati dei documenti che rispetto alla data lavoro hanno la data di ricezione di uno o due anni inferiori (esempio: data del terminale 16/01/2018 e data di ricezione del documento 15/12/17) il movimento contabile viene riportato in questo registro ignorando l'eventuale sezionale dell'anagrafica del fornitore e del campo precedente "Sezionale Iva".

**ESENZIONE** – Permette la specifica di un'esenzione Iva (prevista per operazione di acquisto o di acquisto e vendita) con "Natura operaz. Fattura xml" definita. Tale esenzione viene utilizzata e riportata nella finestra Iva per l'importo presente nel documento con aliquota Iva 0.00 e stessa Natura operazione. Su tale esenzione ha priorità l'eventuale codice esenzione (con stessa natura operazione) presente nell'anagrafica del fornitore, al campo "Assoggettamento Iva particolare". Se entrambe (esenzione indicata nella videata Opzioni o nell'anagrafica del fornitore) non hanno caratteristiche che corrispondono a quanto presente nel documento, la ricerca viene effettuata direttamente nella tabella ESENZIONI dell'azienda, selezionando il primo codice che risponde ai requisiti sopra indicati.

Se non ci dovesse essere alcuna corrispondenza, il documento viene escluso dall'import dando specifico messaggio. Esempio: "Documento 149 del 27/02/17 conto 601.00051 Casetti Srl sono presenti esenzioni Iva con Natura non presente in tabella, documento non registrato".

**PAGAMENTO** – Nelle aziende dove è gestito lo scadenzario, è possibile indicare quale codice di pagamento utilizzare per la creazione delle scadenze relative alle fatture (FR) qualora nel documento xml non siano indicate delle scadenze e non sia presente alcun pagamento abituale nell'anagrafica del fornitore. Se non è stato definito alcun codice in questo campo e nel file xml non sono presenti delle scadenze, la procedura assegna al documento una scadenza di tipo rimessa diretta con data documento.

*NOTA BENE: per le note di credito viene sempre creata una scadenza di tipo rimessa diretta con data documento, indipendentemente dal contenuto del file xml e del pagamento definito in anagrafica fornitore.*

Se l'azienda ha attivato la gestione delle sotto-aziende, l'import primanota - così come quasi l'intero modulo di Docuvision può essere richiamato solo all'interno della sotto-azienda "G" generale. In tal caso, nella videata delle Opzioni appare un ulteriore campo.

**SOTTO AZIENDA** – Campo obbligatorio dove indicare il codice della sotto-azienda in cui riportare i movimenti contabili.

*NOTA BENE: le opzioni definite nel riquadro rimangono memorizzate per tutte le volte che si utilizza la funzione (sia dal CRUSCOTTO FATTURE B2B di Docuvision che da REVISIONE PRIMANOTA in Contabilità).* 

La procedura, tenendo conto dei parametri presenti nella videata Opzioni, per i documenti selezionati:

- riporta le relative registrazioni a cui assegna la caratteristica di movimento "DA VERIFICARE" al fine di completare e integrare i dati inseriti in prima nota a seguito dell'import;
- crea il documento di Docuvision associandolo alla registrazione della fattura o nota di credito ricevuta;
- predispone ed inoltra la ricevuta EC di accettazione del documento.

In fase di import dati in prima nota:

- nel campo di testata "Numero" la procedura riporta il contenuto del corrispondente campo del file xml. Poiché questo può contenere sino a 20 caratteri alfanumerici, potrebbero verificarsi dei troncamenti o delle variazioni alla stringa inserita. In tali situazioni viene dato specifico messaggio a conclusione dell'import. Esempio: "Documento 23 bis del 28/02/17 il numero documento contiene caratteri non gestiti dalla procedura. E' stato memorizzato come "23\_BIS";
- il programma riporta il fornitore nella prima riga della registrazione in Dare nel caso di nota di accredito ricevuta, in Avere negli altri casi;
- se nella finestra Opzioni si è indicata una sottocausale, vengono proposti i relativi sottoconti (ignorando l'eventuale fornitore definito nella sottocausale in quanto ha priorità quello presente nel file xml). Se si utilizza la causale standard, vengono riportate le contropartite automatiche definite nell'anagrafica del fornitore. Se non presenti viene utilizzato il conto automatico "Merci c/acquisti std" (in aziende di tipo Impresa) o "Costi standard"(in aziende di tipo Professionista). Nel caso uno o più conti fossero stati eliminati o espressi al solo livello di gruppo-mastro (esempio: 709.?????) la procedura esclude il documento dall'import segnalandolo con un messaggio.

Se nella sottocausale (o nell'anagrafica del fornitore) sono indicate diverse contropartite, queste vengono tutte riportate all'interno della registrazione, ma gli importi sono associati esclusivamente alla prima contropartita. L'utente in fase di verifica-validazione del movimento contabile dovrà effettuare le dovute variazioni in merito;

- vengono prese in considerazione le aliquote iva presenti nel documento ignorando, quelle eventualmente associate ai conti, alla sottocausale o all'anagrafica del fornitore (si rimanda alla consultazione del campo "ESENZIONE" della finestra Opzioni per la gestione degli importi con Iva 0.00).

Se le righe Iva da associare alla contropartita fossero maggiori di 4 non potrebbero essere riportate in una sola finestra Iva. In tal caso la contropartita viene duplicata su più righe;

- nelle aziende con gestione dello scadenzario, in fase di creazione delle diverse rate da pagare relative a fatture ricevute, viene visionato quanto indicato nel file xml riportando nel gestionale la relativa scadenza. Poiché il file xml prevede più tipologie di scadenza si riporta la tabella di corrispondenza utilizzata in fase di import e memorizzazione.

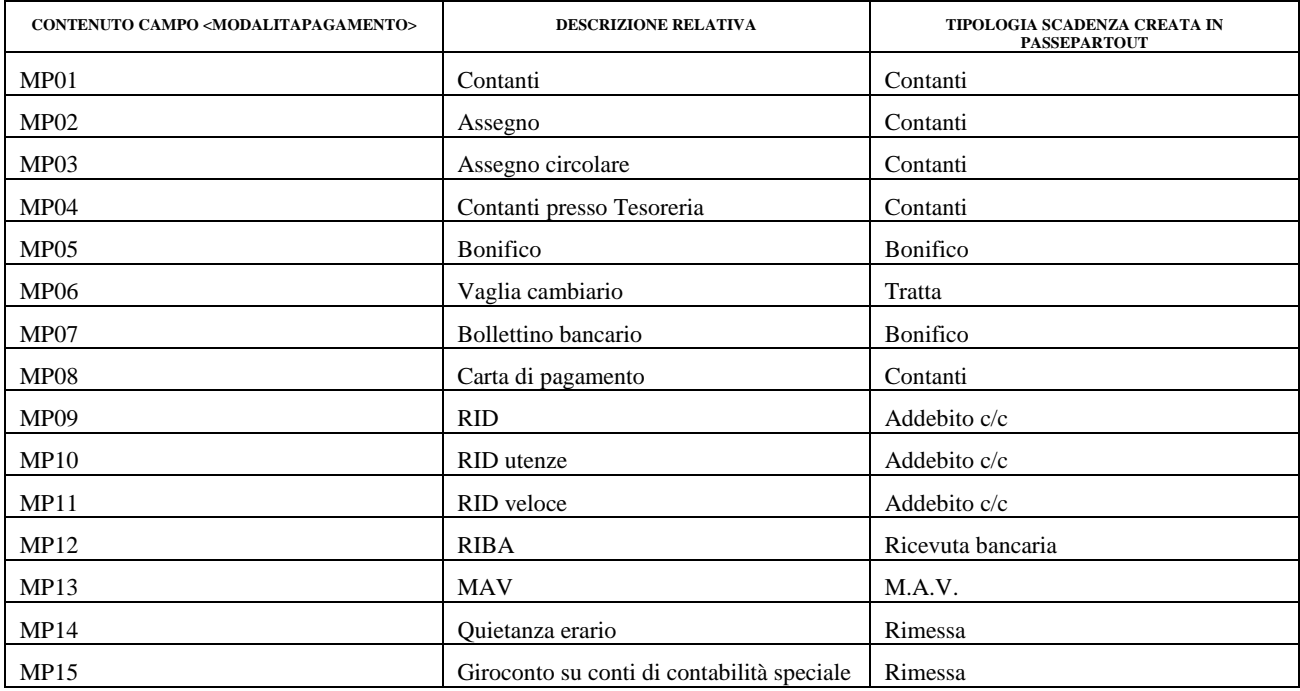

### **@MEXAL @PASSCOM**

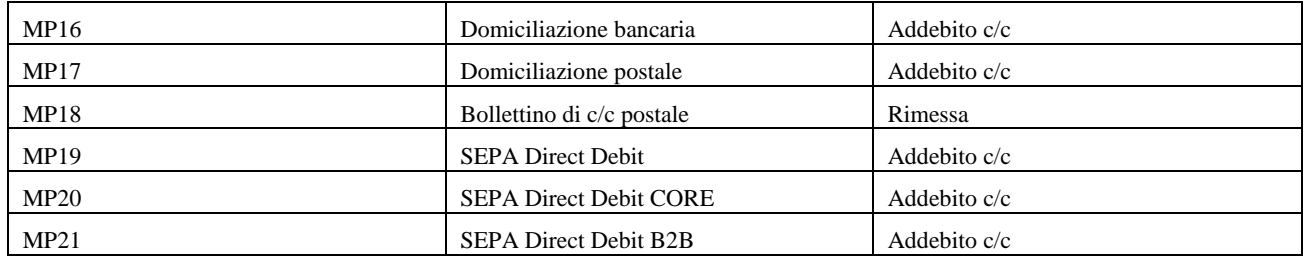

- se si effettua l'import con "Data registrazione" uguale a "L", senza aver indicato alcun dato nel campo "Sezionale doc.ti ricevuti anno prec" per i documenti che sono stati ricevuti nei due anni precedenti la procedura segnala "Documento 1/3 del 26/06/17 In Opzioni non e' definito il 'Sezionale doc.ti ricevuti anno prec.' il doc. puo' rientrare nella casistica. Effettuare le dovute verifiche/modifiche nella reg. contabile."
- se si effettua l'import con "Data registrazione" uguale a "L" e si è indicato un registro nel campo "Sezionale doc.ti ricevuti anno prec" la procedura esclude i documenti che sono stati ricevuti da oltre due anni indicando "Documento ricevuto da oltre due anni, effettuare manualmente la registrazione contabile";
- vengono esclusi: i documenti relativi a soggetti che in anagrafica hanno attiva la gestione delle ritenute (pulsante Dati percipiente/Regime agevolato [Shift+F5]), i documenti per i quali sono presenti delle scadenze il cui importo totale non coincide con il totale documento inserito nella prima riga relativa al fornitore (viene dato un messaggio quale: "Documento 2/41 del 01/06/17 il totale delle scadenze non coincide con il totale del documento, documento non registrato"), nell'azienda che ha lo scadenzario attivo e la combinazione derivante dalla parte numerica del contenuto del campo "Numero" + la data del campo"Del" + codice fornitore è già presente nello scadenzario (viene dato un messaggio quale: "Nello scadenzario del conto 601.00051 Casetti Srl esiste gia' un documento con questi dati (2/238) documento non registrato").

*ATTENZIONE!: il programma gestisce esclusivamente l'import dei documenti il cui importo totale corrisponda alla somma dei "Dati di riepilogo per aliquota iva e natura" presenti nel file xml. Sono perciò attualmente esclusi documenti contenenti, ad esempio, omaggi di imponibili od abbuoni (viene dato un messaggio quale: "Documento 236 del 16/06/17 "totale sezioni <DatiRiepilogo> diverso da totale documento, documento non registrato").*

#### **IMPORT MAGAZZINO**

In aziende di livello 2 o 3 è possibile riportare i dati in magazzino. La funzione in EMISSIONE/REVISIONE DOCUMENTI", è disponibile esclusivamente con l'accesso a lista dove è visibile il pulsante Import Fatture xml [Shift+F8].

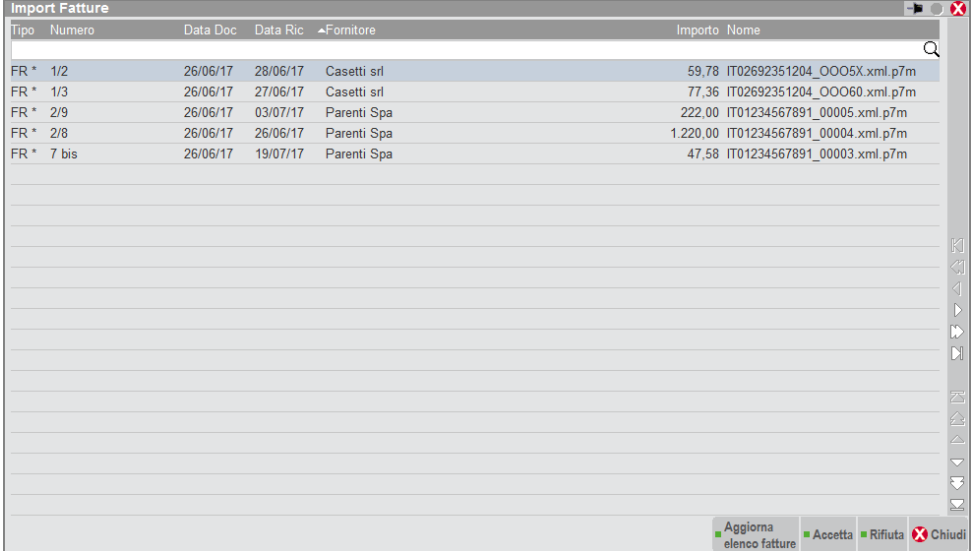

Vengono proposti a video i dati principali delle fatture presenti tra cui numero, data, fornitore, importo e nome file.

### **®MEXAL ®PASSCOM**

Utilizzando Accetta [F6] vengono visualizzati i dati relativi al documenti che si sta importando: numero data e fornitore. Viene inoltre indicato se nel fil xml sono stati trovati documenti di origine (OF o BF) e se tali documenti sono stati trovati sul gestionale. Utilizzando il tasto Rifiuta [Shift+F4] viene richiesto se procedere o meno con l'import.

Nel caso in cui non siano stati trovati i documenti di origine viene comunque data la possibilità di ricercali tramite il campo "Origine". Se vengono selezionati dei documenti di origine, confermato l'import si entra nella finestra di emissione documento, con le righe derivate dai documenti di origine e con i dati di testata (numero, data, fornitore) e con i dati delle rate del pagamento (se presenti sul file xml) già compilati.

Se non si selezionano documenti di origine, verranno importate anche le righe del corpo dal file xml.

Utilizzando la funzione di import si apre inoltre la visualizzazione del file fattura, sarà così possibile effettuare un controllo incrociato tra il documento importato e quello reale.

La creazione del movimenti di magazzino comporta anche quella del documento Docuvision.

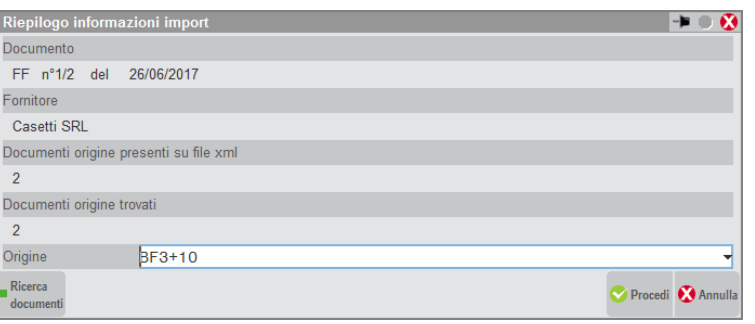

#### TESTATA DOCUMENTO

I dati di testata che vengono compilati in fase di import sono:

- Sigla Documento
- Numero Documento
- Data Documento
- Fornitore

Nel caso in cui il numero documento sul file xml contenga sia numeri sia lettere, nel campo "Numero documento" viene riportato solo il numero, mente nei "Riferimenti Esterni" verranno riportati sia i numeri sia le lettere.

Se si cerca di importare un documento con data di un anno diverso da quello in cui si sta operando viene restituito relativo messaggio di avvertimento.

#### CORRELAZIONE CODICI ARTICOLO

Per permettere l'import degli articoli dal file xml, occorre correlare i codici articolo del fornitore (presenti sul file xml) con quelli codificati nel gestionale. È possibile effettuare questa correlazione tramite i "Codici Fornitori" (Anagrafica articolo – Fornitori), tramite il codice articolo vero e proprio, oppure specificando il codice fornitore negli alias dell'articolo stesso; quest'ultima opzione è l'unica disponibile nel caso in cui il codice fornitore sia composto da caratteri particolari, come le accentate.

#### ESENZIONI

Nel caso in cui, nel file xml, sia presenti esenzioni IVA, per la riga con esenzione verrà utilizzato il codice esenzione specificato nell'anagrafica Fornitore (campo "Assoggettamento Iva particolare"), nel caso in cui questo abbia la stessa natura indicata in fattura. Se l'esenzione non è indicata o ha natura diversa da quella presente nel documento, la ricerca viene effettuata direttamente nella tabella ESENZIONI dell'azienda, selezionando il primo codice che risponde ai requisiti sopra indicati.

#### RIGHE DESCRITTIVE

Le righe descrittive, per poter essere importate, devono seguire lo standard con cui vengono create dai gestionali Passepartout; di seguito un esempio:

<AltriDatiGestionali>

- <TipoDato>NOTA</TipoDato>
- <RiferimentoTesto>Testo riga descrittiva</RiferimentoTesto>
- </AltriDatiGestionali>

#### **58 FATTURA ELETTRONICA B2B**

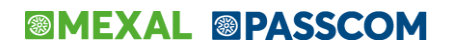

#### DATI PAGAMENTO

I Dati Pagamento presenti nel file xml vengono riportati come rate.

Per la tabella di correlazione "Tipologie Pagamento – Tipologia Rata" vedere la tabella riportata nel paragrafo IMPORT PRIMANOTA.

Nella videata di "Scrittura primanota", nel campo "Data di registrazione" viene proposta la data di ricezione del documento.

#### **GESTIONE RICEVUTE**

Questa funzione permette di prelevare le eventuali ricevute disponibili per poterle allegare ai documenti presenti in Docuvision.

*NOTA BENE: la funzione di GESTIONE RICEVUTE è utilizzata anche per le ricevute delle fatture elettroniche emesse verso clienti Enti Pubblici e per le ricevute relative alle fatture elettroniche B2B del ciclo attivo.*

Solitamente le ricevute che si gestiscono dalla funzione (o dai corrispondenti pulsanti in GESTIONE DOCUMENTO e CRUSCOTTO FATTURE B2B) sono quelle di tipo decorsi termini, scarto esito e gli esiti committenti eventualmente creati esternamente da Docuvision.

Nel caso di gestione in *Autonomia*, al primo accesso viene richiesto di impostare la directory delle ricevute, ossia la cartella locale in cui l'utente ha riportato le notifiche pervenute nella propria casella di posta Pec.

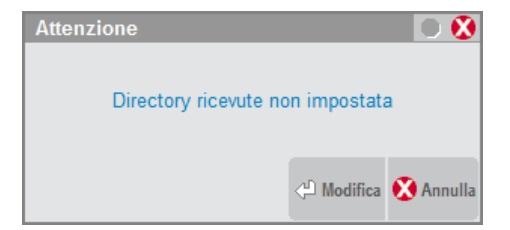

Tale directory è impostata a livello di client/pc e può essere modificata tramite l'apposito pulsante Directory ricevute [F7] attivo nella videata, in caso di servizio *All inclusive Passepartout* tale passaggio non è necessario.

Il comando Aggiorna elenco ricevute [F5] consente di riportare all'interno del server di Mexal/Passcom, unicamente per i documenti gestiti dall'azienda, le ricevute relative.

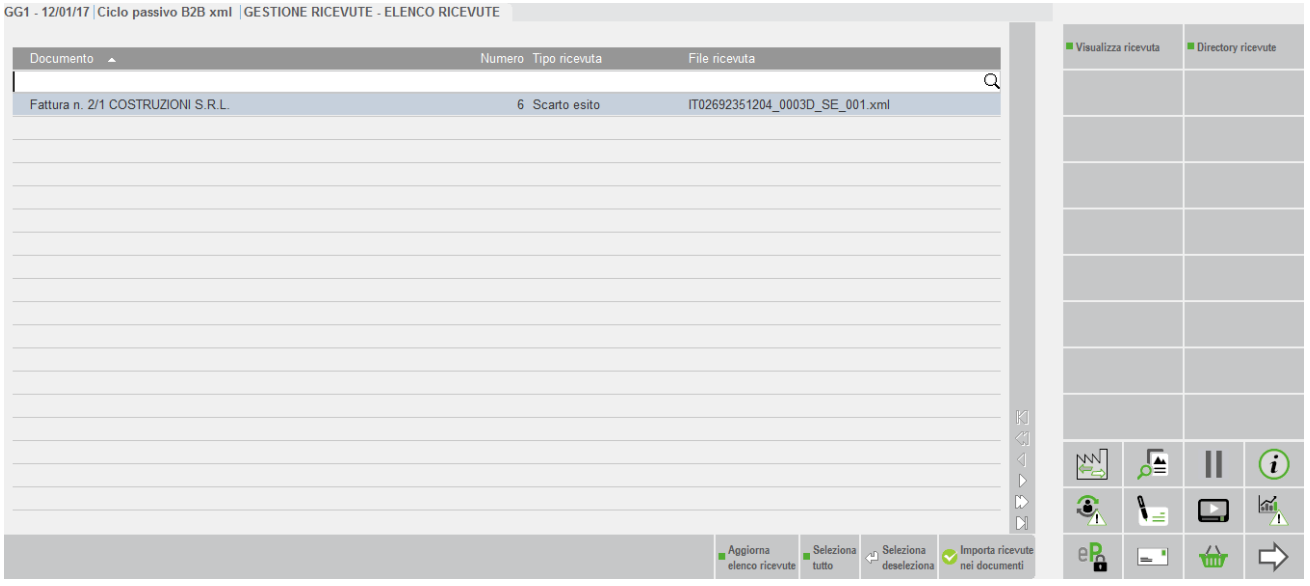

Il comando Importa ricevute nei documenti [F6] associa automaticamente le ricevute al documento, tenendo conto della sequenza di emissione-ricezione. Esempio:

 $FT + (MT) + EC =$  la fattura è stata ricevuta e si è espresso un esito (accettazione o rifiuto).

# **@MEXAL @PASSCOM**

FT + (MT) + DT = la fattura è stata ricevuta ma non si ha espresso una valutazione sulla stessa.

FT + (MT) + EC + SE = la fattura è stata ricevuta, si è espresso un esito che il Sistema di Interscambio ha però rifiutato. In quest'ultimo caso è possibile creare e inoltrare una nuova ricevuta di esito EC.